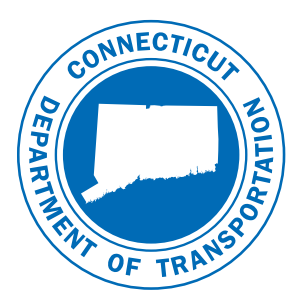

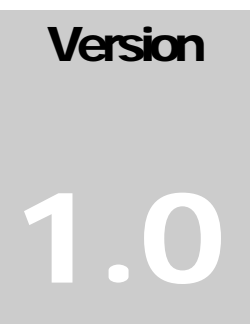

October 2007

# CONNECTICUT DEPARTMENT OF TRANSPORTATION

**Engineering Applications** 

# Digital Design Environment Guide

**ENGINEERING APPLICATIONS–OFFICE OF ENGINEERING-CTDOT** 

# Digital Design Environment Guide

CTDOT – Engineering Applications 2800 Berlin Turnpike • Room 3213 Newington, CT 06111 Phone 860.594.3320 • Fax 860.594.3372

# **Table of Contents**

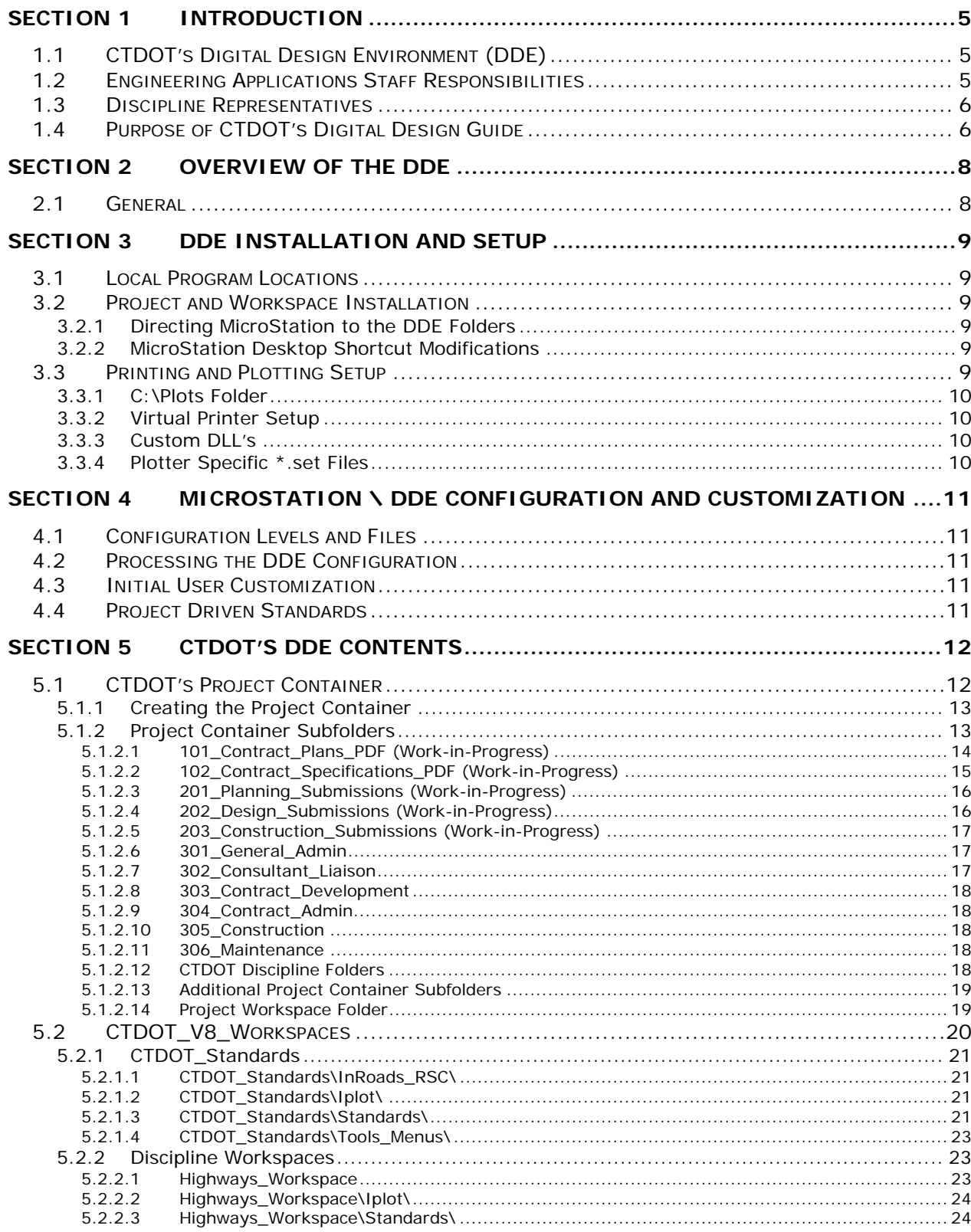

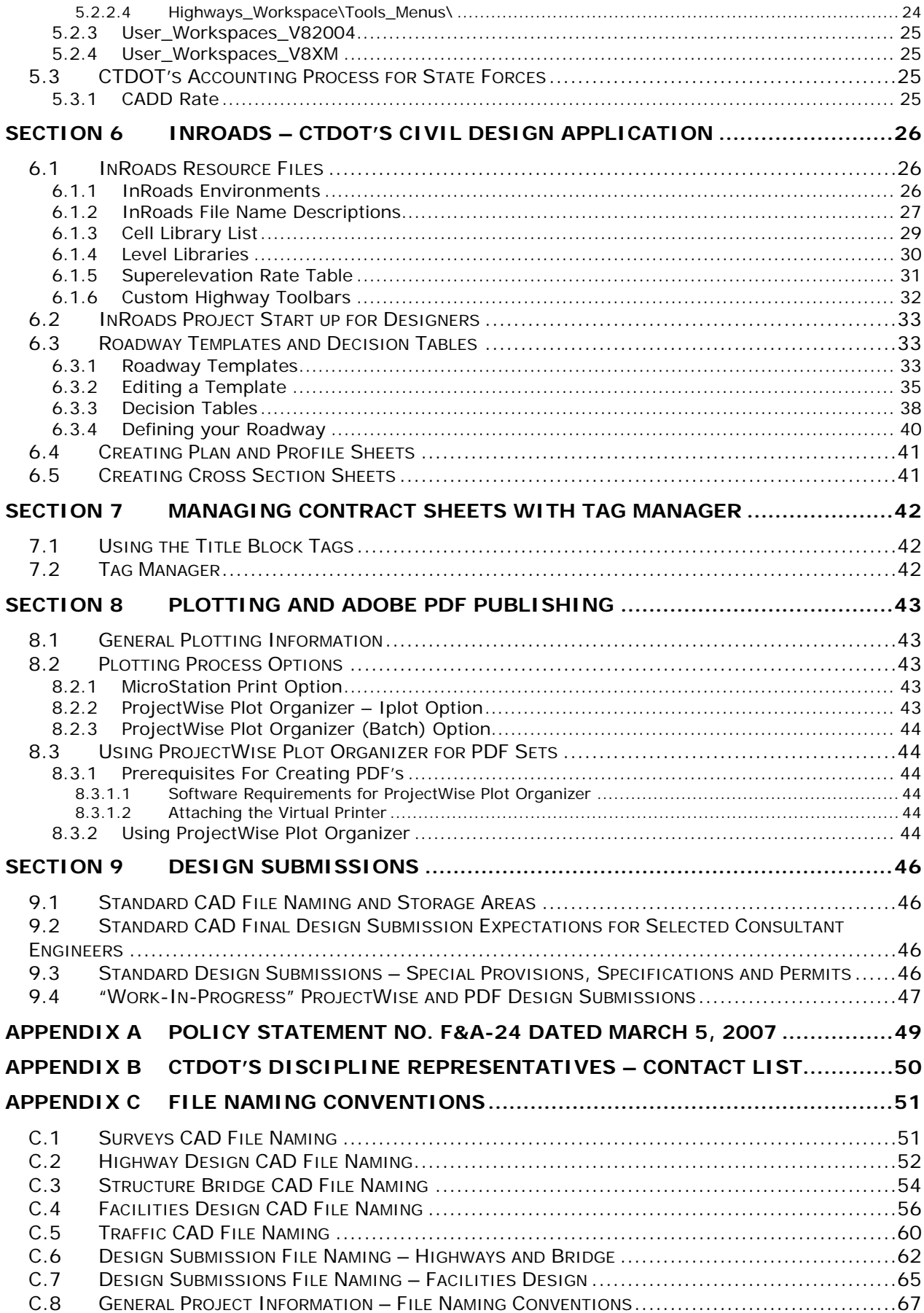

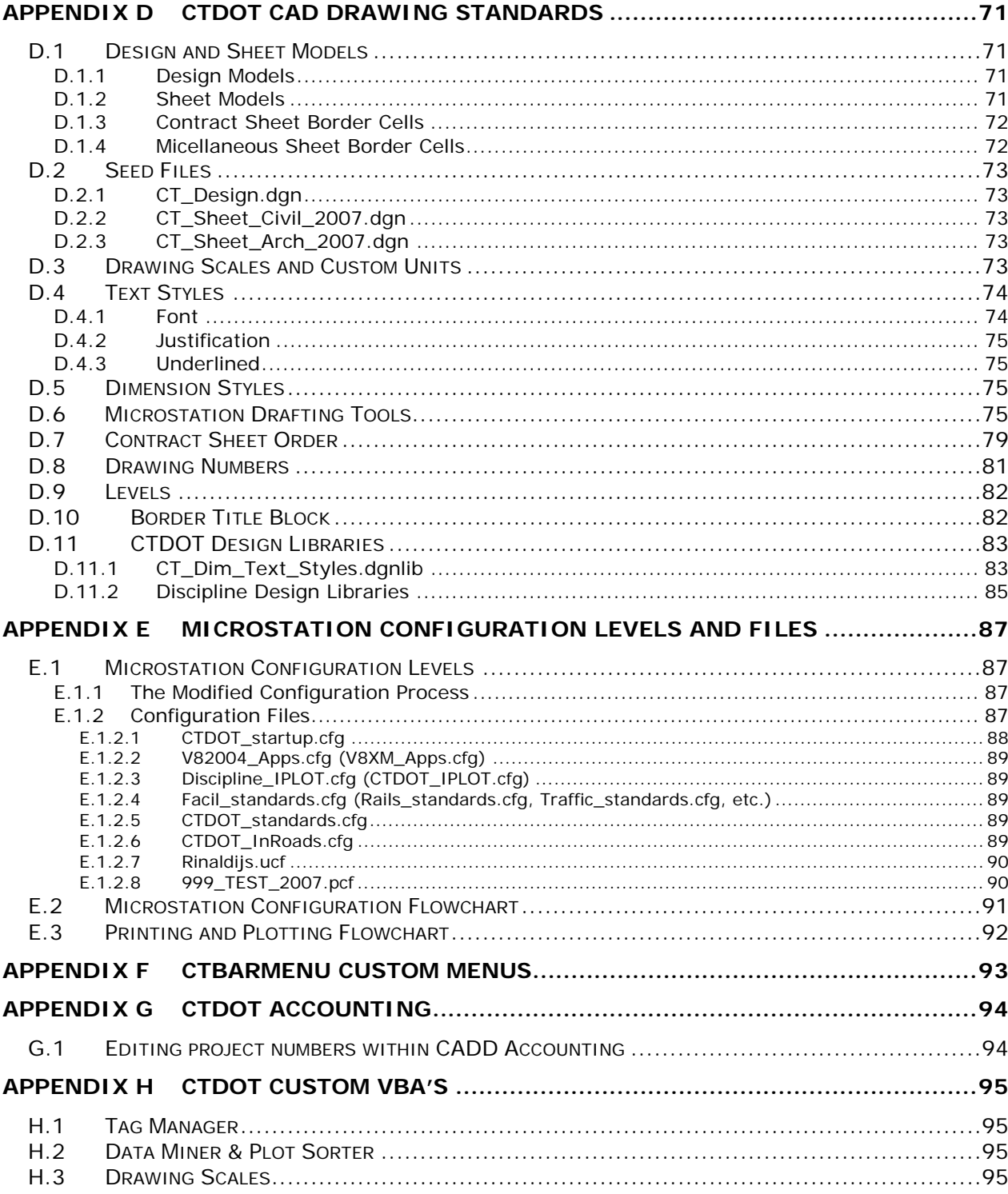

# <span id="page-5-1"></span><span id="page-5-0"></span>Section 1 Introduction

# <span id="page-5-2"></span>1.1 CTDOT's Digital Design Environment (DDE)

The Digital Design Environment (DDE) at CTDOT is an environment that allows the creation, modification, and exchange of high-value electronic engineering data. The information contained in CTDOT's DDE was developed for use with CTDOT's foundation CAD platform MicroStation from Bentley Systems Inc.

The goals of CTDOT's DDE Guide are:

- To provide an environment that will enable users of all skill levels to produce engineering drawings and documents in accordance with CTDOT standards.
- To maintain interoperability and collaboration with Consultant Engineers and State Design staff.
- To provide one storage location for all project planning, design and construction electronic data.
- To create high-value electronic data that maintains it's attributions well into the future and can be used in an interactive decision system.
- To meet the Governor's Executive Order No. 3 "All state agencies in the executive branch and all higher education agencies and institutions shall post all bids, requests for proposals and all resulting contracts and agreements on the State Contracting Portal and shall, with the assistance of the Department of Administrative Services and the Department of Information Technology as needed, develop the infrastructure and capability to electronically communicate with the State Contracting Portal.".
- To publish contracts in a common format PDF.

A term that is becoming more important within many state DOT's is "High Value Data (HVD)". HVD is electronic data that is a byproduct of the design process. HVD includes digital terrain models (DTM's), alignments (ALG's) and others. These files can be used during the Construction phase of the project for digital terrain queries and optional GPS driven earth moving equipment. More importantly, these files can also be used in the life cycle maintenance of a designed transportation facility. Coming full circle, these files can be used for any rehabilitation or modification of the existing project in the future. Previously, CTDOT has only supplied the paper contract drawings and specifications to the Contractor and Construction Inspectors. With CTDOT's project container electronic file storage approach, this data is now in place and searchable for future queries. HVD can be used in a Management Information System (MIS) and Geographical Information System (GIS).

# <span id="page-5-3"></span>1.2 Engineering Applications Staff Responsibilities

The Engineering Applications (EA) Section is responsible for the development and maintenance of CTDOT's DDE. Since there are many components to the DDE, each EA staff member is allocated to specific subject areas.

Table 1-1 Engineering Applications Contact List shows the Engineering Applications staff and their responsibilities:

<span id="page-6-0"></span>

| <b>Name</b>           | <b>Responsibilities</b>      | <b>Tel Number</b> | <b>Email</b>                      |
|-----------------------|------------------------------|-------------------|-----------------------------------|
| William Pratt P.E     | All                          | 860.594.3320      | William.Pratt@po.state.ct.us      |
| Julie Annino          | ProjectWise Coordinator,     | 860.594.2730      | Julie.Annino@po.state.ct.us       |
|                       | GIS, Documentation           |                   |                                   |
| Eric Bergeron         | ProjectWise Business         | 860.594.3152      | Eric.Bergeron@po.state.ct.us      |
|                       | Functions, Internet/Intranet |                   |                                   |
|                       | apps, Project and PDF        |                   |                                   |
|                       | Development                  |                   |                                   |
| John Rinaldi          | MicroStation/ProjectWise     | 860.594.3323      | John.Rinaldi@po.state.ct.us       |
| <b>Betty Bolden</b>   | Production                   | 860.594.3216      | Betty.Bolden@po.state.ct.us       |
| Elaine Richard        | <b>InRoads</b>               | 860.594.3278      | Elaine.Richard@po.state.ct.us     |
| Greg Sardinskas       | Development/Training         | 860.594.3453      | Greg.Sardinskas@po.state.ct.us    |
|                       | Storm & Sanitary             |                   |                                   |
|                       | <b>Quantity Manager</b>      |                   |                                   |
| <b>Bruce Bourgoin</b> | Project Marketing,           | 860.594.2760      | Bruce.Bourgoin@po.state.ct.us     |
|                       | Training, MicroStation       |                   |                                   |
|                       | Apps                         |                   |                                   |
| Kathleen              | <b>AASHTO</b> Trans.port,    | 860.594.3326      | Kathleen.Zimmerman@po.state.ct.us |
| Zimmerman             | <b>Project Accounting</b>    |                   |                                   |

Table 1-1 Engineering Applications Contact List

# <span id="page-6-1"></span>1.3 Discipline Representatives

Each engineering discipline within CTDOT has one or more representatives. They are the lead contacts for any applications required by that discipline. [Appendix B](#page-50-2) contains the Discipline Representatives and their contact information.

# <span id="page-6-2"></span>1.4 Purpose of CTDOT's Digital Design Guide

The intent of this guide is to define uniform procedures as well as to explain the structure of CTDOT's DDE. This guide will identify standard resource files, configurations, and CAD functions used in the creation, management and publishing of electronic data.

This guide does not replace the need for other references and training. Additional publications and training may be needed for further clarification of CAD procedures and functions. This guide is not intended to prevent or limit individual initiatives and engineering judgment used in project design and development. Rather, it is meant to document standard digital design procedures in practice at CTDOT.

Users of this guide include Designers, Planners, Surveyors, and CAD Managers that work at or with CTDOT staff. The information provided in this guide is subject to change as technology and experience warrant. Therefore, this guide will be updated as major revisions in design software and CTDOT DDE policies occur. Addendum to this guide will be available in digital format only.

The DDE guide is available on the web at the following address: <http://www.ct.gov/dot/digitaldesign>

The website also contains all legacy versions to this guide. Any comments regarding this guide should be forwarded to:

William S. Pratt, P.E. Engineering Application's Section Connecticut Department of Transportation 2800 Berlin Turnpike Newington, CT 06131 (860) 594-3320 [william.pratt@po.state.ct.us](mailto:william.pratt@po.state.ct.us)

# <span id="page-8-1"></span><span id="page-8-0"></span>Section 2 Overview of the DDE

# <span id="page-8-2"></span>2.1 General

This chapter will describe the DDE, the software requirements and its related components including the project container and the engineering discipline workspaces.

The following software was used for CTDOT's 2007 DDE Development

- MicroStation® Version 8.05.02.35
- InRoads<sup>®</sup> Version 8.05.00.00 (SP v08.05.04.00)
- Microsoft Windows® XP Professional (with service pack 2)
- Bentley XM Prerequisites<sup>®</sup> 08.09.00.20
- ProjectWise Plot Organizer® Version 08.09.02.26

Any support calls to Engineering Applications will require at least these versions for support to initiate.

Please refer to <http://www.ct.gov/dot/digitaldesign> for the latest versions and types of design software being utilized by CTDOT.

(MicroStation, ProjectWise Plot Organizer and InRoads are registered trademarks of Bentley Systems, Inc., AASHTO is a registered trademark of AASHTO, and Windows is a registered trademark of Microsoft, Corp.)

Throughout this guide, the terms "design file" and "data file" will be used in place of references to a particular file type. That is, the term "design file" refers to a MicroStation .dgn file, and "data file" refers to any file that is not MicroStation .dgn file. Data files include spreadsheets, databases, any portion of a database such as tables, queries, and text documents. Also, the terms "directory, subdirectory, folder and subfolder" will be used interchangeably in the text. Hyperlinks are in bold letters throughout this guide.

# <span id="page-9-1"></span><span id="page-9-0"></span>Section 3 DDE Installation and Setup

CTDOT's MicroStation Workspaces and Project containers were developed to reside on servers. This allows DOT standards and project files to be centrally maintained, MicroStation workspaces to roam with users, and pc's to be upgraded without deleting customizations. Minimal customizations, however, are done locally such as program installs, printer setup, folder creation, and desktop shortcut modifications.

# <span id="page-9-2"></span>3.1 Local Program Locations

CTDOT recommends that Bentley software be installed under C:\Bentley\_V8 and C:\Bentley\_XM due to IT security restrictions in "Program Files". Users must have read/write permissions to these folders and their subfolders. Even if MicroStation XM will not be installed, the Bentley\_XM folder is still necessary for **ProjectWise Plot Organizer** to run with **MicroStation** 2004. Currently, the Department is running **InRoads** 8.5 which is installed under C:\Bentley\_V8\Civil. InRoads 8.9, if installed, should be under C:\Bentley\_XM\Civil. (see [2007\\_step\\_by\\_step\\_DDE\\_install.pdf](http://www.ct.gov/dot/lib/dot/documents/deng/2007_step_by_step_DDE_Install.pdf) – Step 1)

# <span id="page-9-3"></span>3.2 Project and Workspace Installation

The two DDE main folders are CTDOT\_V8\_Workspaces and CTDOT\_Projects. We recommend installing them on a server for all users to access through a network, but they can also be installed locally on a laptop as well. They do not have to reside on the same drive or server, but may. The two folders are simply extracted from a zip file. (see [2007\\_step\\_by\\_step\\_DDE\\_install.pdf](http://www.ct.gov/dot/lib/dot/documents/deng/2007_step_by_step_DDE_Install.pdf) – Step 2)

# <span id="page-9-4"></span>3.2.1 Directing MicroStation to the DDE Folders

CTDOT uses a startup configuration file MicroStation to point to the DDE folders. This configuration file, CTDOT\_Startup.cfg, is found under the main CTDOT\_V8\_Workspaces folder and must be edited to point to both the Project and Workspace locations. (see [2007\\_step\\_by\\_step\\_DDE\\_install.pdf](http://www.ct.gov/dot/lib/dot/documents/deng/2007_step_by_step_DDE_Install.pdf) – Step 2.2)

# <span id="page-9-5"></span>3.2.2 MicroStation Desktop Shortcut Modifications

Windows desktop shortcuts are a quick way to access programs. CTDOT uses customized desktop shortcuts to execute sessions of MicroStation. The shortcut target contains the MicroStation (or InRoads) executable path and the CTDOT\_Startup.cfg path. Careful attention must be paid to the Program and Workspace locations. The shortcut also sets a "Discipline" configuration variable which allows users to work in various environments such as Bridge, Highways, Surveys, etc. (see [2007\\_step\\_by\\_step\\_DDE\\_install.pdf](http://www.ct.gov/dot/lib/dot/documents/deng/2007_step_by_step_DDE_Install.pdf) – Step 2.3)

# <span id="page-9-6"></span>3.3 Printing and Plotting Setup

The local pc requires that a folder to be created, a virtual printer to be added, and DLL's to be registered. On the server end, IPLOT set files can be created for each print queue to allow printer specific settings. (see [2007\\_step\\_by\\_step\\_DDE\\_install.pdf](http://www.ct.gov/dot/lib/dot/documents/deng/2007_step_by_step_DDE_Install.pdf) – Step 3)

9

### <span id="page-10-1"></span><span id="page-10-0"></span>3.3.1 C:\Plots Folder

C:\Plots must be created on all clients. It is used as a temporary storage folder for plot files and plotting resources. Like the Bentley\_V8 and XM folders, C:\Plots must be accessible by all users.

### <span id="page-10-2"></span>3.3.2 Virtual Printer Setup

A virtual printer is not a physical computer printer. It is used to create a document rather than print it on paper. A virtual printer must be added on each client using the available printer driver supplied by ProjectWise Plot Organizer. This "printer" is used to compile interactive PDF sets using a custom paper size. (see  $2007$  step by step DDE install.pdf – Step 3.2)

### <span id="page-10-3"></span>3.3.3 Custom DLL's

DLL's (Dynamic-link libraries) must be locally installed and registered. They are commands used to mine MicroStation tag data. This information is used within ProjectWise Plot organizer to prepare a plot set for PDF compilation or batch printing. (see [2007\\_step\\_by\\_step\\_DDE\\_install.pdf](http://www.ct.gov/dot/lib/dot/documents/deng/2007_step_by_step_DDE_Install.pdf) – Step 3.3)

### <span id="page-10-4"></span>3.3.4 Plotter Specific \*.set Files

A \*.set file must be created for each output device, including the above virtual printer. Set files define plotting areas, color and pen tables, design scripts, and printer specific setting. (see [2007\\_step\\_by\\_step\\_DDE\\_install.pdf](http://www.ct.gov/dot/lib/dot/documents/deng/2007_step_by_step_DDE_Install.pdf) – Step 3.4)

# <span id="page-11-1"></span><span id="page-11-0"></span>Section 4 MicroStation \ DDE Configuration and Customization

The installed MicroStation program has two main configuration files – Msconfig.cfg and Mslocal.cfg. The DDE does not modify these files because a software upgrade would reset them. CTDOT uses a server-based approach for customization whenever possible to avoid this.

# <span id="page-11-2"></span>4.1 Configuration Levels and Files

MicroStation configuration variable files are text files that set or retrieve values such as cell library paths, the MicroStation version which is running, default plotting files, etc. The DDE customizes many of these variables and takes advantage of the order in which MicroStation processes them. Configuration file levels include: System (MicroStation 2004 v. XM), Site (Architectural Disciplines vs. Highway Design), Project (Old Standards vs. New), and User (Preferences and Interfaces).

# <span id="page-11-3"></span>4.2 Processing the DDE Configuration

Users enter the DDE by starting MicroStation (or InRoads) through a desktop shortcut modified to use a specific Discipline environment (see [3.2.2 MicroStation Desktop Shortcut Modifications\)](#page-9-5). The shortcut runs the local executable and immediately jumps to a remote location to set Project and Workspace paths. Both a Discipline Workspace and the Department Standards are processed to access plot resources, barmenus, cells, design libraries, etc. Based on the selected Project Workspace, reference file paths are resolved, linestyle and font resources are set, and project specific resources are made available. Any specific user settings and tools are also available. (see [2007\\_step\\_by\\_step\\_DDE\\_install.pdf](http://www.ct.gov/dot/lib/dot/documents/deng/2007_step_by_step_DDE_Install.pdf) – Step 4)

# <span id="page-11-4"></span>4.3 Initial User Customization

Each user must initially customize a MicroStation user workspace and interface. If the DDE Workspace folder is server based, the user only needs to do this once for each MicroStation 2004 and XM. If the environment is local, this must be repeated on every client for every new user who accesses MicroStation. The initial customization involves creating a new MicroStation User Workspace, User Preference, and User Interface that is based on their Windows login name. (see "Step by Step Instructions" – Step?)

# <span id="page-11-5"></span>4.4 Project Driven Standards

In order to develop new standards based on software enhancements and to accommodate existing ones, MicroStation must be able to discriminate between old and new projects. The project configuration file (\*.pcf) defines the project type (old or new) and points MicroStation to the proper subfolders in the Workspace directory.

(see  $\frac{2007 \text{ step by step } DDE_{\text{install.pdf}}}{2007 \text{ step } 4.2.4}$ )

# <span id="page-12-1"></span><span id="page-12-0"></span>Section 5 CTDOT's DDE Contents

CTDOT's Digital Design Environment (DDE) consists of a CTDOT\_Projects folder and a CTDOT\_Workspace folder. The combination of these folders, all files found within them, along with the required software from [Section 2 Overview of the DDE,](#page-8-1) give the user all the resources required to develop designs and contract plans that meet CTDOT standards and organization.

The project container, when in use, includes raw data, works-in-progress, along with the final contract documents. The files in the project container encompass all types of project information in various formats including design files (.dgn), correspondence files (.doc), images (.jpg), preliminary and final contract documents (.pdf) and other essential data files needed during the design life of a project. Within the project container, each engineering discipline has a file naming convention for project work in their particular project subfolder. The discipline-specific naming conventions will be discussed in [Appendix C File Naming Conventions](#page-51-1) of this guide.

Workspaces are created exclusively for each engineering discipline, such as Bridge Design, Facilities, Highways, Planning, Traffic and Survey. The discipline workspace is considered a working environment that contains the resources needed to maintain CTDOT's standards. A further discussion of these workspaces will be provided in the text.

# <span id="page-12-2"></span>5.1 CTDOT's Project Container

Figure 5-1 CTDOT Projects displays a list of projects in the CTDOT Projects folder of CTDOT's DDE. This folder is typically on a network shared directory (//sh3dgs18/CTDOT\_Projects/) and likewise on a Consultant installation outside of the Department.

CTDOT will be migrating this to the ProjectWise Document management system in the future. Consultant Engineers working for the Department will not be required to install ProjectWise; rather they will use ProjectWise's Web Portal for secure file transmission, similar to a ftp site..

In this folder, projects are typically named with three numerical designations (Town No.) followed by an underscore, and then followed by four alphanumeric characters (Project No. within that town). For example, 004\_0123 and 025\_H017 are typical project numbers. Any project number that contains an alpha character indicates one of two possibilities; either the project is in an initiation stage or the project is in a concept stage. The list below shows the typical designations:

- "H", then the project is in the initial phase, and the project number is considered a temporary number.
- "X", then the project is in the concept stage.

<span id="page-13-0"></span>

| $\bigotimes$ X: \                                                       | $\Box$ o $\times$         |
|-------------------------------------------------------------------------|---------------------------|
| Edit<br>File<br><b>View</b><br><b>Favorites</b><br><b>Tools</b><br>Help | 癬                         |
| ↓Back ▼ → ▼ 囟   ◎Search   β Folders   ③   階 な ※ ∞   囲▼                  |                           |
| Address 早x:\                                                            | <b>∂</b> Go               |
| $\mathsf{x}$<br><b>Folders</b>                                          | Name A                    |
| $\blacktriangle$<br>中 Survey_Workspace                                  | 0060116                   |
| <b>E</b> Traffic_Workspace                                              | 0135_H070                 |
| User_Workspaces<br>田                                                    | $014_0157$                |
| 中 viz_Workspace                                                         | $015_0296$                |
| 由 XM_Workspace                                                          | $015_0300$                |
| DGS CTDOT_Projects (SH3DGS18) (X:)<br>$\overline{+}$                    | $017_0148$                |
| $\mathbb{H}$ $\mathbb{H}$ GIS Data on 'Sh3dgs21\plan_inf' (Y:)          | $3017_0171$               |
| Removable Disk (Z:)                                                     | $\Box$ 018_0113           |
| <b>M</b> Control Panel<br>曱                                             | $018$ 0118                |
| Mobile Device<br><b>+</b>                                               | $018$ 0124                |
| d My Network Places<br>⊞                                                | ैे019_0105                |
| Recycle Bin                                                             | $3021$ _H001              |
| <b>C</b> Internet Explorer                                              |                           |
| 391 object(s) (Disk free space: 4.66 GB)                                | 1.19 MB<br>Local intranet |

<span id="page-13-3"></span>**Figure 5-1 CTDOT\_Projects** 

# <span id="page-13-1"></span>5.1.1 Creating the Project Container

A standard project template has been developed and shall be used for any new projects created. This template will evolve over time as new enhancements become available to CTDOT's DDE.

When a project is created, the engineering discipline subfolders in the project directory are initially empty. As project data develops, the folders are populated with MicroStation files, InRoads files, digital terrain models, spreadsheets, databases, email correspondence and other documents.

In the future, as ProjectWise moves from a development environment into a production environment, the project container will migrate into the ProjectWise document management system.

Along with each project container a project configuration file (.pcf) must exist for selection upon entering MicroStation. For more on configuration files, see [2007\\_step\\_by\\_step\\_DDE\\_install.pdf](http://www.ct.gov/dot/lib/dot/documents/deng/2007_step_by_step_DDE_Install.pdf) – Step 4.2.5.

For CTDOT staff, Engineering Applications has the authority to create new projects. A form is available on the Intranet under Engineering Applications/ New Project Container Folder: [http://CTDOT/common/forms1.aspx](http://conndot/common/forms1.aspx)

For Consultant Engineers working outside of CTDOT, a project template is delivered with the DDE at:

<http://www.ct.gov/dot/digitaldesign>

#### <span id="page-13-2"></span>5.1.2 Project Container Subfolders

In each project container folder there are subfolders organized by data type.

<span id="page-14-0"></span>The "100" series of folders represent Contract Documents. The "200" series of folders are areas for digital submissions. The "300" series of folders represent an area for administration of the contract. Any data written to these folders will require special access.

The remaining folders store high value data, design data and contract drawing files in MicroStation format from various disciplines. [Figure 5-2 Typical Project Container Subfolders](#page-14-2) displays the directory structure for a typical project:

| <b>24 X:1999_2007_DDE</b>                                                                                                    |                                                                                                    | الجدالها                                                                                                    |
|----------------------------------------------------------------------------------------------------|----------------------------------------------------------------------------------------------------|----------------------------------------------------------------------------------------------------|
| Edit<br>File<br>View<br>Tools<br>Help<br>Favorites                                                                                                    |                                                                                                    |                                                                                                    |
| Back<br>Search                                                                                                    | m.<br>Folders                                                                                                    |                                                                                                    |
| Address <b>1</b> X: \999_2007_DDE                                                                                                    |                                                                                                    | →<br>v<br>Go                                                                                                    |
| Folders<br>Ξ<br>999_2007_DDE<br>101_Contract_Plans_PDF<br>⊟<br>102_Contract_Specifications_PDF<br>Œ<br>201_Planning_Submissions<br>⊟<br>202_Design_Subsmissions<br>Œ<br>203_Construction_Submissions<br>⊞<br>301_General_Admin<br>⊞<br>302_Consultant_Liaisons<br>⊟<br>303_Contract_Development<br>⊟<br>304_Contract_Admin<br>⊟<br>305 Construction<br>$\boxdot$<br>$\boxdot$<br>Aeronautics<br>Borders_Contract_Sheets<br>$\mathbf \Xi$<br>Borders_Misc<br>$\mathbf \Xi$<br>Envir_Compl<br><b>h</b> Facilities<br>Ш | 101_Contract_Plans_PDF<br>×<br>102_Contract_Specifications_PDF<br>۸<br>201_Planning_Submissions<br>202_Design_Subsmissions<br>203_Construction_Submissions<br>301_General_Admin<br>302_Consultant_Liaisons<br>303_Contract_Development<br>304_Contract_Admin<br>305_Construction<br>Aeronautics<br>Borders Contract Sheets<br>Borders_Misc<br>Envir_Compl<br>Facilities<br><b>Geotech</b><br>Highway_Ops<br>ШI | Highways<br><b>E</b> Hydro<br>Landscape<br>Maintenance<br><b>Planning</b><br>Project_Development<br>Public_Trans<br>Raster_Reference_Files<br>Rights_Way<br>Roadway_Electrical_Illumination<br>Standard_Drawings<br>Struct_Bridge<br>Survey<br>Traffic<br>Utilities<br>Visualization<br>Workspace |

<span id="page-14-2"></span>**Figure 5-2 Typical Project Container Subfolders** 

<span id="page-14-1"></span>5.1.2.1 101\_Contract\_Plans\_PDF (Work-in-Progress)

**[Figure 5-3 101\\_Contract\\_Plans](#page-15-2)\_PDF** shows the future contents of this folder. This folder is the final storage location for future digitally signed contract plan information.

<span id="page-15-0"></span>

| 图 X:\999_2007_DDE\101_Contract_Plans_PDF                                                                                                    |                                                                                                    |                                                             |                                                                                                    |
|----------------------------------------------------------------------------------------------------|----------------------------------------------------------------------------------------------------|-------------------------------------------------------------|----------------------------------------------------------------------------------------------------|
| Edit<br>File<br>View<br>Favorites<br>Help<br>Tools                                                                                                    |                                                                                                    |                                                             |                                                                                                    |
| Back <b>T</b><br>Search<br>Folders                                                                                                    | $\overline{\mathbf{m}}$ .                                                                                                    |                                                             |                                                                                                    |
| <b>Address</b><br>X:\999_2007_DDE\101_Contract_Plans_PDF                                                                                                    |                                                                                                    |                                                             |                                                                                                    |
| ×<br>Folders                                                                                                    | <b>Name</b><br>$\overline{\phantom{a}}$                                                                                                    | Size                                                        | Type                                                                                                    |
| Ξ<br>999 2007 DDE<br>101_Contract_Plans_PDF<br>102 Contract Specifications PDF<br>$\blacksquare$<br>201_Planning_Submissions<br>$\blacksquare$<br>202 Design_Subsmissions<br>$\blacksquare$<br>203_Construction_Submissions<br>301 General Admin<br>$\blacksquare$<br>302_Consultant_Liaisons<br>$\blacksquare$<br>303_Contract_Development<br>$\blacksquare$<br>304 Contract Admin<br>Œ | HW_FP_DCD_0107_0188.PDF<br>HW_FP_0107_0188_CC.PDF<br>HW_FP_0107_0188_CB.PDF<br>HW_FP_0107_0188_CA.PDF<br>HW_FP_0107_0188_AB.PDF<br>HW_FP_0107_0188_A2.PDF<br>HW FP 0107 0188 A1.PDF | 31 KB<br>31 KB<br>31 KB<br>31 KB<br>31 KB<br>31 KB<br>31 KB | Adobe Acrobat Document<br>Adobe Acrobat Document<br>Adobe Acrobat Document<br>Adobe Acrobat Document<br>Adobe Acrobat Document<br>Adobe Acrobat Document<br>Adobe Acrobat Document |

<span id="page-15-2"></span>**Figure 5-3 101\_Contract\_Plans\_PDF** 

At this time, all the data within this subfolder shall conform to Adobe PDF format and to [Appendix](#page-51-1)  [C File Naming Conventions](#page-51-1).

Below is an example of a typical Highway Design final plan submittal. For further details regarding submissions, please refer to [Section 9 Design Submissions](#page-46-1) and [Appendix C](#page-51-1) . Security on this folder will allow for write access for Contract Development and Contract Administration. Contractors will not be able to read or write to this folder.

- **HW\_FP\_DCD\_0107\_0188.PDF** = This file represents the final set of contract drawings available at contract advertising and will likely be required to be a digitally signed and certified document. Note that a workflow will be required to check an unsigned PDF plan set prior to placement of digital signatures on a document. The unsigned plan set will likely reside in the 202\_Design\_Submissions folder.
- **HW\_FP\_0107\_0188\_A1.PDF** = This file is an addendum (Addendum 1). The HW\_FP\_DCD\_0107\_0188.PDF file listed above must also be revised to include custom stamping performed in Acrobat, which denotes sheets that are being revised, replace or deleted.
- **HW\_FP\_0107\_0188\_CA.PDF** = This file is the consolidated final plans, addendums, construction orders with any as-built information placed as comments by the Office of Construction.
- **HW\_FP\_0107\_0188\_ AB.PDF =** This file would be the typical as-built set of drawing and of federal aid mapping.

#### <span id="page-15-1"></span>5.1.2.2 102\_Contract\_Specifications\_PDF (Work-in-Progress)

Figure 5-4 102 Contract Specifications PDF shows the contents of this folder. This folder is the final storage location for contract special provisions.

<span id="page-16-0"></span>

| <b>24 X:\999_2007_DDE\102_Contract_Specifications_PDF</b>              |       |                 |
|------------------------------------------------------------------------|-------|-----------------|
| File<br>Edit.<br><b>View</b><br><b>Favorites</b><br>Tools<br>Help      |       |                 |
| m-<br>Back <b>T</b><br>Search<br>Folders                               |       |                 |
| Address   X:\999_2007_DDE\102_Contract_Specifications_PDF              |       | →<br>Go<br>v    |
| x<br>Name<br>Folders<br>- 44                                           | Size  | <b>Type</b>     |
| HW_FS_0107_0188.PDF<br>999 2007 DDE<br>$\equiv$                        | 31 KB | Adobe Acrobat D |
| HW_FS_0107_0188_A1.PDF<br>101_Contract_Plans_PDF<br>$\mathbf{H}$       | 31 KB | Adobe Acrobat D |
| HW_FS_0107_0188_A2.PDF<br>102_Contract_Specifications_PDF              | 31 KB | Adobe Acrobat D |
| HW_FS_0107_0188_CA.PDF<br>201 Planning Submissions<br>$\blacksquare$   | 31 KB | Adobe Acrobat D |
| HW FS 0107 0188 CB.PDF<br>202 Design Subsmissions<br>Œ                 | 31 KB | Adobe Acrobat D |
| HW_FS_0107_0188_CC.PDF<br>203 Construction Submissions<br>$\mathbf{H}$ | 31 KB | Adobe Acrobat D |
| 301_General_Admin<br>$\mathbf{H}$                                      |       |                 |
| 302_Consultant_Liaisons<br>$\mathbf{H}$                                |       |                 |
| 303 Contract Development<br>$\mathbf \mathbf \Xi$                      |       |                 |
| 304 Contract Admin<br>$\mathbf \Xi$                                    |       |                 |
| 305 Construction<br>Œ                                                  |       |                 |

<span id="page-16-3"></span>**Figure 5-4 102\_Contract\_Specifications\_PDF** 

At this time, the data within this subfolder shall conform to Adobe PDF Format and have a naming convention in conformance with [Appendix C File Naming Conventions](#page-51-1). For this example a Highway designed project was used. Security on this folder will allow for write access for Contract Development and Engineering Applications.

- **HW\_FS\_0107\_0188.PDF** = This file represents the final set of contract special provisions available at contract advertising.
- **HW\_FS\_0107\_0188\_A2.PDF** = This file represents the naming convention of addendum special provisions and specifications.
- **HW\_ FS\_0107\_0188\_CA.PDF** = This file represents the naming convention of a construction order issued.

#### <span id="page-16-1"></span>5.1.2.3 201\_Planning\_Submissions (Work-in-Progress)

This folder stores all project planning submissions.

#### <span id="page-16-2"></span>5.1.2.4 202\_Design\_Submissions (Work-in-Progress)

This folder stores all project design submissions by both State designers (Division of State Design), (Division of Traffic Engineering) and consultant engineers (Division of Consultant Design) and others. This folder also stores additional information that is generated by the Department. This additional information would include review comments and other correspondence that is generated in the review process. [Figure 5-5 Typical Design Submission](#page-17-4) represents a typical submission set of PDF documents based on highway design milestones.

<span id="page-17-0"></span>

| X:\999_2007_DDE\202_Design_Subsmissions                                   |  |  |
|---------------------------------------------------------------------------|--|--|
| <b>Ledit</b><br>View<br><b>Favorites</b><br><b>Tools</b><br>Help<br>File, |  |  |
| Back<br>m.<br>Search<br>Folders                                           |  |  |
| Address 2:\999_2007_DDE\202_Design_Subsmissions                           |  |  |
| ×<br>Name<br>Folders<br>스                                                 |  |  |
| HW_20%_PES_0107_0188.PDF<br>999_2007_DDE<br>$\equiv$                      |  |  |
| HW_20%_STS_0107_0188.PDF<br>101_Contract_Plans_PDF<br>⊞                   |  |  |
| HW_30%_PDL_0107_0188.PDF<br>102_Contract_Specifications_PDF               |  |  |
| HW_30%_PSL_0107_0188.PDF<br>201_Planning_Submissions<br>$\blacksquare$    |  |  |
| HW_30%_TS_0107_0188.PDF<br>202_Design_Subsmissions                        |  |  |
| HW_50%_CR_0107_0188.PDF<br>203_Construction_Submissions<br>$\blacksquare$ |  |  |
| HW_60%_DD_0107_0188.PDF<br>301_General_Admin<br>Œ                         |  |  |
| HW_70%_SFH_0107_0188.PDF<br>302_Consultant_Liaisons<br>⊞                  |  |  |
| HW_70%_SFS_0107_0188.PDF<br>303_Contract_Development<br>Œ                 |  |  |
| HW_100%_FDP_0107_0188.PDF<br>304_Contract_Admin<br>⊞                      |  |  |
| HW_FP_0107_0188_A1_REVIEW.PDF<br>305_Construction<br>⊞                    |  |  |
| HW_FP_0107_0188_A2_REVIEW.PDF<br>Aeronautics                              |  |  |

<span id="page-17-4"></span>**Figure 5-5 Typical Design Submission** 

Any Consultant submitting files from outside of the Department will not see or read any files within this folder other than those submitted by them or attributed for their reading. Designers are encouraged to begin using this folder for the submission of specifications and special provisions, according to Contract Development's procedures. File naming conventions for have been developed for Highway, Bridge and Facilities Design. Further information regarding submissions and naming conventions can be found in [Section 9](#page-46-1) and Appendix C.

#### <span id="page-17-1"></span>5.1.2.5 203\_Construction\_Submissions (Work-in-Progress)

This folder stores all project related construction submissions (i.e. Shop Drawing, RFI's, Construction Order Submittals and Requests). All files within this folder are in Adobe PDF format. Any Contractor submitting files from outside of the Department will not see or read any files within this folder other than those submitted by them or attributed for their reading.

#### <span id="page-17-2"></span>5.1.2.6 301\_General\_Admin

This folder stores all project administration data. General correspondence and other information that is used to administer the project should be stored in this location. The Office of Fiscal/Special Projects should maintain their data in this folder. Applications for the project container would also be located here.

#### <span id="page-17-3"></span>5.1.2.7 302\_Consultant\_Liaison

This folder will be used by the Department's Consultant Liaison Engineer and Project Manager assigned to the subject project. Information such as memorandums and other correspondence should be stored in this folder.

### <span id="page-18-1"></span><span id="page-18-0"></span>5.1.2.8 303\_Contract\_Development

Contract information for cost estimates along with reviewing and contract compliance data should be stored in this location by the [Contract Development and the Estimating](http://conndot/officeofeng/designcontracts.aspx) section.

#### <span id="page-18-2"></span>5.1.2.9 304\_Contract\_Admin

Any project information developed by the Contracts Section which is within the Department's Division of Contract Administration should be stored in this folder.

#### <span id="page-18-3"></span>5.1.2.10 305\_Construction

Any project information developed by the Office of Construction should be stored in this location. This location would also be used for future integration with Construction's Site Manager and Expedition applications. This folder may be used for archiving the data from those applications when the project is completed.

#### <span id="page-18-4"></span>5.1.2.11 306\_Maintenance

The Office Maintenance should use this folder for any project related information that they would generate.

#### <span id="page-18-5"></span>5.1.2.12 CTDOT Discipline Folders

The discipline folders are the main storage areas for all design and contract production data. All disciplined produced data shall reside in these subfolders. See Appendix C File Naming [Conventions](#page-51-1) for more information regarding this subject.

At this time the following discipline folders reside in CTDOT's Project Container:

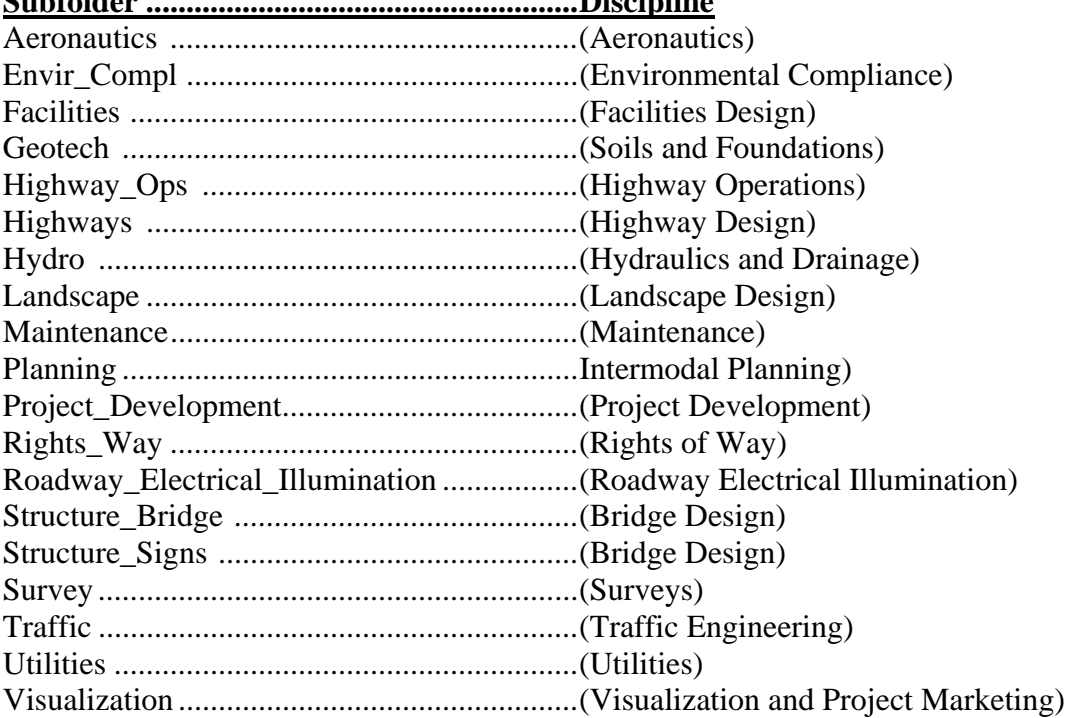

#### **Subfolder ......................................................Discipline**

#### <span id="page-19-1"></span><span id="page-19-0"></span>5.1.2.13 Additional Project Container Subfolders

Within CTDOT's project container folder exists some additional folders that are shared by disciplines for additional electronic project data. The following list shows these folders and describes their contents:

- **Raster\_Reference** $\cdot$  = (Location for storing project related raster imagery that gets accessed by high value data files)
- **Standard\_Drawings** $=$  (Location for storing standard drawings)

#### <span id="page-19-2"></span>5.1.2.14 Project Workspace Folder

The project \Workspace\ folder is the central resource and output directory for all project data, as supported by the Engineering Applications Section (see [Figure 5-6 Project Workspace Folder](#page-20-2)). When MicroStation is launched and a project is selected from the MicroStation Manager dialog box, it is this location that it points to for any project resource files. It is this folder that insures the future integrity of the data within the project container. The list below and Figure 5-6 Project [Workspace Folder](#page-20-2) illustrates the files located within the project specific workspace folders.

- **Data** (This folder stores MicroStation definition files)
	- o Scales.def = The scales.def file stores the available scales for the Annotation Scale factor in the Models dialog box. Currently CTDOT does not use this function.
	- $\circ$  sheetsizes.def = The active sheetsizes.def file stores the available sheet sizes (printable area) in the Models dialog box. Currently CTDOT is defining custom sheet file sizes within this file.
	- o Units.def = The units.def file is consulted when converting data from file formats with incomplete unit information and is also used for accessing CTDOT's standard Architectural and Engineering custom units. Currently CTDOT is using the custom units defined in this file for all disciplines. For more information on the custom units and CTDOT's drawing scales see **Error! Reference source not found.**- [D.3](#page-73-5)  [Drawing Scales and Custom Units.](#page-73-5)
- **Out\** (This folder is pointed to by MicroStation for any output created, such as a print or a filed fence.)
- Materials\ (This folder is responsible for all MicroStation rendering palettes, bump maps and image maps. When a project requires computer renderings, all associated material files used to create that rendering shall get stored for future access.)
- **Symb**) (This folder houses all MicroStation symbology resource files for the project)
	- o CTDOT.ctb = CTDOT's standard color table
	- o CTDOTbw.ctb = CTDOT's standard black and white color table
	- $\circ$  CTDOT Font.rsc = CTDOT's standard font resources
	- o ctdoteng40.rsc = CTDOT's standard highway linestyles

<span id="page-20-0"></span>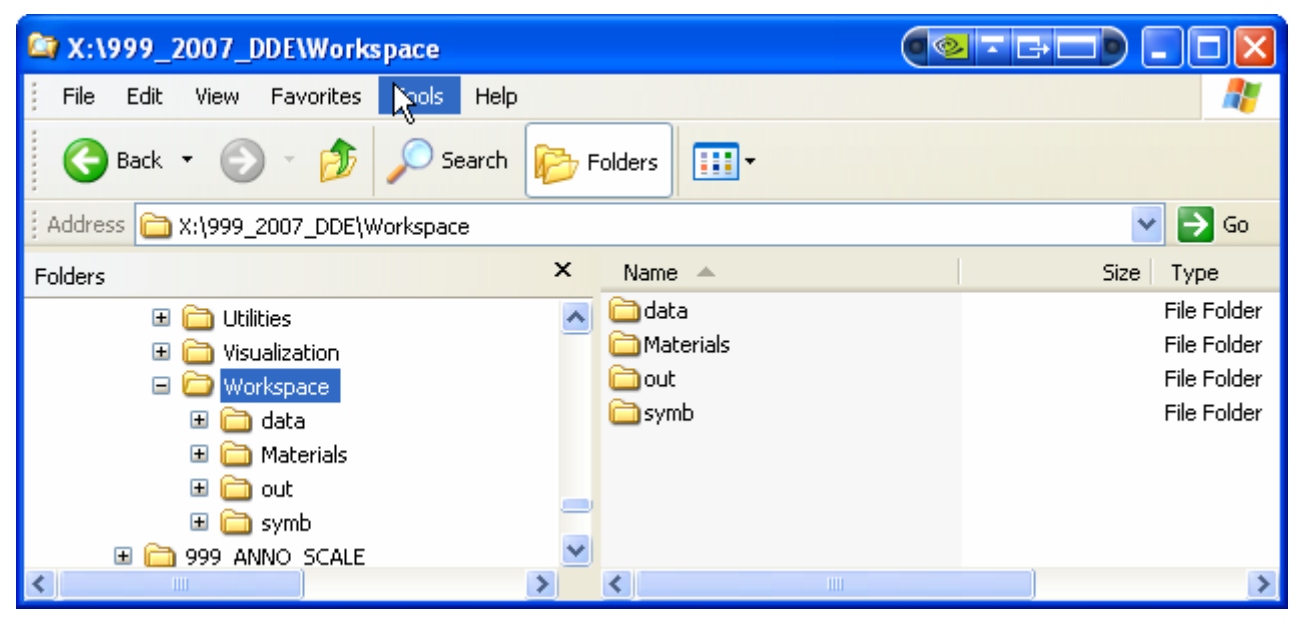

**Figure 5-6 Project Workspace Folder** 

### <span id="page-20-2"></span><span id="page-20-1"></span>5.2 CTDOT\_V8\_Workspaces

The main purpose of this section is to describe the function of the discipline workspaces in the CTDOT's DDE. Much like the Project Container folders, this folder is typically on a network shared directory (//sh3dgs18/CTDOT\_V8\_Workspaces/) and likewise on a Consultant installation outside of the Department. By storing these files off of the client computer, it becomes very simple to upgrade or replace a user's workstation. This also lends itself to developing and maintaining Department wide design standards. [Figure 5-7 CTDOT\\_V8\\_Workspaces](#page-20-3) displays the CTDOT Workspaces Directory for all engineering disciplines.

<span id="page-20-3"></span>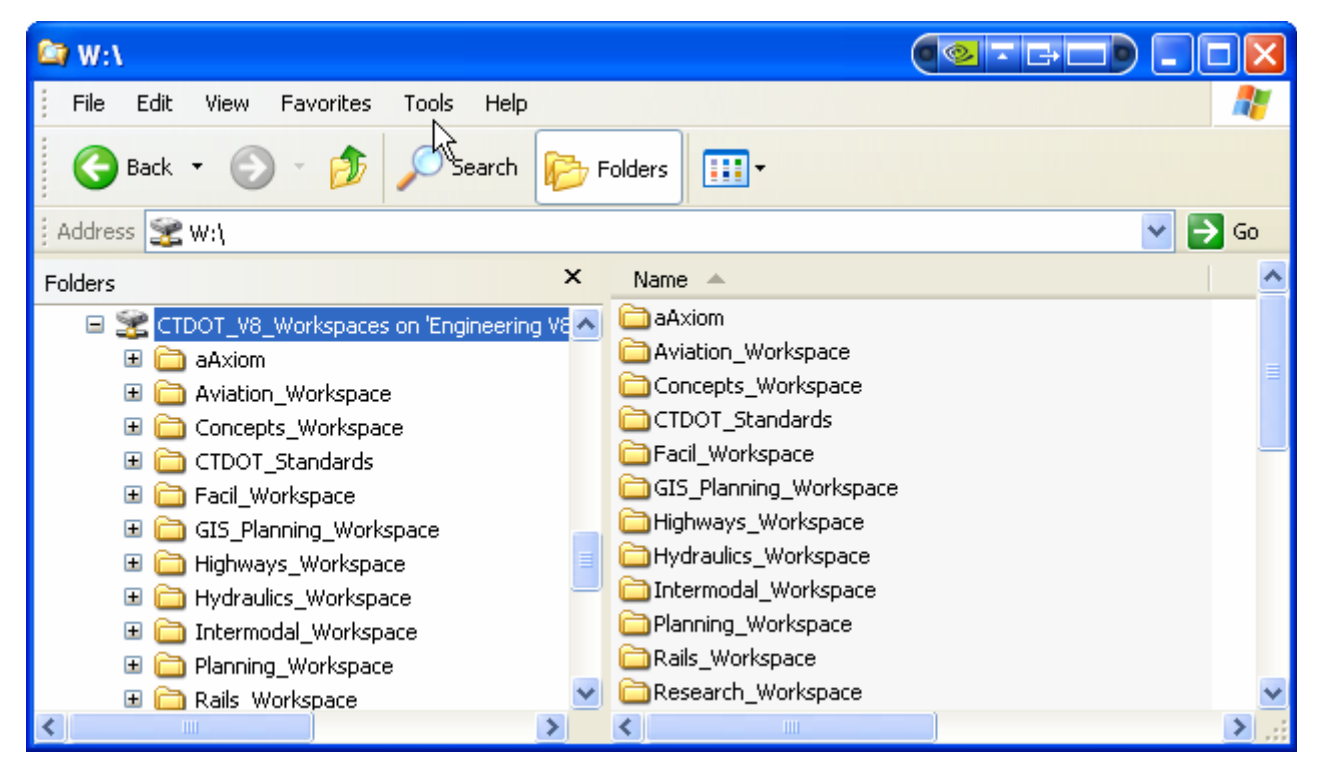

**Figure 5-7 CTDOT\_V8\_Workspaces** 

# <span id="page-21-1"></span><span id="page-21-0"></span>5.2.1 CTDOT\_Standards

All users within CTDOT's DDE are reading files from within this folder along with configuration files from one of the available discipline workspaces. This gives Engineering Applications one location to place applications and develop enterprise standards. This folder structure is based on MicroStation's local system folder. See [Figure 5-8 CTDOT\\_Standards.](#page-21-5) This folder also contains important configuration files for the DDE.

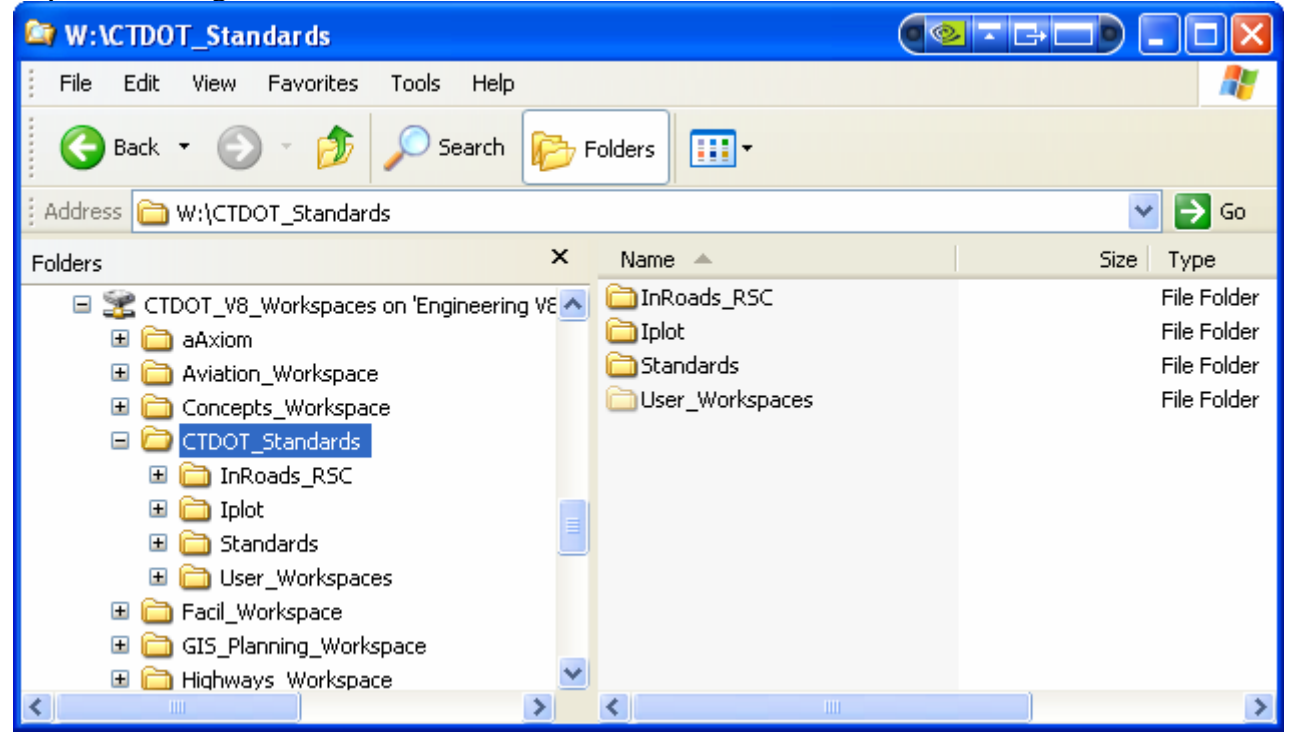

**Figure 5-8 CTDOT\_Standards** 

#### <span id="page-21-5"></span><span id="page-21-2"></span>5.2.1.1 CTDOT\_Standards\InRoads\_RSC\

See [Section 6 InRoads – CTDOT's Civil Design Application](#page-26-1) .

#### <span id="page-21-3"></span>5.2.1.2 CTDOT\_Standards\Iplot\

CTDOT is standardized on Bentley's ProjectWise Plot Organizer for plotting and PDF creation for contract plans. It is this location where all standardized plotting files will be located. For more on plotting configurations, plotting and PDF creation see [Section 8](#page-43-6) [Plotting and Adobe](#page-43-1)  [PDF Publishing.](#page-43-1)

#### <span id="page-21-4"></span>5.2.1.3 CTDOT\_Standards\Standards\

The information contained within this folder and its subfolders is accessed by every user within CTDOT's DDE. The contents included in this folder are subfolders and configuration files. For more on configuration files see [Appendix E MicroStation Configuration Levels and Files.](#page-87-1) See [Figure 5-9 CTDOT\\_Standards\Standards\](#page-22-0) below for a screen capture of the Standards folder. Again, it must be noted that this folder represents the location for enterprise wide standards. Any application or standard that needs to get published to all disciplines can be placed in this location and be read by all.

| W:\CTDOT_Standards\Standards                                                                                                    | (CFBE                                                                                                    |                                                       |                                                                                                    |
|----------------------------------------------------------------------------------------------------|----------------------------------------------------------------------------------------------------|-------------------------------------------------------|----------------------------------------------------------------------------------------------------|
| Edit<br>Help<br>File<br>View<br>Favorites<br>Tools                                                                                                    |                                                                                                    |                                                       | 4                                                                                                    |
| Back +<br>Search                                                                                                    | m.<br>Folders                                                                                                    |                                                       |                                                                                                    |
| W:\CTDOT_Standards\Standards<br>Address                                                                                                    |                                                                                                    |                                                       | Go                                                                                                    |
| $\times$<br>Folders                                                                                                    | Name<br>人                                                                                                    | <b>Size</b>                                           | Type                                                                                                    |
| E CTDOT_V8_Workspaces on 'Engineering VEA<br>aAxiom<br>Œ<br>Aviation_Workspace<br>田<br>Concepts_Workspace<br>$\pm$<br>CTDOT_Standards<br>Ξ<br>InRoads_RSC<br>Ð<br><b>Iplot</b><br>⊞<br><b>Standards</b><br>Œ<br>User_Workspaces<br>Œ<br>Facil_Workspace<br>Œ<br>GIS_Planning_Workspace<br>围<br>≣<br>Highways_Workspace<br>Œ<br>Hydraulics_Workspace<br>$\mathbf \Xi$<br>Intermodal_Workspace<br>$\mathbf \Xi$<br>Planning_Workspace<br>Œ<br>Rails_Workspace<br>$\mathbf{H}$<br>Research_Workspace<br>$\pm$<br>Soils Workspace<br>田<br>$\left\langle \right\rangle$<br>×<br>Ш | $\Box$ cell<br>data<br>dgnlib<br>Docs<br>macros<br>materials<br><b>Indiapps</b><br>plotdry<br>seed<br>Itables<br>hyba<br>E<br>CTDOT_InRoads.cfg<br>园CTDOT_IPLOT.040307<br>CTDOT_IPLOT.cfg<br>F<br>CTDOT_IPLOT.cfg.bak<br>a,<br>国 CTDOT_standards.040307<br>dolor_standards.111506<br>CTDOT_standards.cfg<br>$\bigoplus$<br>∢<br><b>HILL</b> | 2KB<br>6 KB<br>6 KB<br>5KB<br>12 KB<br>10 KB<br>15 KB | File Folder<br>File Folder<br>File Folder<br>File Folder<br>File Folder<br>File Folder<br>File Folder<br>File Folder<br>File Folder<br>File Folder<br>File Folder<br>Program Conf<br>040307 File<br>Program Conf<br><b>BAK File</b><br>040307 File<br>111506 File<br>Program Conf ↓ |

<span id="page-22-0"></span>Figure 5-9 CTDOT\_Standards\Standards\

The contents of these subfolders are described below:

- **cell**  $= CTDOT$  standard cell libraries for all disciplines.
- **data** = CTDOT standard Barmenu definition files. For more on Barmenu and definition files see [Appendix F CTBarmenu Custom Menus](#page-93-1).
- **dgnlib** $\qquad$  = CTDOT standard dgnlib libraries for all disciplines. Library files within this folder include CTDOT standard dimension and text styles. For more on design libraries see [D.11 CTDOT Design Libraries.](#page-83-1)
- **macros** $\longleftarrow$  = Common macros shared among the disciplines.
- **materials**  $=$ All material palettes and images used in creating computer renderings are stored in this location.
- **mdlapps**\ =Any common mdl (MicroStation Development Language) applications used by all disciplines.
- **plotdrv** = Custom print drivers would be located here. Again, CTDOT has standardized on ProjectWise Plot Organizer for plotting and PDF development.
- **seed**\ =CTDOT's standard seed files are located here. For more on seed files, see [D.2 Seed Files.](#page-73-1)
- **tables**  $\sim$  =AutoCADD dwg translation tables are stored in this location. At this time CTDOT only accepts files in MicroStation format. Also included within this folder are pen tables. Pen tables are used for plotting and PDF development. For more on plotting and PDF development see [Section 8 Plotting and Adobe PDF Publishing](#page-43-1) .
- **vba** $\downarrow$  =Custom Visual Basic for Applications programs that have been developed by CTDOT to work in the MicroStation environment.

<span id="page-23-0"></span>Each of the subfolders described above may have additional subfolders within based on yearly updates. For example, /2007/ would contain updates that have been released that year. Projects get pointed to the correct location based on a version variable within their respective project configuration files.

#### <span id="page-23-1"></span>5.2.1.4 CTDOT Standards\Tools Menus\

Available location for File Menus and Toolboxes for all users.

#### <span id="page-23-2"></span>5.2.2 Discipline Workspaces

Alongside the CTDOT\_Standards directory CTDOT has multiple discipline workspace directories. When a user enters into CTDOT's DDE, they are pointed to one of these workspaces along with the CTDOT Standards. This is done through configuration files.

Currently there are multiple discipline workspaces available to the user. The discipline workspaces delivered with the DDE are:

- Facil\_Workspace ..................................Facilities Design
- Highways\_Workspace ..........................Highways Design
- Structure\_Bridge\_Workspace..............Bridge Design
- Surveys\_Workspace..............................Surveys
- Traffic\_Workspace ...............................Traffic
- Rails Workspace ..................................Rails

The CTDOT\_Standards workspace is also included containing enterprise wide standards.

Ongoing development by Engineering Applications will generate additional discipline workspaces in the future. If a discipline workspace is not available or a new one is required, a request can be made to Engineering Application for a new Discipline Workspace.

#### <span id="page-23-3"></span>5.2.2.1 Highways\_Workspace

For this section, Highway's workspace will be used as an example. Other discipline workspaces are similar. It is this location where all Highway Design standards are stored and maintained. [Figure 5-10 Highways\\_Workspace](#page-24-4) displays the Highways\_Workspace folder.

<span id="page-24-0"></span>

| <b>RT W:</b> Highways_Workspace                        |              |                 | $ \Box$ $\times$         |
|--------------------------------------------------------|--------------|-----------------|--------------------------|
| File<br>Edit<br><b>View</b><br>Favorites Tools<br>Help |              |                 |                          |
| ↓Back ▼ → ▼ । @Search   B Folders ③   偕 �� × ∽         |              | ■■              |                          |
| Address W:\Highways_Workspace                          |              |                 | ⊘Go                      |
| Folders                                                | $\mathsf{x}$ | Name /          | Size   Type              |
| GeoGraphics_Workspace<br>围                             |              | liplot          | File Folder              |
| GIS_Planning_Workspace                                 |              | Standards       | File Folder              |
| Highways_Workspace                                     |              | User_Workspaces | File Folder              |
| $\Box$ Iplot<br>F-                                     |              |                 |                          |
| Standards                                              |              |                 |                          |
| <b>E-C</b> User_Workspaces                             |              |                 |                          |
| 3 object(s) (Disk free space: 4.62 GB)                 |              | 0 bytes         | <b>GR</b> Local intranet |

<span id="page-24-4"></span>**Figure 5-10 Highways\_Workspace** 

#### <span id="page-24-1"></span>5.2.2.2 Highways\_Workspace\Iplot\

This folder stores any custom plotting settings and resources for Highway Design. For more on plotting configurations, plotting and PDF creation see [Section 8 Plotting and Adobe PDF](#page-43-1)  [Publishing.](#page-43-1)

#### <span id="page-24-2"></span>5.2.2.3 Highways\_Workspace\Standards\

This folder has the following subfolders within:

- **cell** = Highway Design custom cell libraries.
- **data**  $\downarrow$  = Highway Design Barmenu definition files. For more on Barmenu and definition files see [Appendix D CTBarmenu Custom Menus](#page-93-1).
- **dgnlib** $\downarrow$  = Highway Design dgnlib libraries. Library files within this folder include Highway Design level names and filters..
- **macros** = Highway Design custom macros.
- **mdlapps** $\parallel$  = Highway Design custom mdl (MicroStation Development Language) applications.
- **plotdrv** $\setminus$  = Highway Design custom print drivers.
- **seed** $\leq$  = Highway Design custom seed files.
- **Tables\** = Highway Design custom tables.
- **vba**\ = Highway Design custom vba applications.

Each of the subfolders described above may have additional subfolders within based on yearly updates. For example, /2007/ would contain updates that have been released that year. Projects get pointed to the correct location based on a version variable within their respective project configuration files.

Also located in this folder are Highway Design custom configuration files.

#### <span id="page-24-3"></span>5.2.2.4 Highways\_Workspace\Tools\_Menus\

Available location for File Menus and Toolboxes for Highways users.

# <span id="page-25-1"></span><span id="page-25-0"></span>5.2.3 User\_Workspaces\_V82004

This folder stores all individual user information for users working within the DDE. This allows a user to log onto any machine on the network. A user can work in any discipline while maintaining their distinct user interface. This also allows very simple and quick support for a computer that needs replacement.

### <span id="page-25-2"></span>5.2.4 User\_Workspaces\_V8XM

Same as above, for Microstation XM. By keeping this information separate, it reduces possible corruption.

# <span id="page-25-3"></span>5.3 CTDOT's Accounting Process for State Forces

The CTDOT Accounting application is used to access all Engineering software supported by Engineering Applications and the Engineering Support IT Group. This application is only for those working within CTDOT. A database of active project coding numbers is maintained by the discipline representatives for user selection. For modification of active project numbers within this database see [Appendix G CTDOT Accounting](#page-94-1). Links to installed applications reside in the local configuration file "Account.cfg". Command line variables are used within this file to point to network share folders for each application.

The user is required to select a project number and an application, then click "Start". This starts a timer that records the elapsed time the user spends within the selected application. At one month intervals the recorded times are compiled. The associated projects are then journal vouchered for the elapsed time multiplied by the CADD Rate.

### <span id="page-25-4"></span>5.3.1 CADD Rate

The CADD Rate is a cost per hour for using software applications supported by Engineering Applications and Engineering Support IT Group. This rate is derived annually by the total expenditures to support all applications mentioned in the [CTDOT's Accounting Process.](#page-25-3) The expenditures are then divided by the total hours spent working on projects for that year. The CADD Rate may be adjusted for any additional expenditures or revenues.

- The expenditures include:
- Software Licensing
- Software Maintenance
- Personal Services
- Software Support
- Training
- Hardware
- Plotting
- Others

# <span id="page-26-1"></span><span id="page-26-0"></span>Section 6 InRoads – CTDOT's Civil Design Application

# <span id="page-26-2"></span>6.1 InRoads Resource Files

The purpose of this section is to provide a guide to where critical InRoads resource files reside in the DDE and where they should be copied to the InRoads folder within the project container once a new project is created.

# <span id="page-26-3"></span>6.1.1 InRoads Environments

Below, [Figure 6-1 InRoads Resource Folder](#page-26-4), shows the contents of the folder. The latest versions of all resource files will be kept in the workspace under \CTDOT\_Standards\InRoads\_RSC. Before starting an InRoads project, copy the necessary files from the workspace into the designated folder. For design it will be in the highway discipline folder within the project container and for Surveys it will be in your local directory under Bentley\_V8 to enhance performance during the processing of the data.

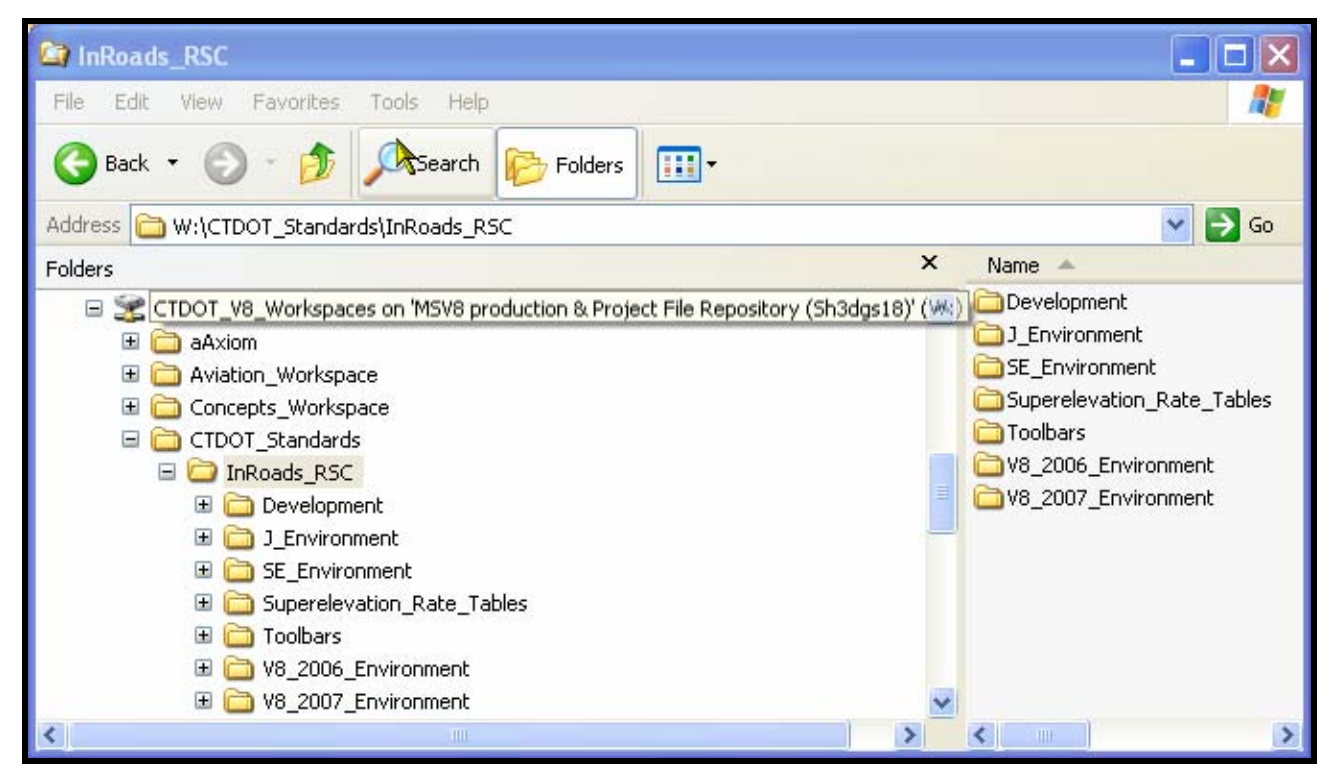

**Figure 6-1 InRoads Resource Folder** 

<span id="page-26-4"></span>There are four environment folders (SE, J, V8\_2006 & V8\_2007) containing InRoads resource files set up to work with the level structure for the each version of MicroStation. The J, SE  $&\&$  V8 2006 Environment folders are intended for survey data only. If additional Survey is requested this will allow surveys to modify an existing ground file and DTM in its current version of MicroStation and not have to convert the data to the current version V8. Moving forward with new projects, designers will always use the resource files in the V8\_2007 environment.

<span id="page-27-0"></span>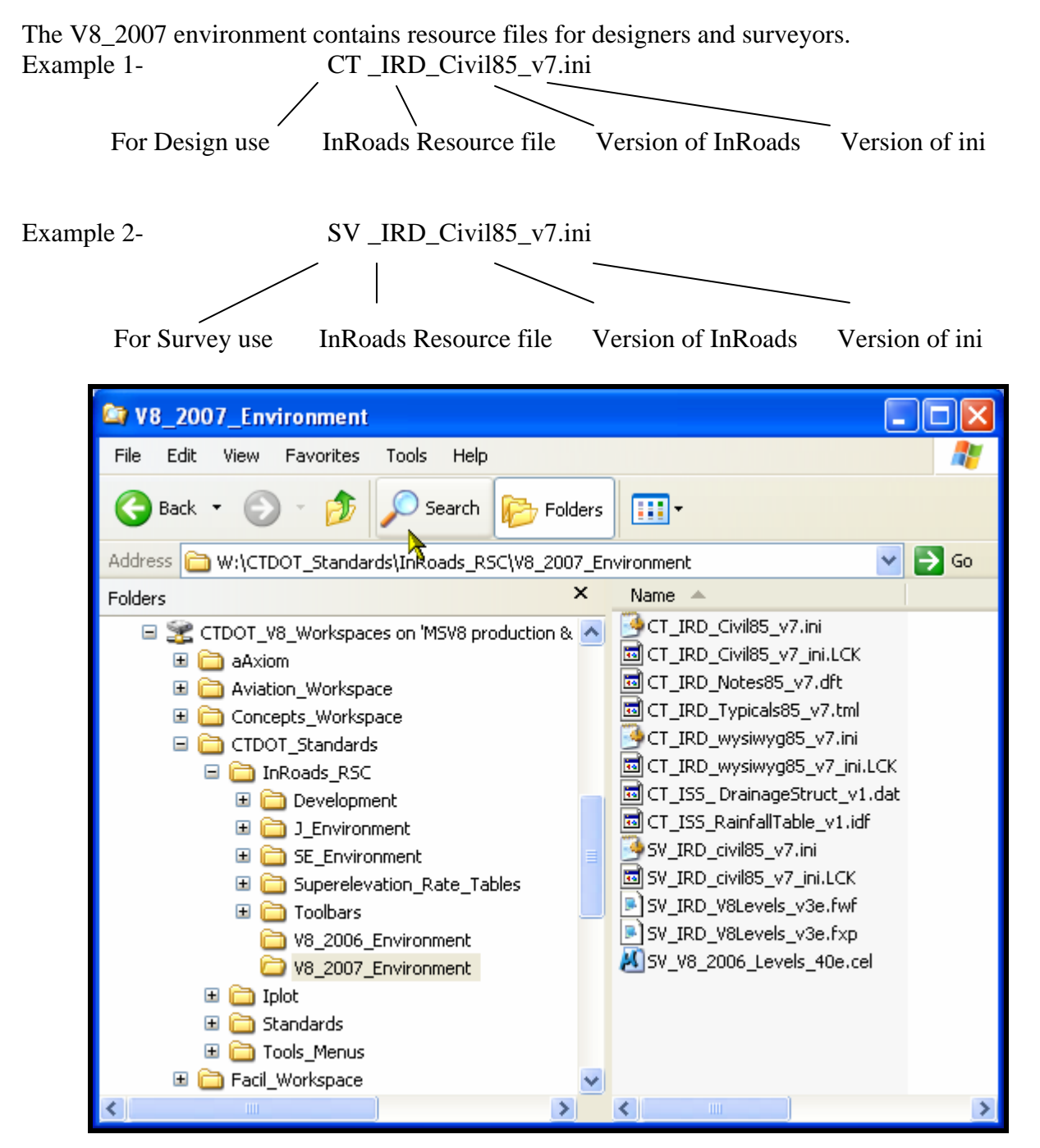

**Figure 6-2 InRoads V8\_2007\_Environment** 

#### <span id="page-27-1"></span>6.1.2 InRoads File Name Descriptions

#### **The following preference files have been configured for the 2007 Environment.**

#### **Preferences and Styles (\*.ini)**

Preference files containing the control settings of all the dialog boxes within the product.

- **Preferences (\*.ini)** Control all the settings except the horizontal geometry (CT\_IRD\_Civil85\_V7.ini).
- **Styles (\*.ini)** Control the horizontal geometry settings (CT\_IRD\_ wysiwyg85\_V7.ini).

#### **Typical Section Libraries (\*.tml)**

A file containing a storage place for typical sections, cut-and-fill tables, material tables, and decision tables.

#### **Survey Preference (\*.fxp)**

A file containing settings that affect a variety of operations in InRoads Survey.

#### **Survey Feature Table (\*.fwf)**

The feature table in InRoads Survey manages survey feature styles and control codes, and it allows you to create a legend.

#### **Style Sheet (\*.xsl)**

All style sheets have been provided by Bentley and are located on the hard drive where Inroads was installed under Civil/XML Data. The View XML Reports command allows you to choose an XSL style sheet, which specifies exactly what information to pull from the XML file and how to format it. The XML file contains raw or computed data; the XSL file specifies how to format the data into a report.

#### **Drafting Notes (\*.dft)**

This file is used to enhance the production of final drawings. Use the commands across the design session to place intelligent annotation notes on features and geometry in plan, profile, and cross section views as well as at the intersection of two alignments.

The following files will need to be created to retain project design high value data.

#### **Projects (\*.rwk)**

Opens all the files you need to run your InRoads project. It is a project file containing the paths to the surfaces (DTM), typical section libraries (TML), coordinate geometry (ALG files), roadway libraries (RWL), and preference files related to a particular project.

#### **Roadway Libraries (\*.rwl)**

A file containing roadway modeling definitions. This file stores station and typical section information used by the Roadway Modeler command to create surface models along a horizontal alignment.

#### **Surfaces (\*.dtm)**

A digital terrain model file (surface).

#### **Geometry Projects (\*.alg)**

A file containing coordinate geometry information, superelevation, and alignment information for a specific geometry project.

#### **Survey Data (\*.fwd)**

This command lets you manage your field data. You can add, edit, delete, and find stations and observations with the resizable Fieldbook Data dialog box.

#### **XML Data (\*.xml)**

<span id="page-29-0"></span>The XML Reports command, available as an application add-in under Tools on the pull down menu, generates XML data files. The XML files are not themselves reports, but they contain data that can be formatted into reports by the View XML Reports command.XML data files are ASCII files, but they are not formatted for direct viewing as a report. A report is the output generated when you display data from an XML file using the View XML Reports command.

CTDOT preferences for InRoads Storm and Sanitary and Quantity Manager are still under development.

The following files are currently being developed for use at CTDOT.

#### **Pay Items (\*.mdb)**

This file is used with Quantity Manager. Quantity formulas and CTDOT pay items are stored in this pay item database, which is a Microsoft Access database.

#### **Drainage Structures (\*.dat)**

This file is used with Storm and Sanitary. The Drainage Structures File command allows you to add and modify parameters in your Drainage Structures file - an ASCII file that contains standards (sizes, shapes, materials, and other parameters) for your drainage structures.

#### **Rainfall Table (\*.idf)**

This file is used with Storm and Sanitary. This file contains a table of Rainfall/Time of Concentration data that conforms to CTDOT drainage standards.

#### **Quantity Manager (\*.mdb)**

A file containing a database for all the quantity information for the project.

#### **Drainage (\*.sdb)**

A file containing all the drainage design information for the project.

#### <span id="page-29-1"></span>6.1.3 Cell Library List

InRoads looks for cells from MicroStation Cell Library Lists. These lists can be found if you click on Workspace-Configuration-Cells-Cell Library List. Below [Figure 6-3 Cell Library List](#page-30-2)**,** is a MicroStation screen-shot of the directories included in the Cell Library List.

For Designers to utilize InRoads DTM features you will need the following paths assigned to your Cell Library List:

…\ CTDOT\_Standards\Standards\cell\2007\\*.cel

…\Highways\_Workspace\Standards\cell\ \*.cel

…\Survey\_Workspace\Standards\cell\SV\_V8\_levels\_40e.cel

<span id="page-30-0"></span>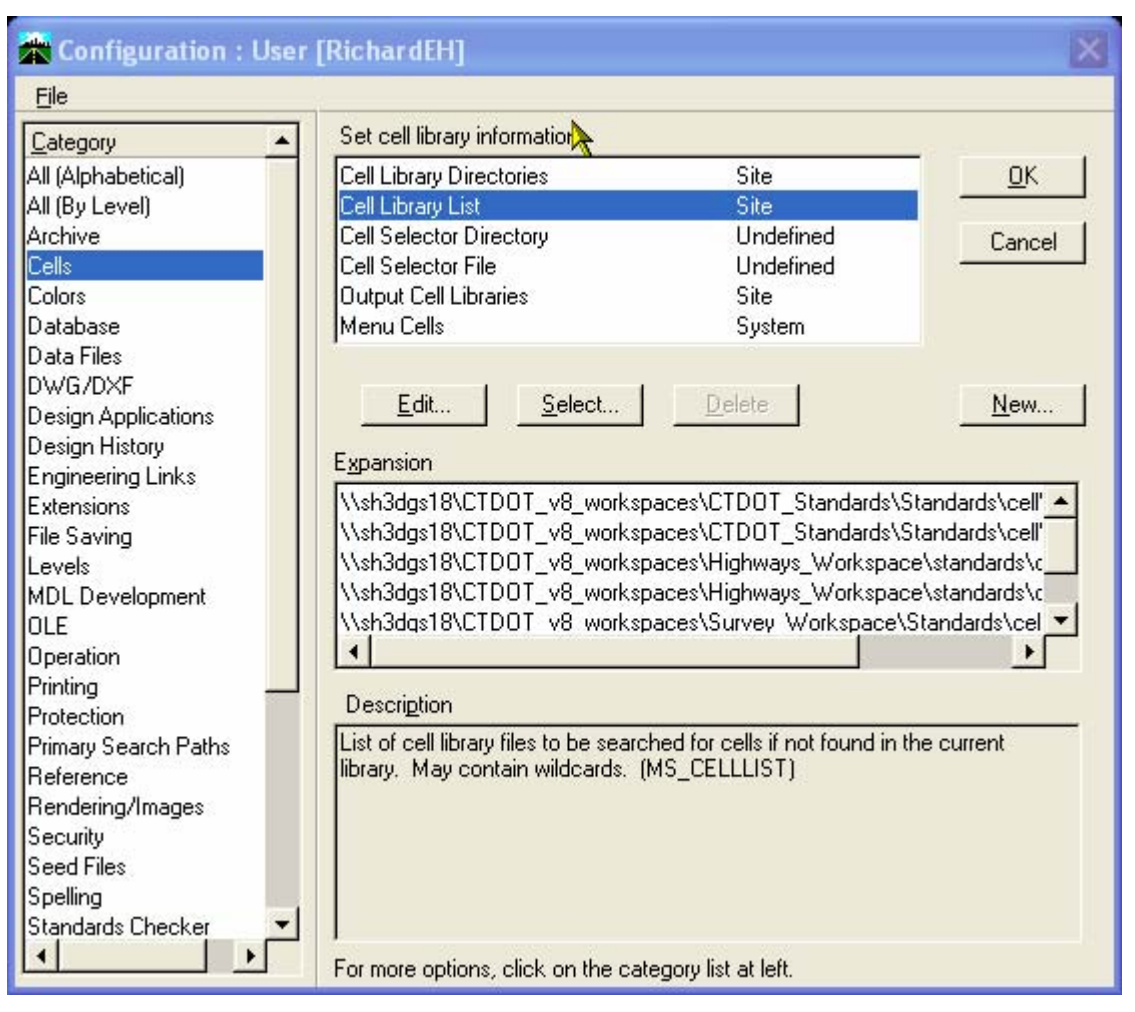

**Figure 6-3 Cell Library List** 

#### <span id="page-30-2"></span><span id="page-30-1"></span>6.1.4 Level Libraries

The InRoads Symbology Manager places all features By-Level so the Highway DGN Library List needs to be mapped. Below [Figure 6-4 DGN Library List,](#page-31-2) is a MicroStation screen-shot of the directories included in the DGN Library List. These lists can be found if you click on Workspace-Configuration-Primary Search Paths-DGN Library List. The paths to the DGN libraries should be listed here.

For Designers to utilize InRoads the Symbology Manager you will need the following paths assigned to your DGN Library List:

…\Highways\_Workspace\Standards\dgnlib\ \*.dgnlib

…\ CTDOT\_Standards\Standards\ dgnlib \\*.dgnlib

<span id="page-31-0"></span>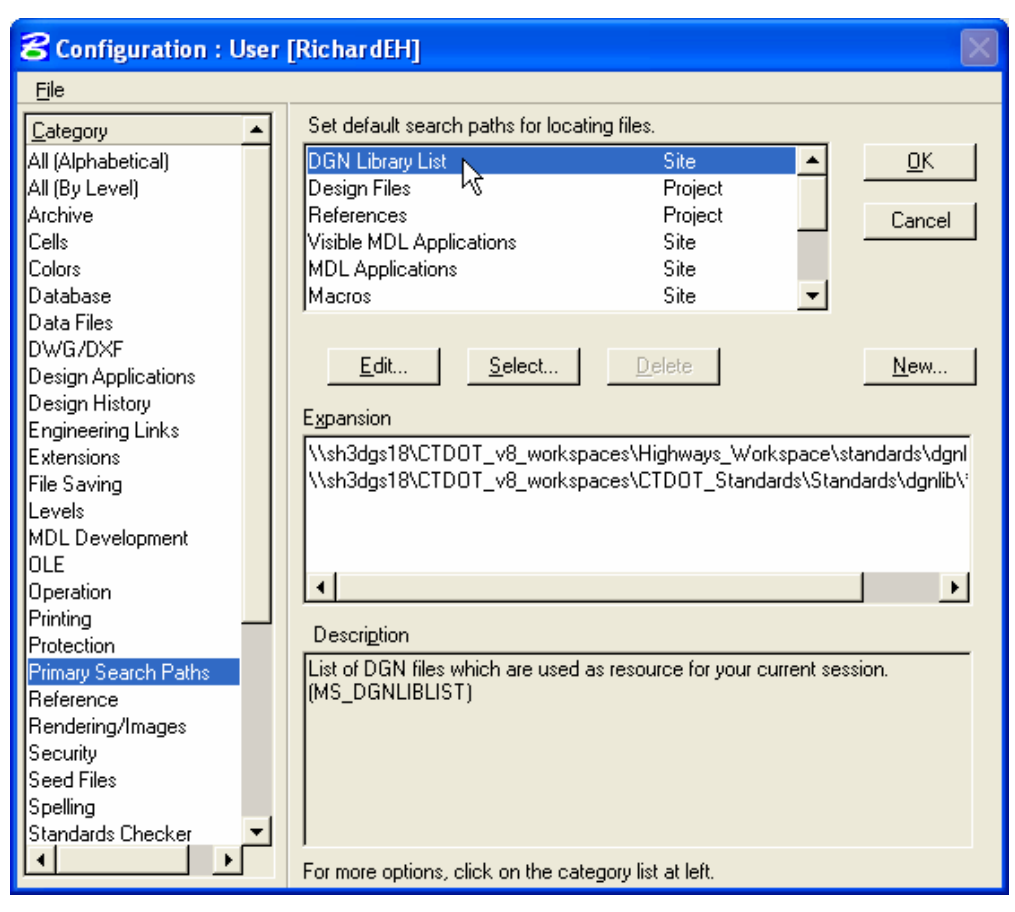

**Figure 6-4 DGN Library List** 

### <span id="page-31-2"></span><span id="page-31-1"></span>6.1.5 Superelevation Rate Table

Below [Figure 6-5 InRoads Superelevation Tables](#page-32-2) is a windows screen-shot of the superelevation tables. The tables can be found in \CTDOT\_Standards\InRoads\_RSC\Superelevation\_Rate\_Tables**.** 

<span id="page-32-0"></span>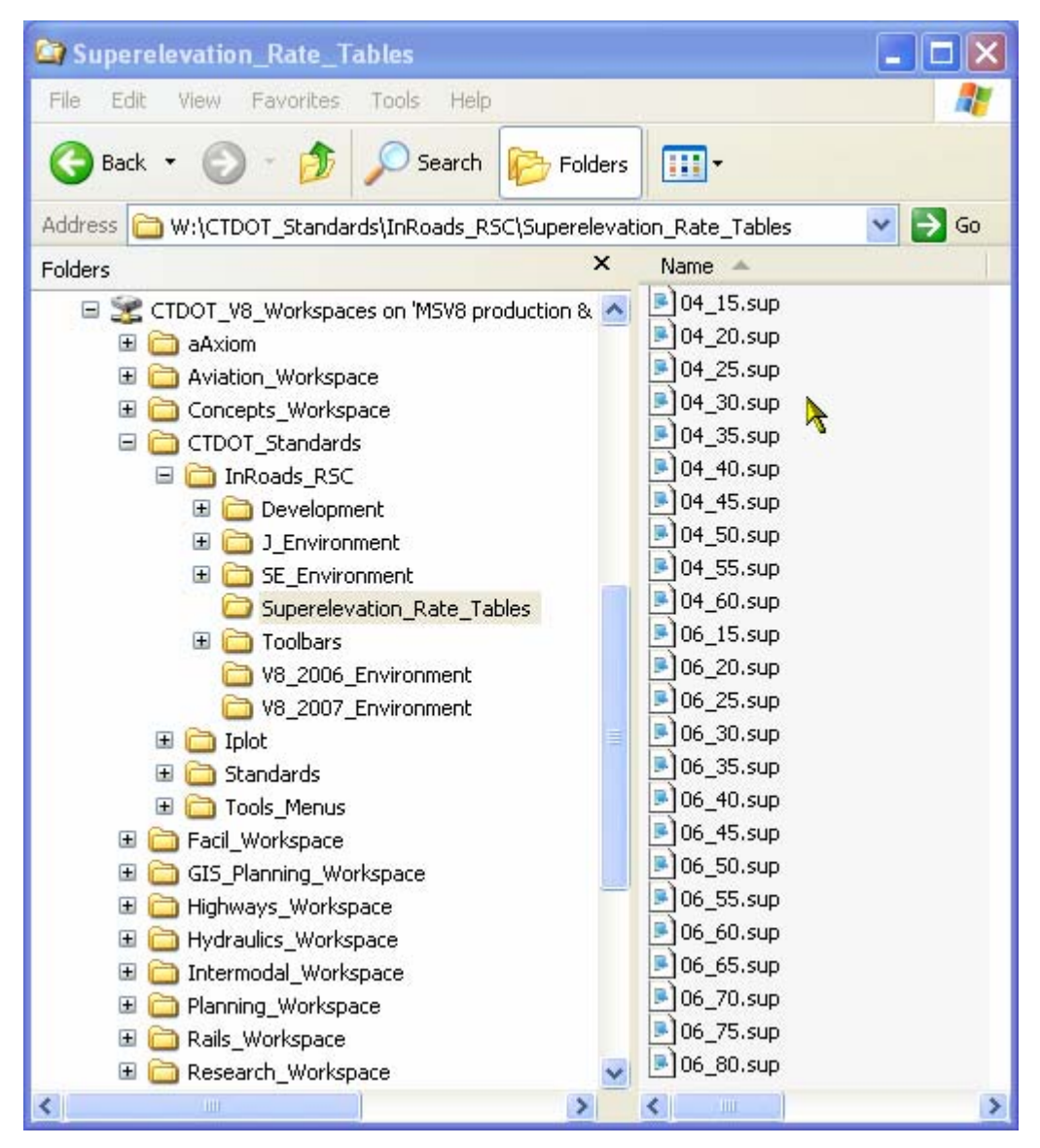

**Figure 6-5 InRoads Superelevation Tables** 

### <span id="page-32-2"></span><span id="page-32-1"></span>6.1.6 Custom Highway Toolbars

Below [Figure 6-6 Highway's Custom InRoads Toolbars](#page-33-4) is a windows screen-shot of the custom toolbars. The custom toolbars can be found in …\CTDOT\_InRoads\_RSC\Toolbars**.** These toolbars help to automate workflows instead of having to search through the InRoads pull down menus for tool selections.

<span id="page-33-0"></span>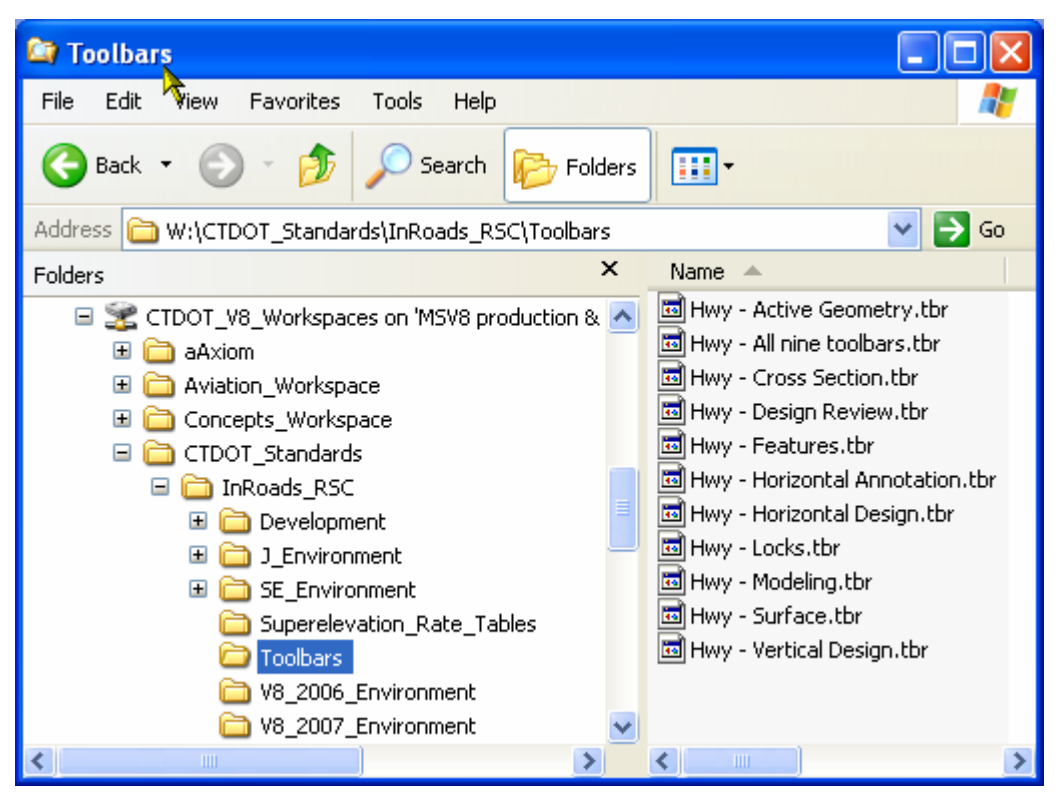

**Figure 6-6 Highway's Custom InRoads Toolbars** 

# <span id="page-33-4"></span><span id="page-33-1"></span>6.2 InRoads Project Start up for Designers

For workflow see [2007\\_IR\\_Project\\_Startup.pdf.](http://www.ct.gov/dot/lib/dot/documents/deng/2007_IR_Project_Startup.pdf)

# <span id="page-33-2"></span>6.3 Roadway Templates and Decision Tables

### <span id="page-33-3"></span>6.3.1 Roadway Templates

This section discusses the CTDOT customized templates located in the CT\_IRD\_Typicals85\_v6 typical section library. There are 27 templates in the CTDOT typical section library. See [Figure 6-8](#page-35-2)  [InRoads Template Library Names and Descriptions](#page-35-2) for a complete list of available templates.

| <b>Define Typical Sections</b>                                                                                                    |                    |  |
|----------------------------------------------------------------------------------------------------|--------------------|--|
| Templates   Cut/Fill Tables   Material Tables   Decision Tables   Transition Control                                                                                 |                    |  |
| Library Name:<br>ctdot e typicals                                                                                                    | New                |  |
| Library Description: ConnDOT English Library                                                                                                    | Edit               |  |
| Name<br>Description                                                                                                    | Copy<br>۸          |  |
| 2 lane, no S/W, no Curb<br>2 <sub>Ln</sub><br>2Ln_6cc<br>2 lane, no S/W, 6" Conc. Curb                                                                               | $\equiv$<br>Rename |  |
| ોન્ફ્રે lane, no S/W, no Curb<br>4Ln<br>2 lane, no S/W, 4" Conc. Park Curb<br>2Ln_4cpc                                                                               | <b>Delete</b>      |  |
| 4Ln_6cc<br>4 lane, no S/W, 6" Conc. Curb<br>4 lane, no S/W, 4" Conc. Park Curb<br>4Ln 4cpc<br>$\Delta L_{\rm{max}}$ $L_{\rm{max}}$<br>Albert an CAM, C" Centric Curk |                    |  |
| <b>TITL</b><br>≤∥                                                                                                    | ≯<br>Display       |  |
| <b>Preview</b>                                                                                                    | Report             |  |
|                                                                                                    | <b>Help</b>        |  |
|                                                                                                    |                    |  |
|                                                                                                    |                    |  |
|                                                                                                    |                    |  |
| Display Backbone Only                                                                                                    |                    |  |
|                                                                                                    |                    |  |
| Close                                                                                                    |                    |  |

**Figure 6-7 InRoads Template Library** 

<span id="page-35-0"></span>

| <b>Template Name</b>  | Description                                          |
|-----------------------|------------------------------------------------------|
| 2Ln                   | 2 lane, no sidewalk, no curb                         |
| $2Ln_6cc$             | 2 lane, no sidewalk, 6" concrete curb                |
| 4Ln                   | 4 lane, no sidewalk, no curb                         |
| $2Ln_4$ cpc           | 2 lane, no sidewalk, 4" concrete park curb           |
| $4Ln_{\text{c}}$ 6cc  | 4 lane, no sidewalk, 6" concrete curb                |
| 4Ln_4cpc              | 4 lane, no sidewalk, 4" concrete curb                |
| $4Ln_{gr}$            | 4 lane, no sidewalk, 6" granite curb                 |
| $2Ln_6bc1$            | 2 lane, no sidewalk, 6" concrete bituminous lip curb |
| $2Ln_4bcp$            | 2 lane, no sidewalk, 4" bituminous conc. park curb   |
| $2Ln_{gr}$            | 2 lane, no sidewalk, 6" granite curb                 |
| $4Ln_6bel$            | 4 lane, no sidewalk, 6" bituminous conc. lip curb    |
| $4Ln_4bcp$            | 4 lane, no sidewalk, 4" bituminous conc. park curb   |
| 2Ln_6cc_5sw           | 2 lane, 5' sidewalk, 6" concrete curb                |
| $2Ln_4cpc_5sw$        | 2 lane, 5' sidewalk, 4" concrete park curb           |
| $2Ln_4bcp_5sw$        | 2 lane, 5' sidewalk, 4" bituminous conc. park curb   |
| $2Ln_6bc1_5sw$        | 2 lane, 5' sidewalk, 6" bituminous conc. lip curb    |
| $2Ln_Ggr_5sw$         | 2 lane, 5' sidewalk, 6" granite curb                 |
| $4Ln_4bcp_5sw$        | 4 lane, 5' sidewalk, 4" bituminous conc. park curb   |
| 4Ln_4cpc_5sw          | 4 lane, 5' sidewalk, 4" concrete park curb           |
| 4Ln_6bcl_5sw          | 4 lane, 5' sidewalk, 6" bituminous conc. lip curb    |
| 4Ln_6cc_5sw           | 4 lane, 5' sidewalk, 6" concrete curb                |
| $4Ln_Ggr_5sw$         | 4 lane, 5' sidewalk, 6" granite curb                 |
| 2Ln_6cc_5sw_no_buffer | 2 lane, 5' sidewalk, 6" concrete curb, no buffer     |
| 2Ln_6cc_4sw_no_buffer | 2 lane, 4' sidewalk, 6" concrete curb, no buffer     |

**Figure 6-8 InRoads Template Library Names and Descriptions** 

# <span id="page-35-2"></span><span id="page-35-1"></span>6.3.2 Editing a Template

The environment requires the designer to copy and rename if there are changes that need to be made to a particular template. The copied templates only exist within the file you are currently working in, and they are saved to the CT\_IRD\_Typicals85\_v6.tml file located within your project folder.

#### Surface Naming

When modeling a second roadway the designer must change the names of the surfaces. This will prevent empting the design surface when running the roadway modeler this is done in this box.

Note: In the roadway modeler there is a check box to empty design surface, if this is not check off the surface renames or appends the features in the surface. This can cause duplicate features, it is recommended to empty the design surface when running the roadway modeler, so it is very important to change the surface names.
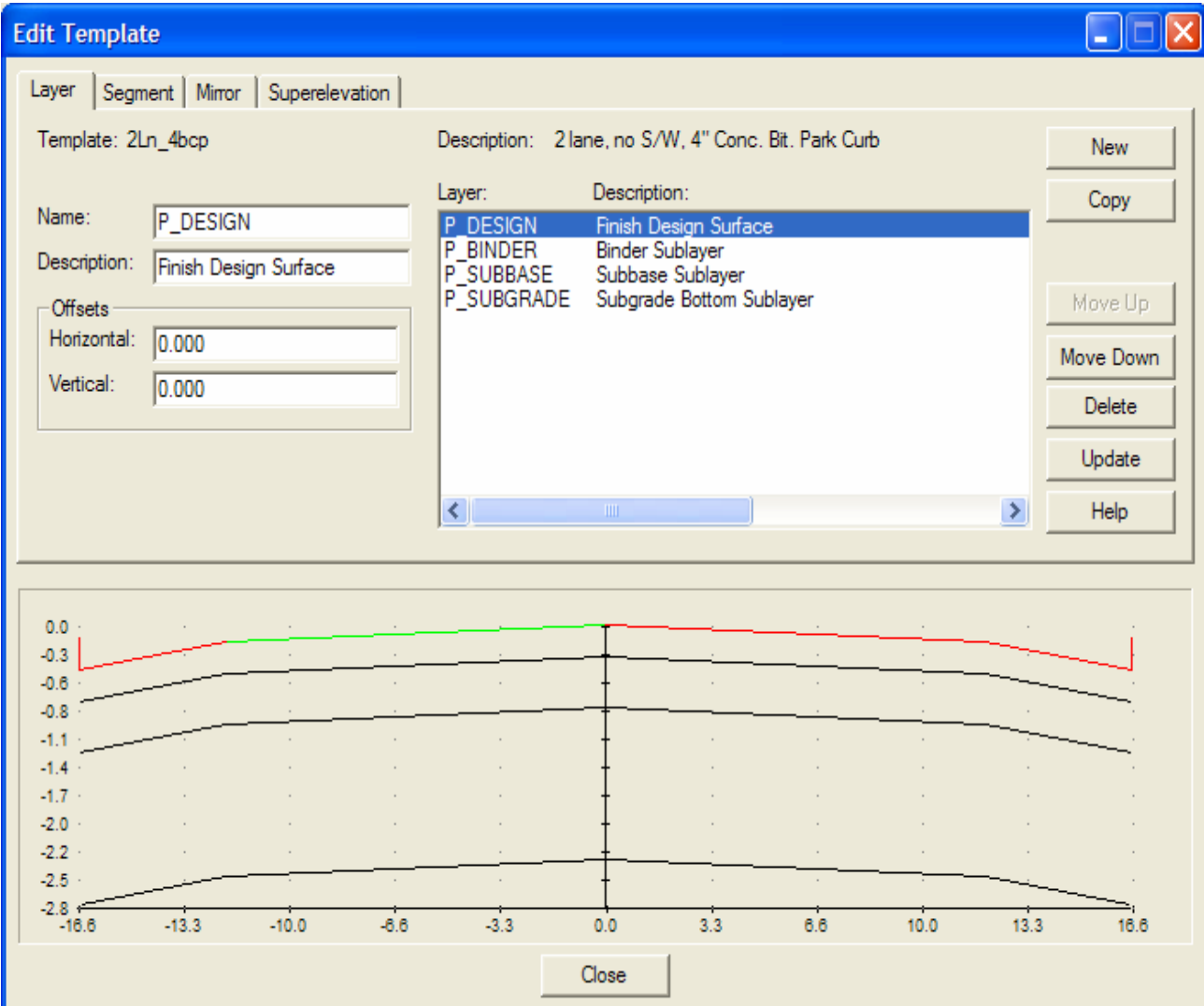

 **Figure 6-9 – InRoads Edit Template Layer Tab** 

The proposed symbology uses P\_Design for the top design surface, when the name is changed for example Rte 20\_P\_Design the surface loses the symbology, the designer must re-point the symbology back to P\_Design in the Surface Properties box in the Advanced tab shown below.

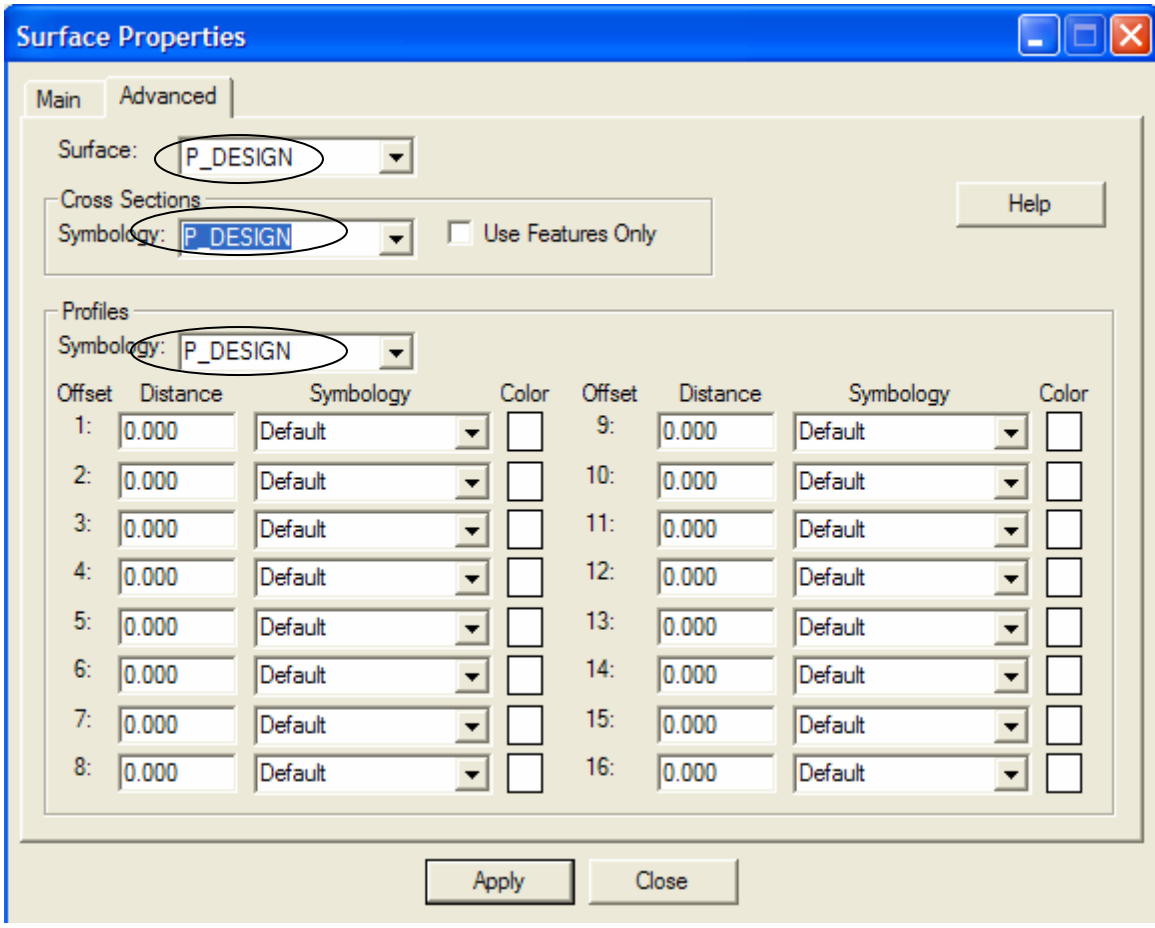

**Figure 6-10 InRoads Surface Properties** 

#### **Segment Editing**

To edit your copied template open the Edit Template box within InRoads and select the segment tab.

| <b>Edit Template</b>                                |                 |                                   |              |                                                                                               |              |                                            |               |       |                  |            |
|-----------------------------------------------------|-----------------|-----------------------------------|--------------|-----------------------------------------------------------------------------------------------|--------------|--------------------------------------------|---------------|-------|------------------|------------|
| Laver                                               |                 | Segment   Mirror   Superelevation |              |                                                                                               |              |                                            |               |       |                  |            |
| Template: 2Ln_4bcp                                  |                 |                                   |              | Description: 2 lane, no S/W, 4" Conc. Bit. Park Curb                                          |              |                                            |               |       |                  | <b>New</b> |
| – View<br>$\nabla$ Left Side<br>$\nabla$ Right Side |                 |                                   |              | Name<br>rockcut_1_rt                                                                          |              | Description                                | Feat          | Color | $\blacktriangle$ | Previous > |
| Zone:                                               |                 |                                   |              | Rock Cut 1 Right  P_ROC.<br>curb_top_lt<br>Curb Top Left Sid P_CUR<br>Curb Top Right Si P_CUR |              |                                            |               |       |                  | $<$ Next   |
| Edit Mode:                                          | Left Backbone   |                                   | ÷            | curb_top_rt<br>curb_bottom_lt                                                                 |              | Curb Bottom Left  P_CUR                    |               |       |                  | Edit TC    |
| Fixity:                                             | Global<br>Fixed |                                   | ▼            | curb_bottom_rt<br>travelway1_d_lt                                                             |              | Curb Bottom RightP_CUR<br>Travelway 1 Desi | P TW1         |       |                  | New TC     |
| Input                                               |                 |                                   | ▼            | travelway1 d it                                                                               |              | Travelway 1 Deci                           | P TW1         |       |                  | Delete     |
| Slope:                                              | $-1.50%$        |                                   | $x:$ -12.000 |                                                                                               | Dx: - 12.000 |                                            | H/V: - 66.667 |       |                  | Update     |
| Width:                                              | 12.000          |                                   | $Y = -0.180$ |                                                                                               | Dy: 0.180    |                                            | V/H: 0.015    |       |                  | Help       |
|                                                     |                 |                                   |              |                                                                                               |              |                                            |               |       |                  |            |
|                                                     |                 |                                   |              |                                                                                               |              |                                            |               |       |                  |            |
| $0.0 -$<br>$-0.3$                                   |                 |                                   |              |                                                                                               |              |                                            |               |       |                  |            |
| $-0.6$                                              |                 |                                   |              |                                                                                               |              |                                            |               |       |                  |            |
| $-0.8$<br>$-1.1$                                    |                 |                                   |              |                                                                                               |              |                                            |               |       |                  |            |
| $-1.4 -$                                            |                 |                                   |              |                                                                                               |              |                                            |               |       |                  |            |
| $-1.7 -$<br>$-2.0$                                  |                 |                                   |              |                                                                                               |              |                                            |               |       |                  |            |
| $-2.2 -$                                            |                 |                                   |              |                                                                                               |              |                                            |               |       |                  |            |
| $-2.5 -$                                            |                 |                                   |              |                                                                                               |              |                                            |               |       |                  |            |
| $-2.8 +$<br>$-16.6$                                 | $-13.3$         | $-10.0$                           | $-6.6$       | $-3.3$                                                                                        | 0.0          | 3.3                                        | 6.6           | 10.0  | 13.3             | 16.6       |
| Close                                               |                 |                                   |              |                                                                                               |              |                                            |               |       |                  |            |

**Figure 6-11 InRoads Edit Template Segment Tab** 

### 6.3.3 Decision Tables

This section discusses how to use decision tables for road design. There are 22 decision tables available in the typical section library. See [Figure 6-13 InRoads Decision Table Library Names and](#page-40-0)  [Descriptions](#page-40-0) for a complete list of available Decision Tables. The decision table needs to be copied and renamed if there are changes that need to be made to the table.

| <b>Define Typical Sections</b>                                  |                                                                                                    |     |             |
|-----------------------------------------------------------------|----------------------------------------------------------------------------------------------------|-----|-------------|
| Templates   Cut/Fill Tables   Material Tables   Decision Tables | Transition Control                                                                                     |     |             |
| Library Name:<br>ctdot e typicals                               |                                                                                                    | New |             |
| Library Description: ConnDOT English Library                    | Edit                                                                                                   |     |             |
| Name                                                            | Description                                                                                            | ۸   | Copy        |
| 2to1_Snow4_rt BCLC<br>2to 1_Snow 4_It BCLC                      | 2:1 Slope w/ 4' Snow Shelf Right Side w/BCLC<br>2:1 Slope w/ 4' Snow Shelf Left Side w/BCLC            |     | Rename      |
| 2to1_Snow4_rt BCPC/CONC<br>2to1_Snow4_It BCPC/CONC              | 2:1 Slope w/ 4' Snow Shelf Right Side w/BCPC OR C<br>2:1 Slope w/ 4' Snow Shelf Left Side W/BCPC OR CO |     | Delete      |
| 2to1_Snow4_rt STONE<br>2to1 Snow4 It STONE                      | 2:1 Slope w/ 4' Snow Shelf Right Side w/STONE Cur<br>2:1 Slope w/ 4' Snow Shelf Left Side w/STONE      |     |             |
| 4to 1_Snow 4_rt BCLC<br>4to 1 Snow 4 It BCLC                    | 4:1 Slope w/ 4' Snow Shelf Right Side w/BCLC<br>4:1 Slope w/ 4' Snow Shelf Left Side w/BCLC            |     | Display     |
| 4to1 Snow4 rt BCPC/CONC<br>4to1_Snow4_lt BCPC/CONC              | 4:1 Slope w/ 4' Snow Shelf Right Side w/BCPC OR C<br>4:1 Slope w/ 4' Snow Shelf Left Side W/BCPC OR CO |     | Report      |
| 4to1_Snow4_rt STONE<br>4to1_Snow4_lt STONE                      | 4:1 Slope w/ 4' Snow Shelf Right Side w/STONE Cur<br>4:1 Slope w/ 4' Snow Shelf Left Side w/STONE      |     | <b>Help</b> |
| 2to1 nt<br>2to 1 It                                             | 2:1 Slope Right Side<br>2:1 Slope Left Side                                                            |     |             |
| 4to1 rt                                                         | 4:1 Slope Right Side                                                                                   |     |             |
| 4to 1_lt<br>4to1 nt test                                        | 4:1 Slope Left Side<br>4:1 Slope Right Side                                                            |     |             |
| 4to1_lt_test                                                    | 4:1 Slope Left Side                                                                                    |     |             |
| $\left\langle \cdot \right\rangle$<br><b>IIII</b>               | ≯                                                                                                    |     |             |
|                                                                 | Close                                                                                                  |     |             |

**Figure 6-12 InRoads Decision Table Library** 

| <b>Decision Tables Names</b> | Descriptions                                            |
|------------------------------|---------------------------------------------------------|
| $2\times 1$ Snow 4_rt        | 2:1 Slope with 4' Snow Shelf Right Side                 |
| 2to1_Snow4_lt                | 2:1 Slope with 4' Snow Shelf Left Side                  |
| 4to1_Snow4_rt                | 4:1 Slope with 4' Snow Shelf Right Side                 |
| 4to1_Snow4_lt                | 4:1 Slope with 4' Snow Shelf Left Side                  |
| 2to1_Snow4_rt BCLC           | 2:1 Slope with 4' Snow Shelf Right Side with BCLC       |
| 2to1_Snow4_lt BCLC           | 2:1 Slope with 4' Snow Shelf Left Side with BCLC        |
| 2to1_Snow4_rt BCPC/CONC      | 2:1 Slope with 4' Snow Shelf Right Side with BCPC or    |
|                              | Concrete                                                |
| 2to1_Snow4_lt BCPC/CONC      | 2:1 Slope with 4' Snow Shelf Left Side with BCPC or     |
|                              | Concrete                                                |
| 2to1_Snow4_rt STONE          | 2:1 Slope with 4' Snow Shelf Right Side with stone curb |
| 2to1_Snow4_lt STONE          | 2:1 Slope with 4' Snow Shelf Left Side with stone       |
| 4to1_Snow4_rt BCLC           | 4:1 Slope with 4' Snow Shelf Right Side with BCLC       |
| 4to1_Snow4_lt BCLC           | 4:1 Slope with 4' Snow Shelf Left Side with BCLC        |
| 4to1_Snow4_rt BCPC/CONC      | 4:1 Slope with 4' Snow Shelf Right Side with BCPC or    |
|                              | Concrete                                                |
| 4to1_Snow4_lt BCPC/CONC      | 4:1 Slope with 4' Snow Shelf Left Side with BCPC or     |
|                              | Concrete                                                |
| 4to1_Snow4_rt STONE          | 4:1 Slope with 4' Snow Shelf Right Side with stone curb |
| 4to1_Snow4_lt STONE          | 4:1 Slope with 4' Snow Shelf Left Side with stone       |
| $2\times 1$ _rt              | 2:1 Slope Right Side                                    |
| $2\times 1$ _lt              | 2:1 Slope Left Side                                     |
| $4t01$ _rt                   | 4:1 Slope Right Side                                    |
| $4$ to $1$ _lt               | 4:1 Slope Left Side                                     |
|                              |                                                         |

**Figure 6-13 InRoads Decision Table Library Names and Descriptions** 

#### <span id="page-40-0"></span>6.3.4 Defining your Roadway

The Environment is setup to use the right and left mode shown in the box below when defining your roadway. The decision table chosen needs to match the template being used, for example 2Ln\_6bcl template uses the 2to1\_snow4rt BCLC and 2to1\_Snow4lt BCLC decision tables. The curbing is the indicator as to which decision table to use.

 Each decision table requires the correct Transition Control. TC's are descriptive names assigned to template segment end points. Each TC name is associated with an InRoads feature style that defines the graphical appearance of the TC when displayed in plan, cross section or profile view.

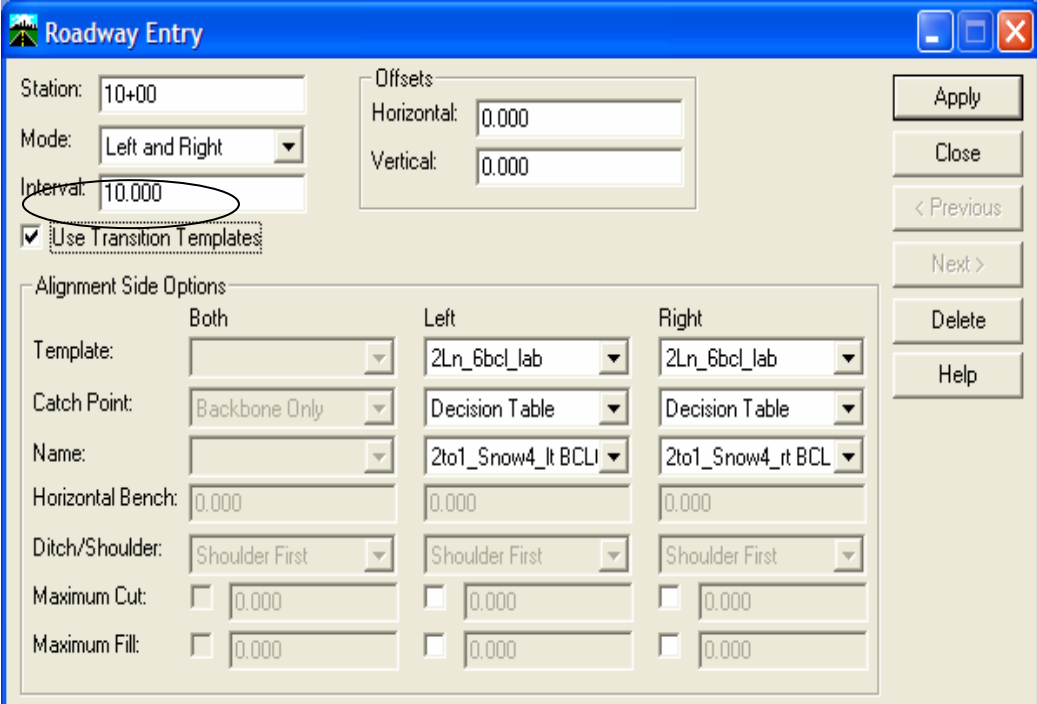

**Figure 6-14 InRoads Define Roadway Entry** 

#### 6.4 Creating Plan and Profile Sheets

The InRoads Plan and Profile Generator tool it set up to automate the creation of Plan and profile sheets. See [2007\\_IR\\_Plan\\_Profile.pdf](http://www.ct.gov/dot/lib/dot/documents/deng/2007_IR_Plan_Profile.pdf) for an example of this application.

### 6.5 Creating Cross Section Sheets

The InRoads Cross Sections Generator tool it set up to automate the creation of Cross Sections placed as a set in a design model. See [2007\\_IR\\_Cross\\_Sections.pdf](http://www.ct.gov/dot/lib/dot/documents/deng/2007_IR_Cross_Sections.pdf) for an example of this application.

# Section 7 Managing Contract Sheets with Tag Manager

CTDOT uses a MicroStation Tags for all title block information and revision blocks for all Contract Sheets. This insures all Title Block text is the same throughout a set of drawings. More importantly, this allows the management of all title-block information through an application developed in MicroStation VBA (Visual Basic for Applications) and Microsoft Excel. The creation of Adobe PDF contract sets will also leverage these title block tags.

The Tags are located within the CTDOT standard drawing borders that are placed as cells on all Contract Sheets.

#### 7.1 Using the Title Block Tags

A workflow for modifying the tagged cells using the Tag Manager can be viewed at [2007\\_MSta\\_Tag\\_Manager.pdf](http://www.ct.gov/dot/lib/dot/documents/deng/2007_MSta_Tag_Manager.pdf) .

The MicroStation command, Edit Tags is also used to edit the tagged cells from within each contract sheet.

#### 7.2 Tag Manager

The Tag Manager is used to manage tag sets of multiple sheets of the entire project. Ideally, this application allows renumbering, re-titling and other title block text manipulation.

This application uses a custom MicroStation VB application to scan selected MicroStation files for Title Block Tags. It then stores all tag information in a Microsoft Excel file that is created from a predefined template. Within this Excel file, columns can be manipulated (copied and numbered sequentially). When editing is complete, you must save this file (saves to folder of active dgn). Back in MicroStation, selecting "Set Tags" will push the info from the saved Excel file back to the listed MicroStation files. The application can also import a ProjectWise Plot Organizer file and determine the list of dgns from this file.

This will work for both sheet models and design models (InRoads cross sections).

The application will not place tag sets, it only modifies existing ones.

Any problems or recommendations for this application can be made to Engineering Applications.

# Section 8 Plotting and Adobe PDF Publishing

### 8.1 General Plotting Information

This Section describes the options a user has when creating paper and mylar plots along with single Adobe PDF documents and compiled Adobe PDF Sets. These sets are created using Bentley's ProjectWise Plot Organizer (PPO) and MicroStation. Licensing of Adobe Acrobat Professional is not required to produce Adobe PDF documents or Adobe PDF Sets.

For information on installation and configuration for all plotting files see Section [3.3](#page-9-0) .

#### 8.2 Plotting Process Options

CTDOT's DDE with Bentley's ProjectWise Plot Organizer allows for multiple options for outputs. See [Table 8-1 MicroStation Plotting Options](#page-43-0) below to compare these options:

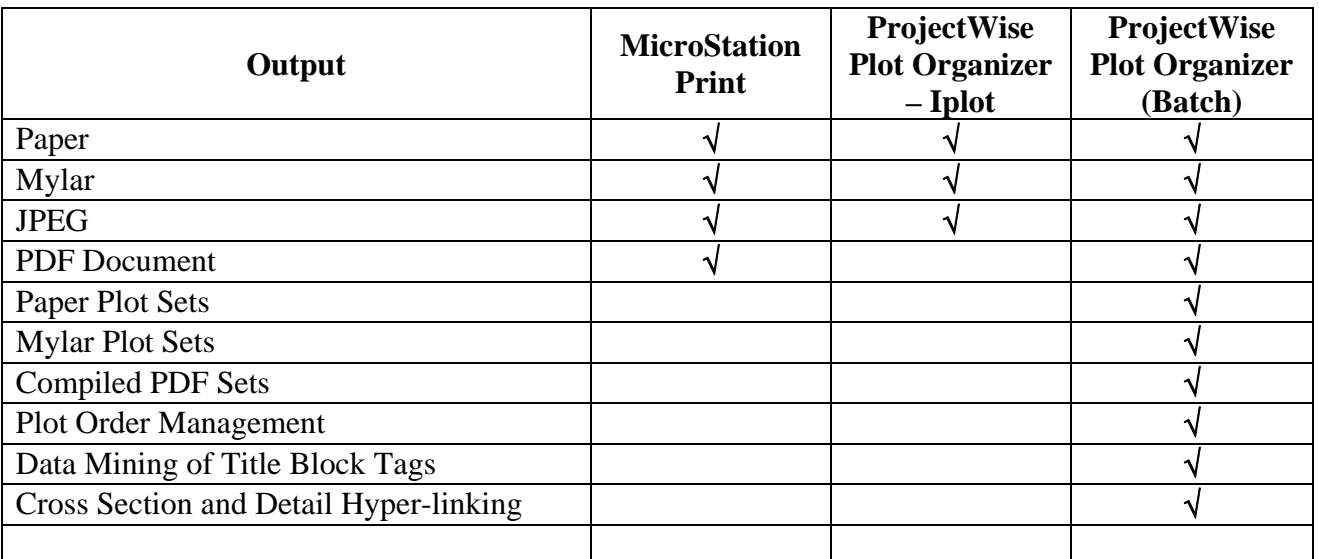

#### <span id="page-43-0"></span>**Table 8-1 MicroStation Plotting Options**

#### 8.2.1 MicroStation Print Option

This option uses MicroStation's built in printing utilities along with delivered drivers for creation of paper, mylar, jpegs and single PDF plots. This utility uses the Microsoft Windows drivers that are resident on the user's computer.

#### 8.2.2 ProjectWise Plot Organizer – Iplot Option

This option uses the Iplot dialog within MicroStation after installing Bentley's ProjectWise Plot Organizer. Like MicroStation Print, Iplot can create paper, mylar, jpegs and single PDF plots.

### 8.2.3 ProjectWise Plot Organizer (Batch) Option

Bentley's ProjectWise Plot Organizer (Batch Plotting) utility is the most robust of the plotting options. This option allows for all of the available outputs. Most important, is the ability to create plot sets which in turn can be outputted to hard copy (Paper or Mylar) or an intelligent PDF set.

The following additional functionality is gained when using PPO (Batch Option) :

- Data Mining Allows ProjectWise Plot Organizer to mine out the Drawing Numbers of plot sheets to allow for proper sorting of plot sheets.
- Plot Sorting Allows ProjectWise Plot Organizer to sort plots based on the Drawing Numbers and a defined sorting template.
- Callouts and Links Allows ProjectWise Plot Organizer to automatically create hyperlinks between details when creating PDF sets. The hyperlinks are created from the MicroStation Drafting Tools Markers and Circle Callouts.
- Bookmarks Allows ProjectWise Plot Organizer to automatically create bookmarks when creating PDF sets. The bookmarks are created from the Drawing Numbers and Drawing Titles of all the sheets included in the plot set.

## 8.3 Using ProjectWise Plot Organizer for PDF Sets

The following Section describes the prerequisites and steps required to use ProjectWise Plot Organizer for creating intelligent PDF sets.

## 8.3.1 Prerequisites for Creating PDF's

For creating PDF's there will be two different workflows. One for in-house designers, and one for outside consultant designers. In-house designers will only need to map the PH3DGS00\_PDF virtual printer, consultants will have to setup the virtual printer included with ProjectWise Plot Organizer.

8.3.1.1 Software Requirements for ProjectWise Plot Organizer

-Windows XP **-**Select Server Licensing -Bentley MicroStation V8 version 8.05.02.35 -CTDOT's 2007 Digital Design Environment -MicroStation V8 XM Software Prerequisite Pack 08.09.00.16 -Projectwise Plot Organizer 08.09.02.26

#### 8.3.1.2 Attaching the Virtual Printer

Within CTDOT, browse for a printer on the CTDOT domain. Find the print server SDCDGS01 and expand. Attach the virtual printer PH3DGS00\_PDF.

For installation and configuration of the virtual printer, see [2007\\_step\\_by\\_step\\_DDE\\_install.pdf](http://www.ct.gov/dot/lib/dot/documents/deng/2007_step_by_step_DDE_Install.pdf) – Step 3.2

### 8.3.2 Using ProjectWise Plot Organizer

ProjectWise Plot Organizer is designed to submit plots and plot sets to a plot server for printing and/or PDF creation. These plots and plot sets can consist of numerous types of documents. At this time CTDOT is focused on using only MicroStation files within the plot sets. There are two types

of MicroStation files that will be used within a plot set. The first, Sheet Models will contain one contract drawing per MicroStation file. Second, a Design Model will contain a set of contract drawing cross sections per MicroStation file. For more on Sheet Models and Design Models see [Appendix D CTDOT CAD Drawing Standards](#page-71-0) 

[Design and Sheet Models](#page-71-0).

**NOTE:** CTDOT has developed an application to run ProjectWise Plot Organizer from within MicroStation. We have done this so that all project defined variables can be captured, insuring reference files and other file resources are resolved and found correctly.

A workflow for creating an Adobe PDF packaged set of contract drawings is located here [2007\\_MSta\\_PDF\\_Publishing.pdf.](http://www.ct.gov/dot/lib/dot/documents/deng/2007_MSta_PDF_Publishing.pdf)

# Section 9 Design Submissions

### 9.1 Standard CAD File Naming and Storage Areas

[Appendix C File Naming Conventions](#page-51-0) represents CTDOT's standard CAD file naming, data types and proper storage location for both in-house design and consultant designed projects. CAD file naming is vital in order to maintain the integrity of design data and to assure future interoperability with GIS management systems. In general, CTDOT is standardizing on the use of MicroStation sheet models (with exception to InRoads Cross-Sections) to represent contract plan sheets (Appendix E). A designation of  $MSH = MicroStation$  sheet file has been added after each disciplines designator. Also contained in [Appendix C File Naming Conventions](#page-51-0) are naming conventions for addendums and change orders.

#### 9.2 Standard CAD Final Design Submission Expectations for Selected Consultant Engineers

At the present time, consultant engineers are expected to begin working in CTDOT's Digital Design Environment, adhere to the Department's [Consultant Design Manual,](http://www.ct.gov/dot/cwp/view.asp?a=1385&q=260790&dotPNavCtr=|#40541) and be capable of delivering CAD data according the methods outlined in the body of this guide. Should there be a need to create a project directory structure outside of the normal convention (i.e. multiple projects/one contract or PE projects that contain multiple sub projects) the designated consultant engineer should contact the Department's Consultant Liaison and/or the Engineering Applications Section so that a custom project template can be created. Unless agreed to otherwise by lead Department Consultant Engineering Liaison, CAD data is not expected to be delivered until final design. Present acceptable media for delivery of CAD data is either via CD or DVD ROM. In the future Consultant Engineers will be expected to make submissions via ProjectWise's Web Explorer.

#### 9.3 Standard Design Submissions – Special Provisions, Specifications and Permits

The standard application used to develop special provision and specifications is **Microsoft Word 2003.** Instructions for special provision creation are located here: [Instructions & Templates.](http://www.ct.gov/dot/cwp/view.asp?a=2288&q=259476) Always consult with the Contract Development Unit with questions regarding the format of special provisions or specifications. Further information regarding Form 816, special provisions and specification requirements can be found under [Contract Development's Website](http://www.ct.gov/dot/cwp/view.asp?a=2288&q=259474) and/or Department [Publications.](http://www.ct.gov/dot/cwp/view.asp?a=1385&q=305506) 

The preferred workflow in handling special provisions, specifications and/or permits electronically is to keep *Draft* (preliminary design) special provisions, specifications or permits in their designated sub directory. Once they have been checked according to CTDOT's Contract Checker [Program,](http://www.ct.gov/dot/cwp/view.asp?a=2288&q=259468) the Project Manager or Lead should move them to the 202\_Design\_Submssions folder. Contract Development will then assemble the individual word documents into a single document that is located in the 303\_Contract\_Development folder. **[Appendix C File Naming Conventions](#page-51-0)**  represents the naming conventions for special provisions and/or specifications.

### 9.4 "Work-In-Progress" ProjectWise and PDF Design Submissions

In general, ProjectWise provides a means to store, secure and control the flow of documents during every phase of a project. All types of project documents including design files, spreadsheets, databases, and correspondence can be stored in ProjectWise. ProjectWise retains project-related documents during the life of a project, and later archives the documents for historical reference. (At this time, guidelines for archiving documents are being developed.) Documents can also be searched, queried and sorted using the basic ProjectWise functions.

At this time ProjectWise is in a development environment with ongoing migration to a production environment. CTDOT will be piloting digital submissions from Consultant Designers into ProjectWise through a thin client (web) interface. Additional information will be available as developments occur.

Appendix D - Section [0](#page-62-0) represents an overview of the naming conventions for future PDF design submissions and their proper location within the project container. At this time, only Highways, Bridge and Facilities Design are being considered for submission naming conventions. In the future, others will be added. Engineering Applications is developing end-user training in order to take advantage of Adobe Acrobat's Comment and Review Tools. This application provides features to allow for live review or to allow participants to work-offline. The benefits to a live review enable the review coordinator and participants to see each others comments as they are being worked on (live), thus allowing for a reduction of conflicting comments. Each type of review (offline or live) will allow for a higher level of approval. In other words Supervisors and/or Principals will be offered opportunities to approve comments. Adobe Acrobat's Review Tracker allows for more efficient organization and tracking of multiple review sessions. Figure [Figure 9-1 -](#page-47-0)  [Acrobat Design Review Initiation,](#page-47-0) [Figure 9-2 - Acrobat Review Tracker,](#page-48-0) and [Figure 9-3 – Acrobat](#page-48-1)  [Comment and Markup Tools](#page-48-1) represents Acrobat's primary Commenting and Review Tools.

<span id="page-47-0"></span>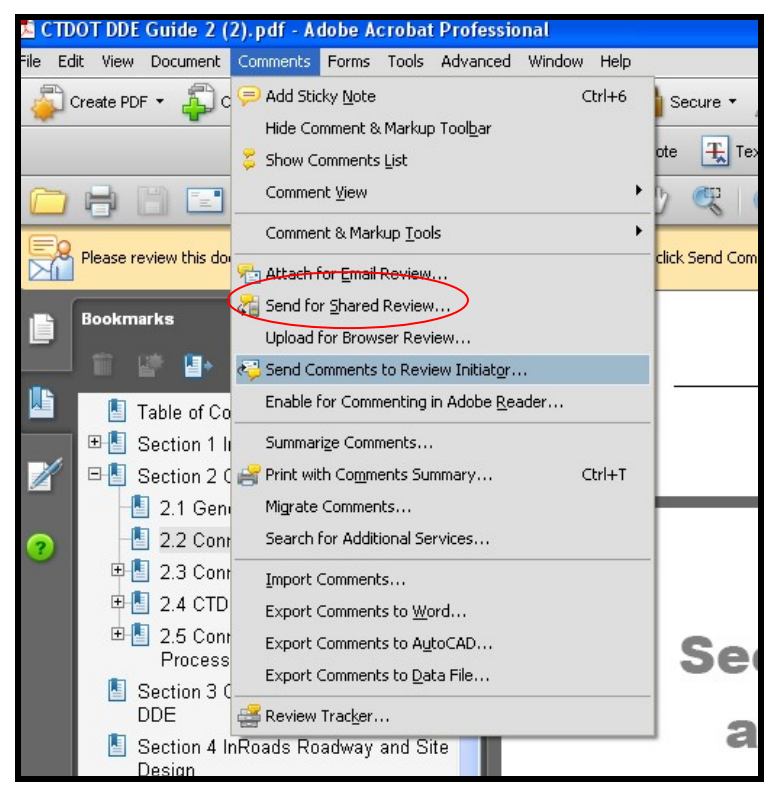

**Figure 9-1 - Acrobat Design Review Initiation** 

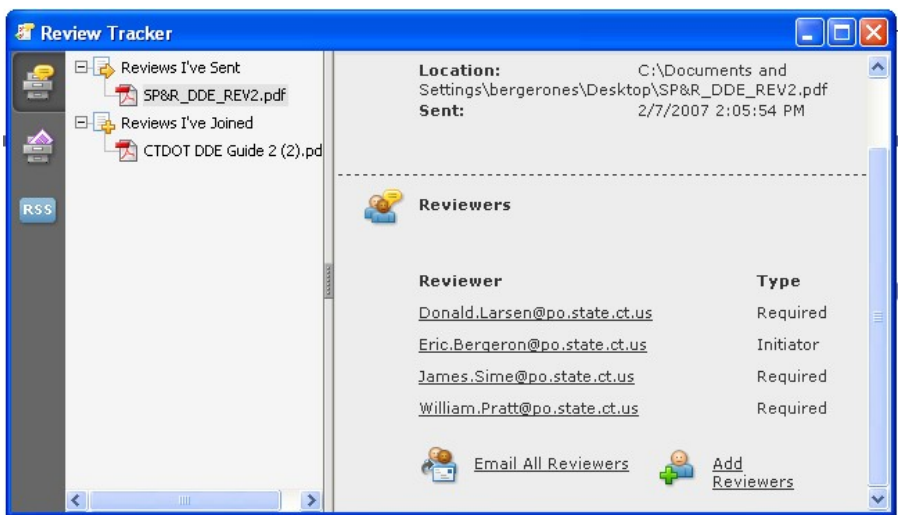

<span id="page-48-1"></span><span id="page-48-0"></span>**Figure 9-2 - Acrobat Review Tracker** 

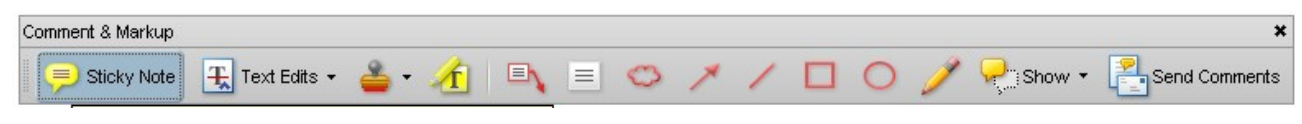

**Figure 9-3 – Acrobat Comment and Markup Tools** 

## Appendix A Policy Statement No. F&A-24 dated March 5, 2007

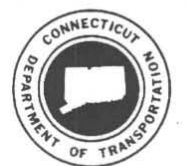

**CONNECTICUT DEPARTMENT OF TRANSPORTATION** POLICY STATEMENT

> POLICY NO. F&A-24 March 5, 2007

SUBJECT: Computer Aided Design, Survey, and Roadway Design Software File Formats

It is the policy of this Department to adopt the following software formats for all of its Computer Aided Design, Survey, and Roadway Design related business:

All future assignments are to be performed using this technology. Exceptions to this policy must be approved by the Strategic Information/Communications Systems Committee. This standard applies to the Department's entire business needs, whether performed by in-house staff or by Consultant Engineers retained by the Department.

Note: This policy only represents Computer Aided Design, Survey, and Roadway Design file formats. The Department has additional required software format standards for disciplines that can be found in the discipline specific Design Manuals and on the Department's Internet Site.

Current acceptable versions of the Computer Aided Design, Survey, and Roadway Design file formats can be found at www.ct.gov/dot/digitaldesign.

(This Policy Statement supersedes Policy Statement No. F&A-24 dated March 16, 1993)

**COMMISSIONER** 

List 3

# Appendix B CTDOT's Discipline Representatives – Contact List

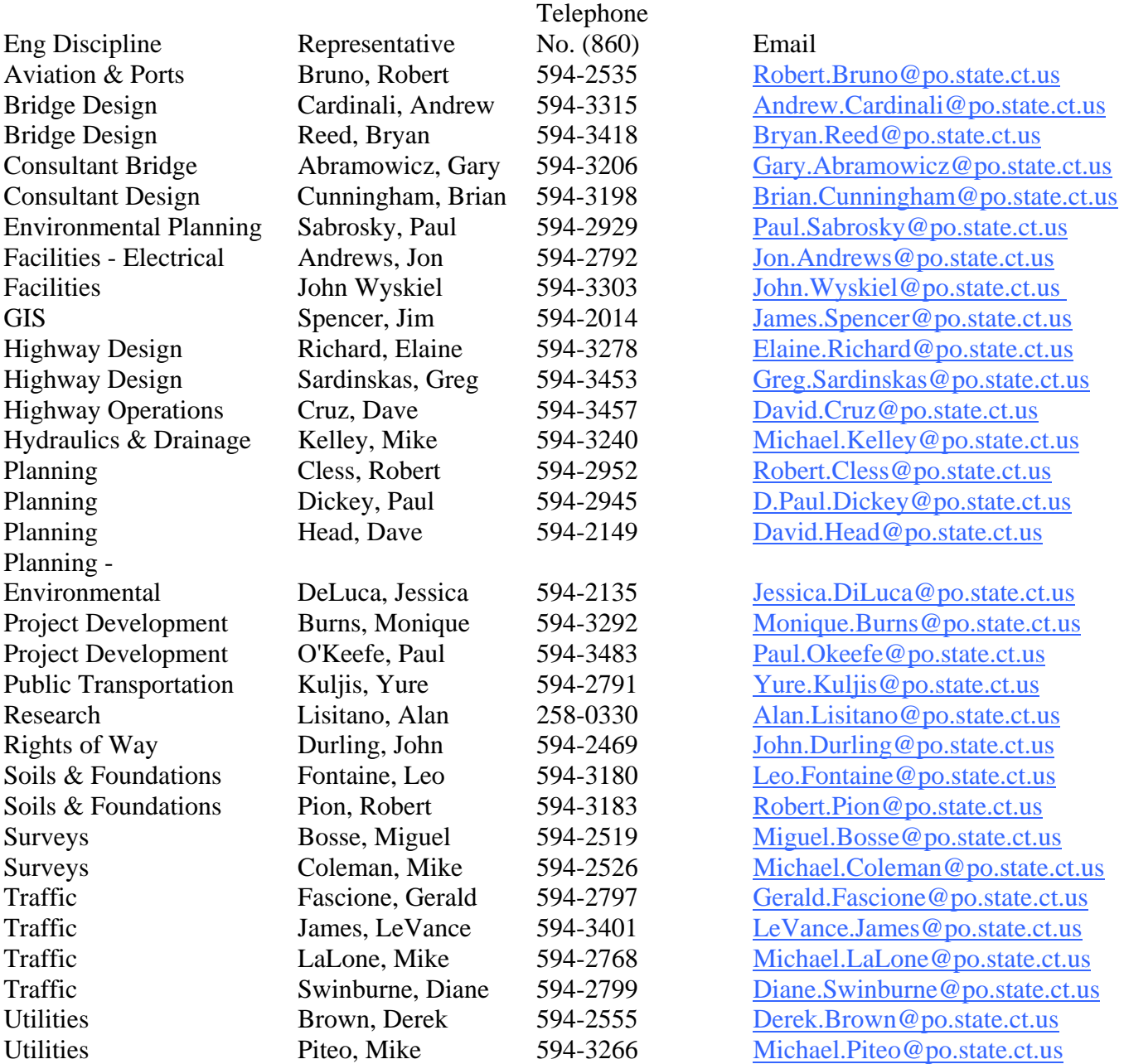

# Appendix C File Naming Conventions

All discipline file naming conventions differ slightly due to preferences that have been demonstrated to Engineering Applications. Changes to these naming conventions must be discussed with the designated Discipline/Consultant Liaison and the Engineering Applications Section.

#### C.1Surveys CAD File Naming

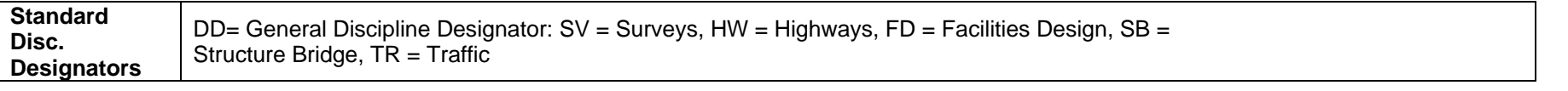

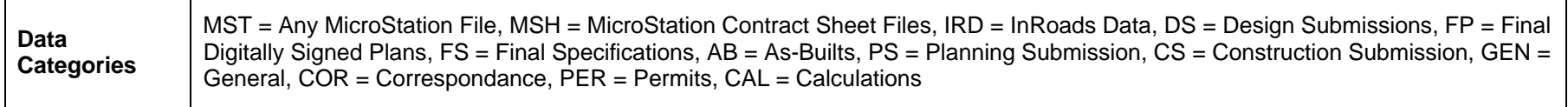

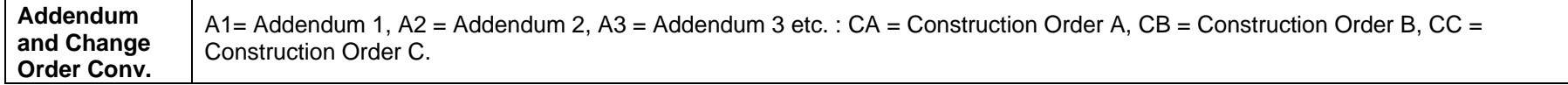

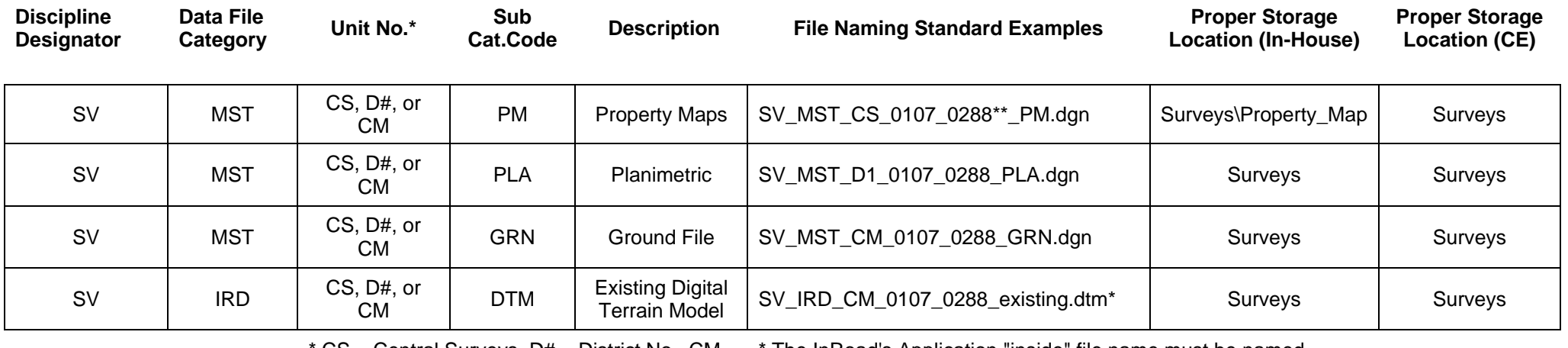

<span id="page-51-0"></span> $CS =$  Central Surveys, D# = District No., CM = Consultant Mapping

The InRoad's Application "inside" file name must be named "existing"

\*\* Project No.

#### C.2Highway Design CAD File Naming

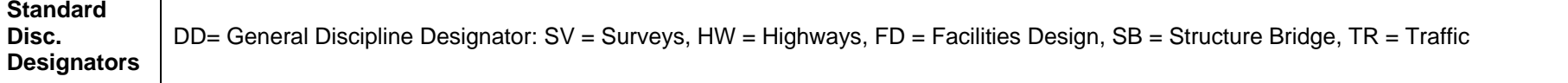

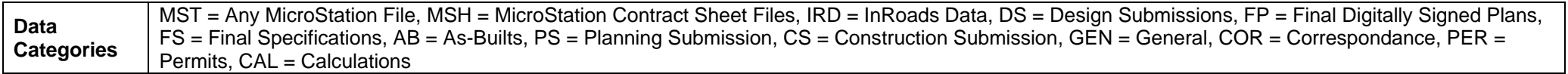

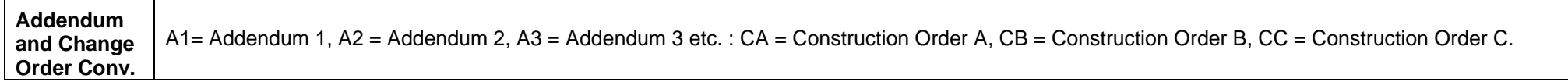

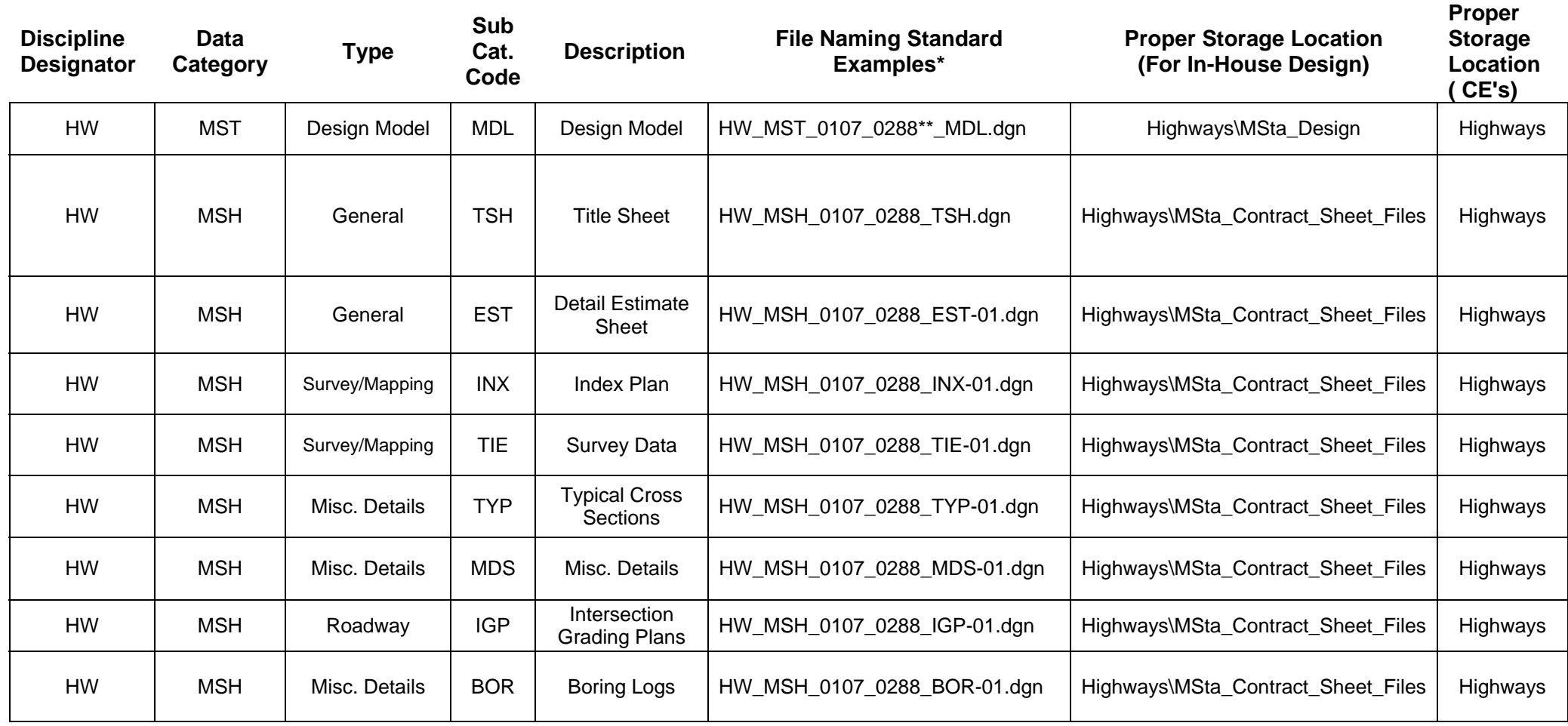

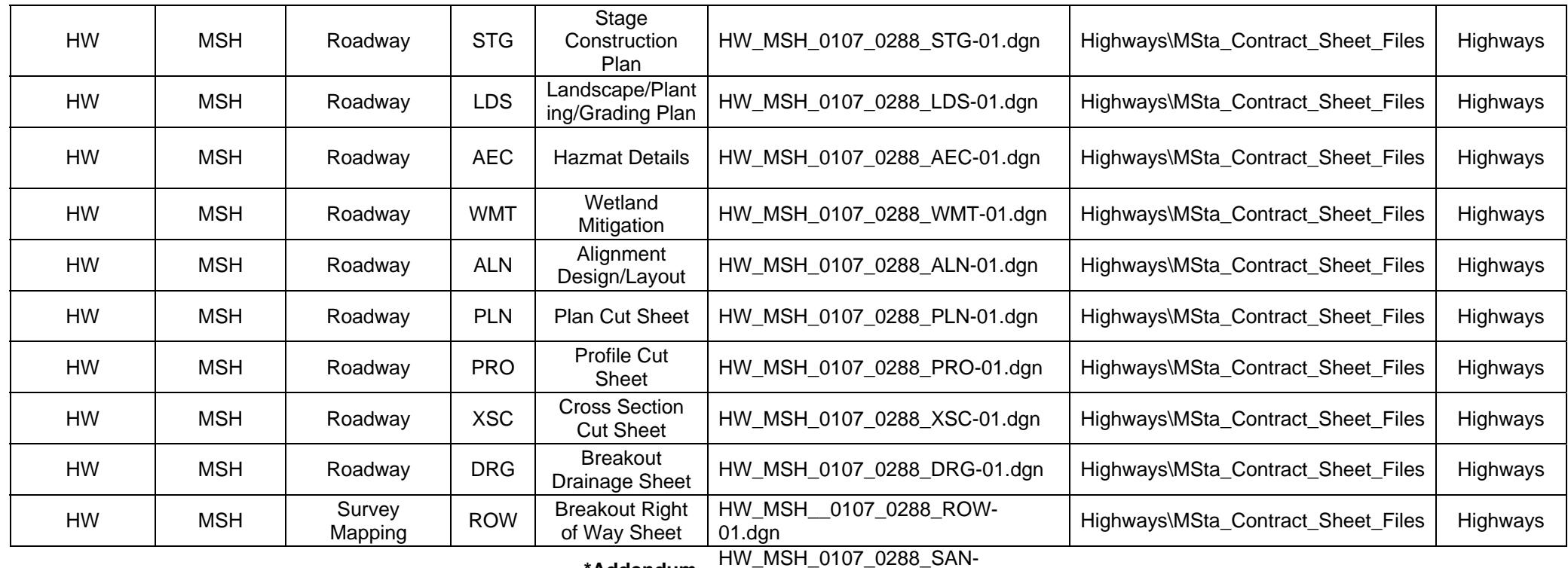

**\*Addendum** 

**Example:**   $01_A$ 1.dgn (Add1 = A1, Add2 = A2,

 $Add3 = \overline{A3}$ , etc.)

HW\_MSH\_0107\_0288\_SAN-

**\*Construction**  01\_CA.dgn (CA = Construction Order

**Order Example:** A, CB = Construction Order B, CC =

Construction Order C, etc.)

**\*\*Project No**

#### C.3Structure Bridge CAD File Naming

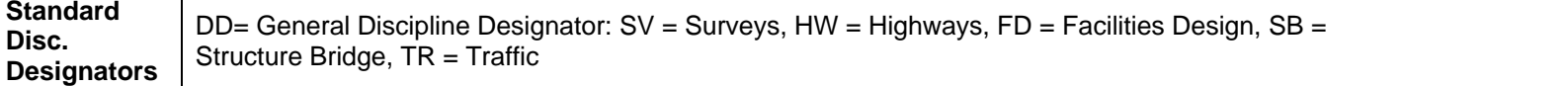

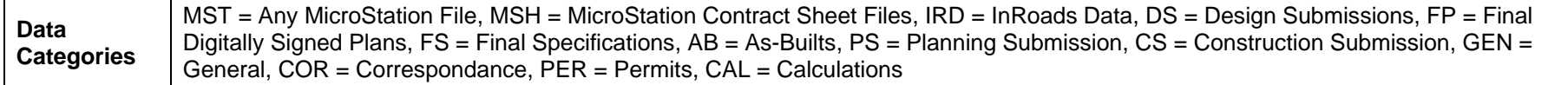

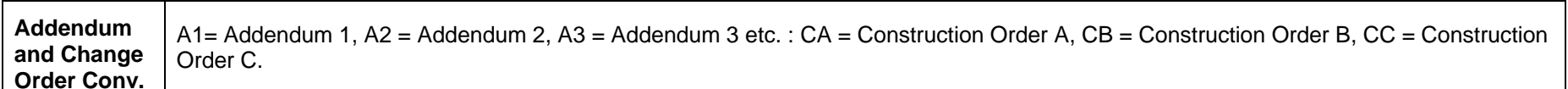

ᄀ

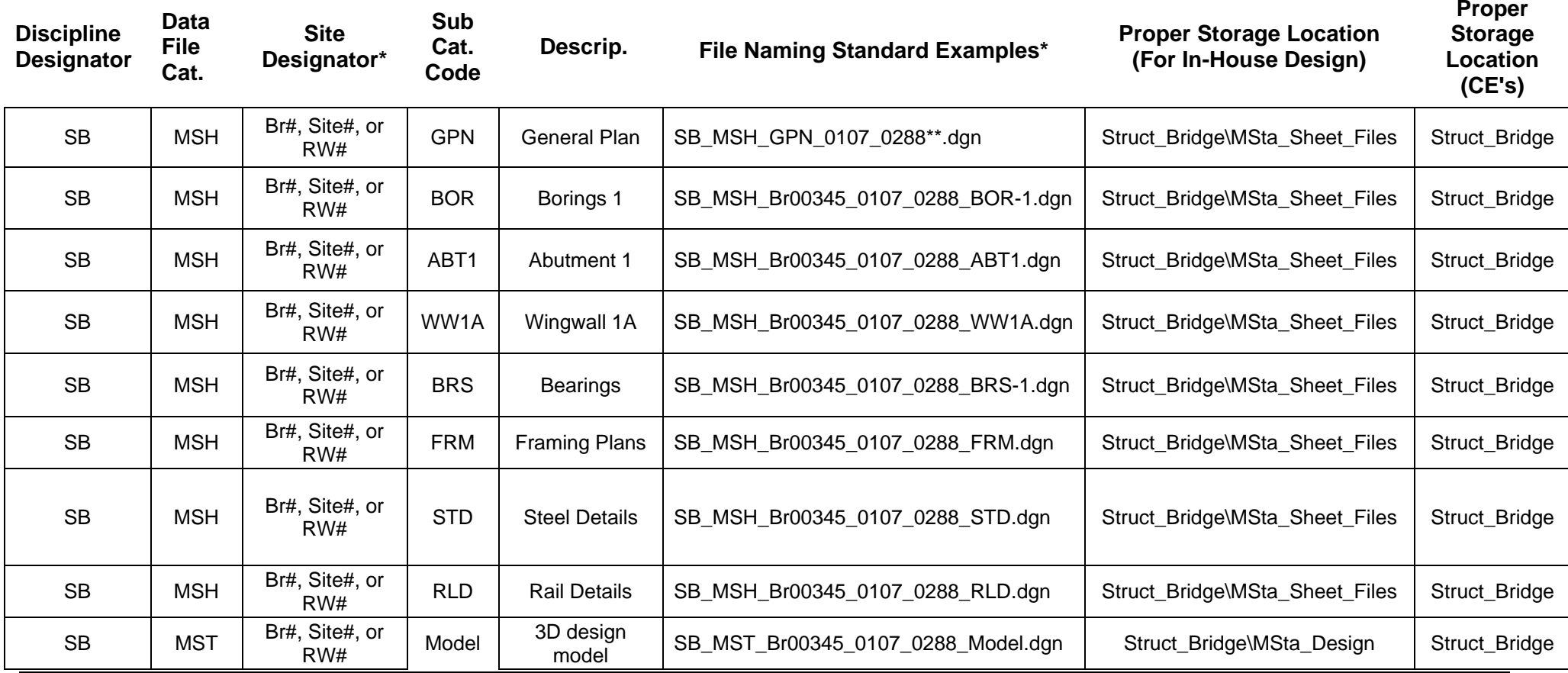

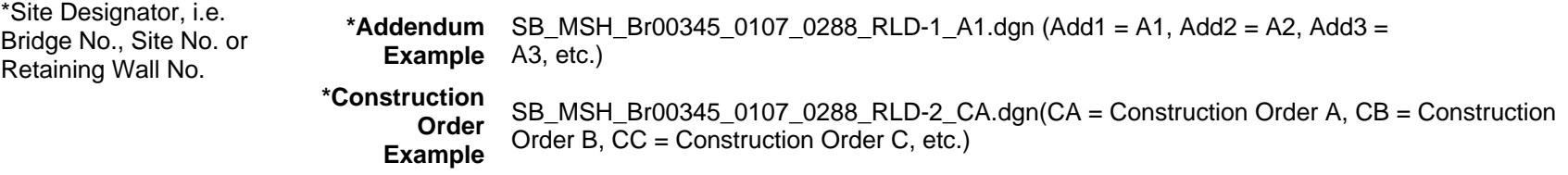

**\*\*Project Number** 

#### C.4Facilities Design CAD File Naming

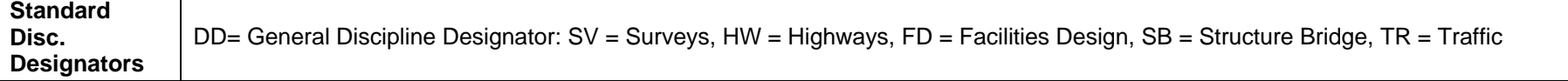

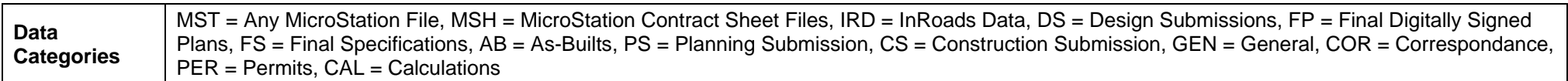

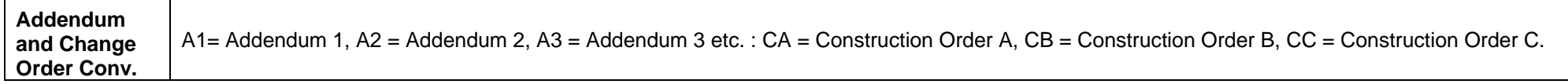

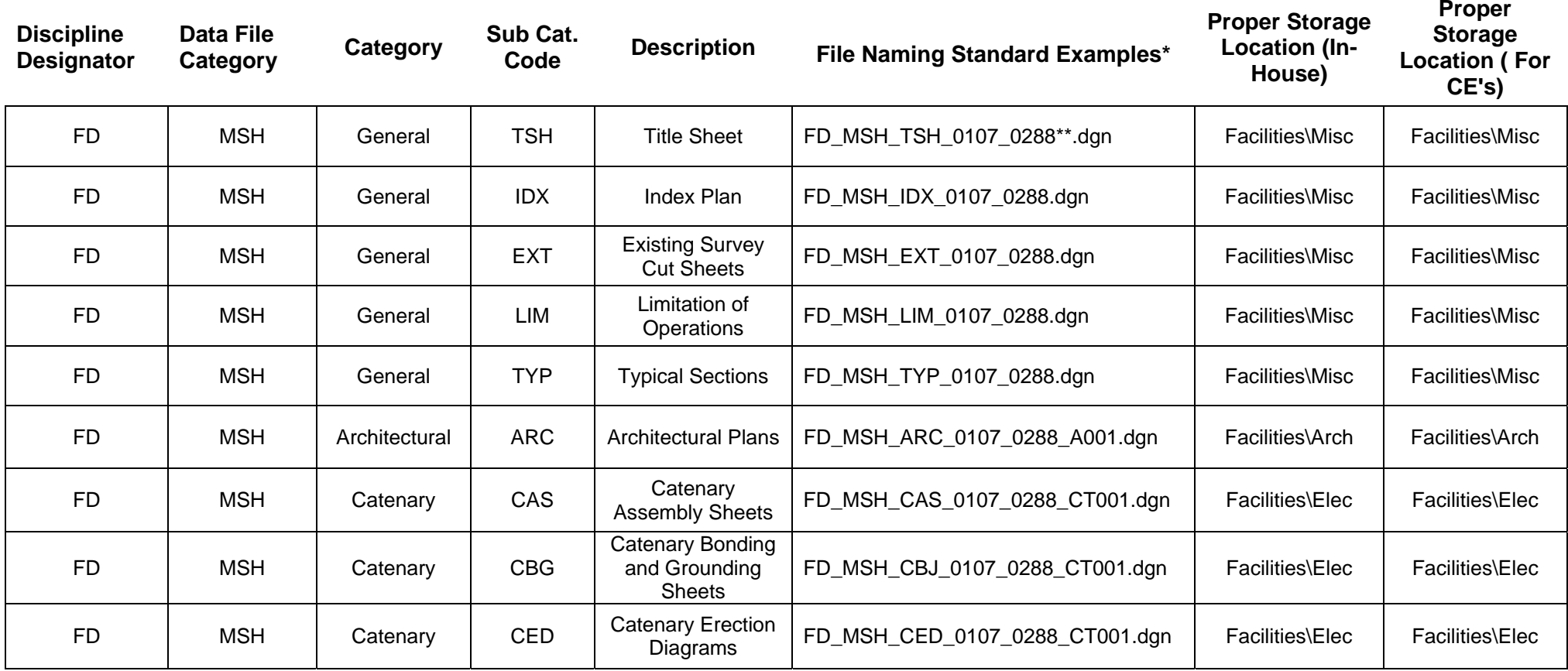

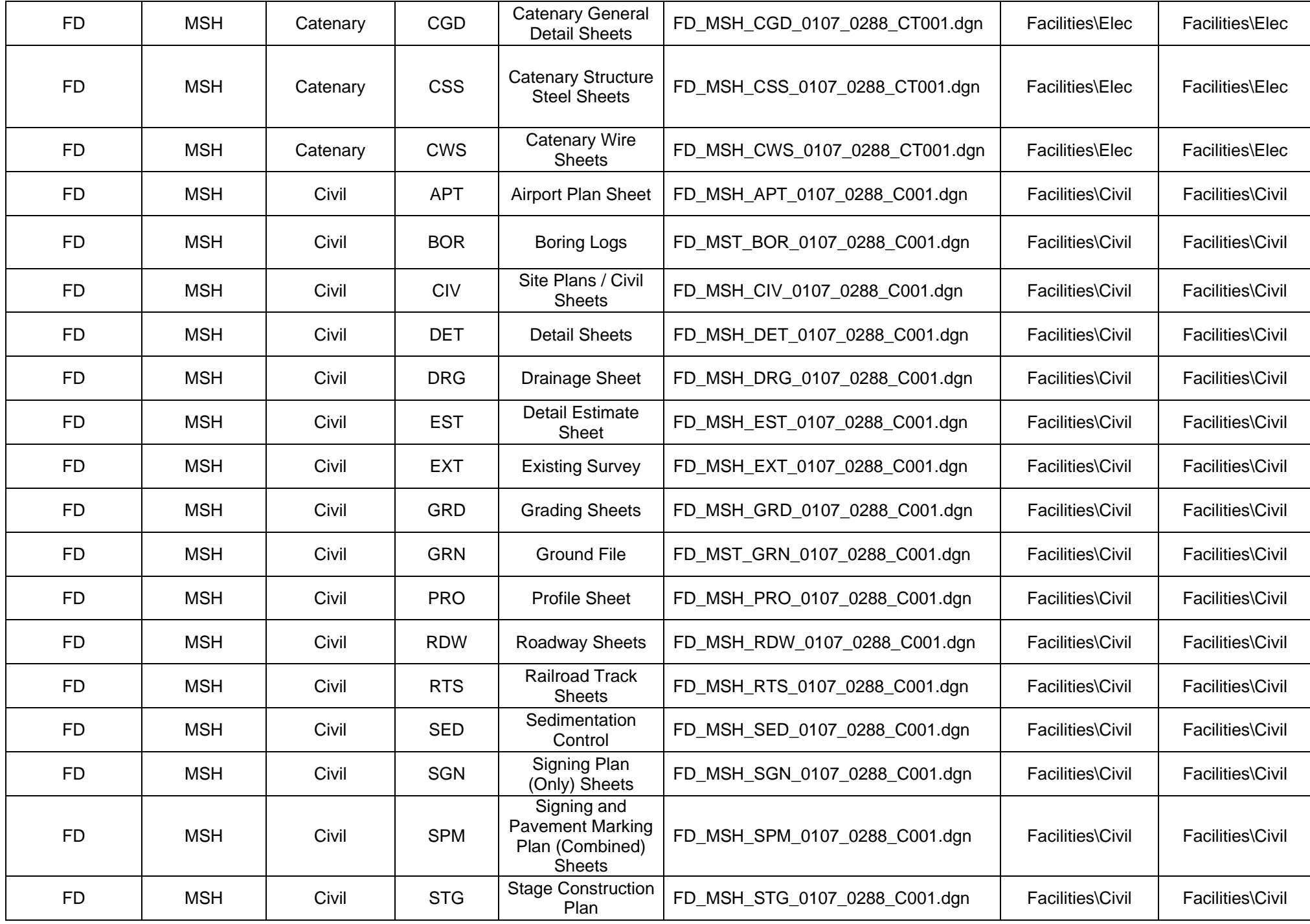

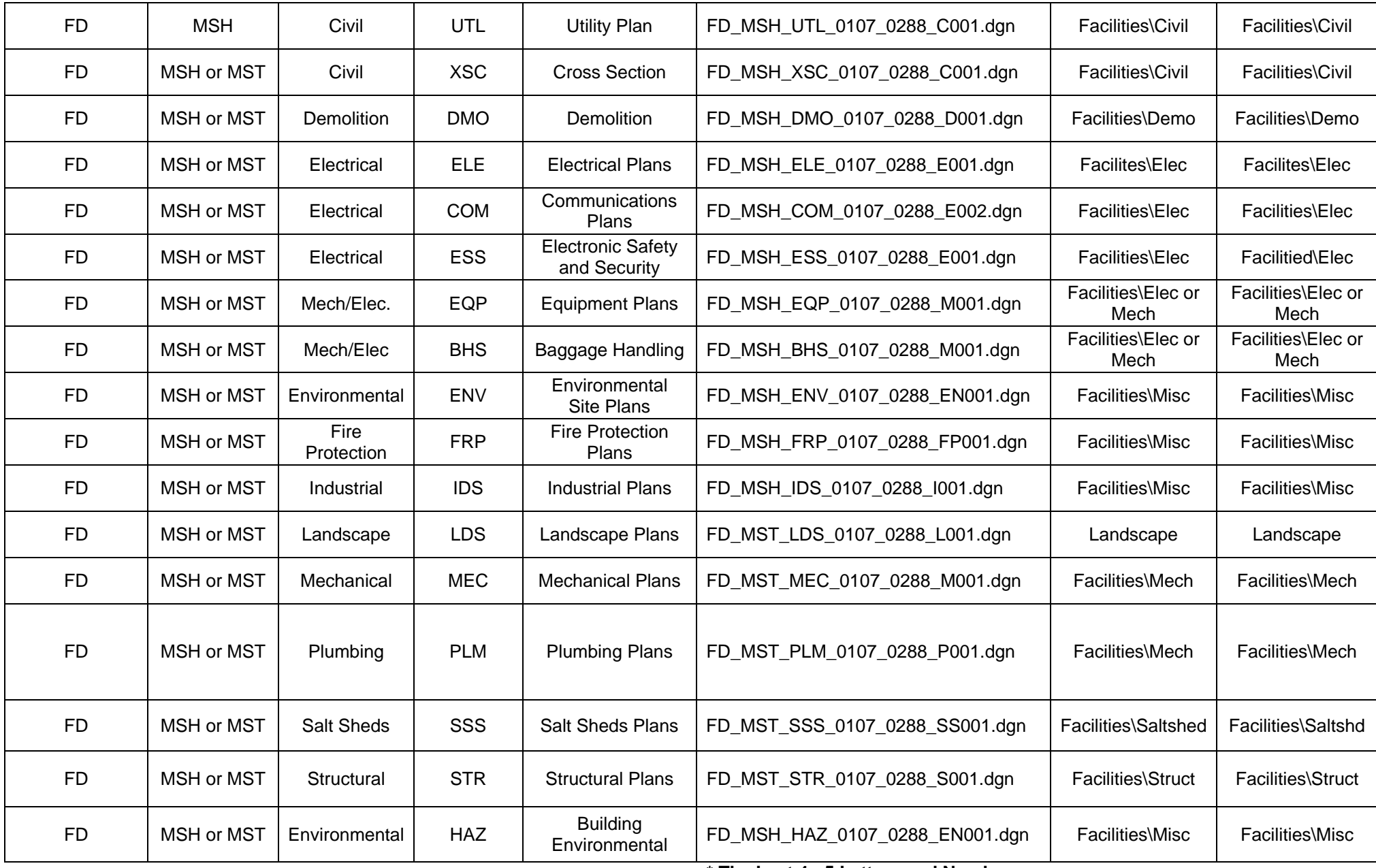

**\* The Last 4 - 5 Letters and Numbers (Non-Addenda or Change Orders#'s) in Facility Design's Naming Convention represents their Discipline Categories and Drawing Numbers.** 

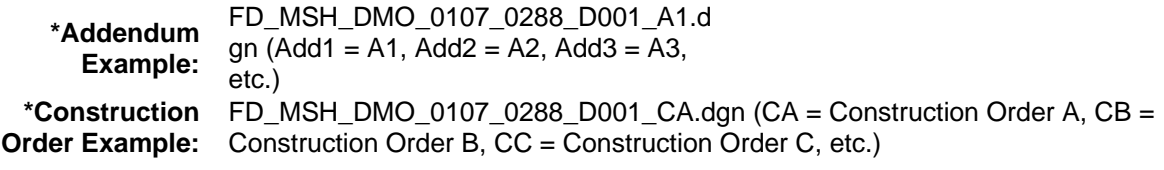

**\*\*Project Number**

#### C.5Traffic CAD File Naming

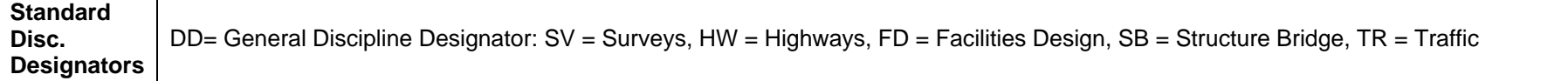

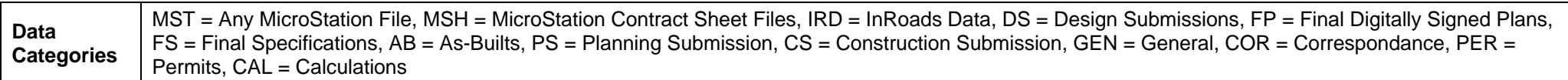

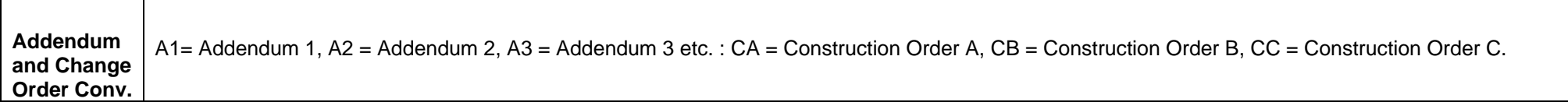

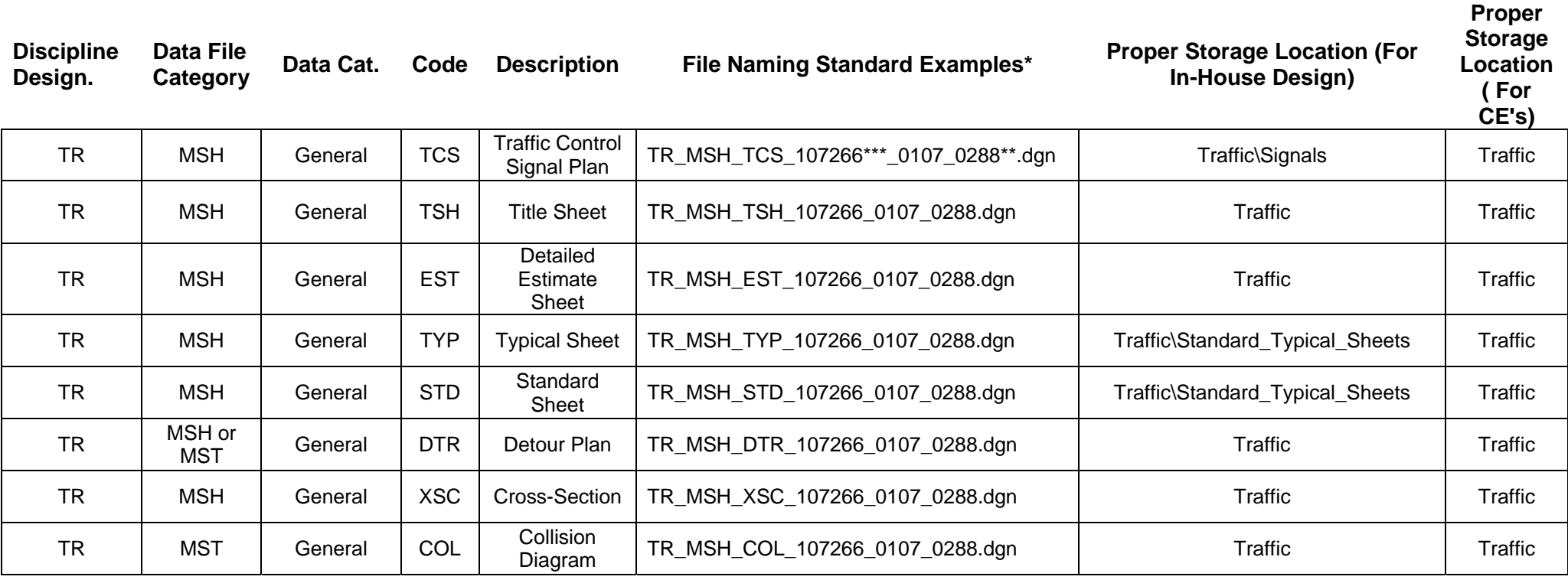

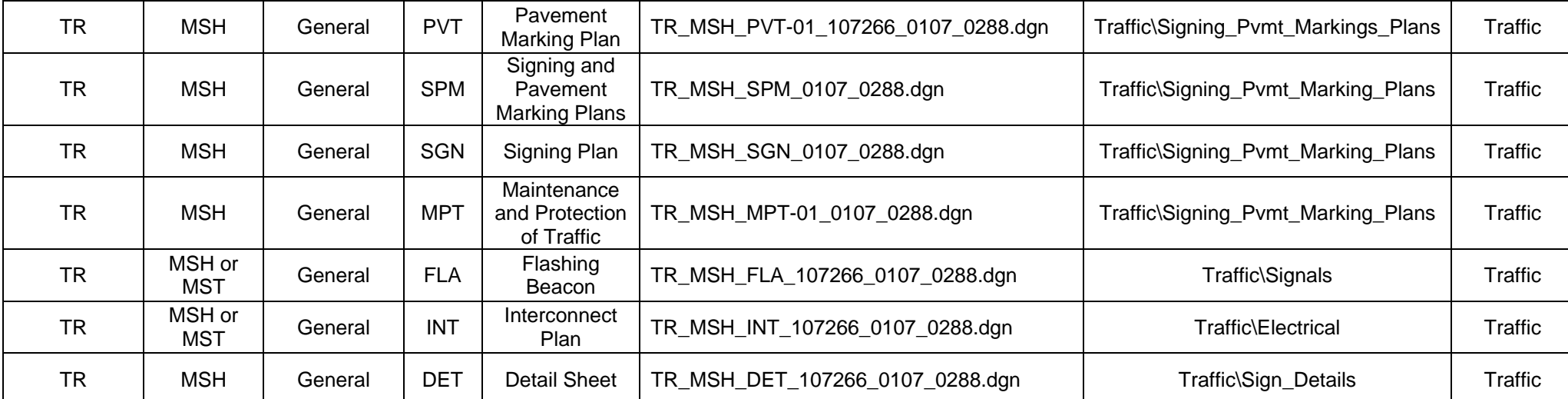

**\*Addendum Example:** TR\_MSH\_TCS\_107166\_0107\_0288\_A1.dgn (Add1 = A1, Add2 = A2, Add3 = A3, etc.)

**\*Construction** 

**Order Example:** TR\_MSH\_TCS\_107166\_0107\_0288\_CA.dgn (CA = Construction Order A, CB = Construction Order B, CC = Construction Order C, etc.)

**\*\*Project Number, \*\*\* Intersection Number** 

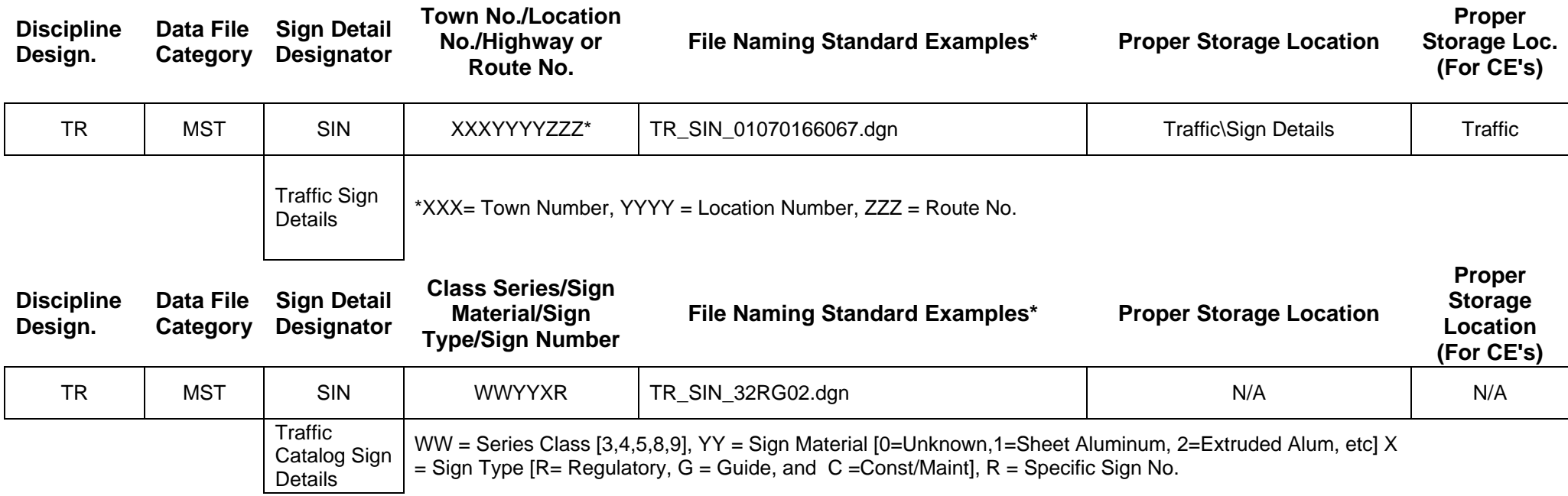

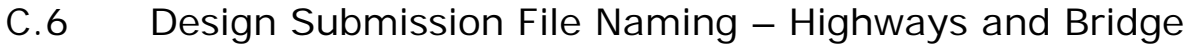

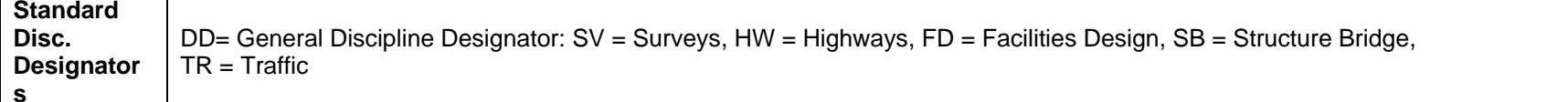

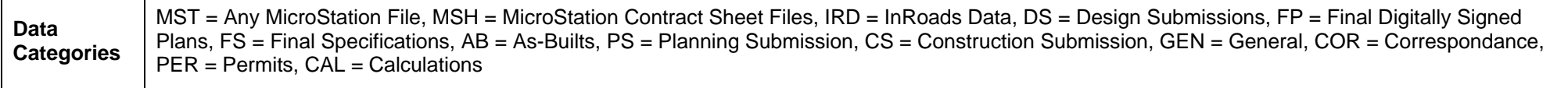

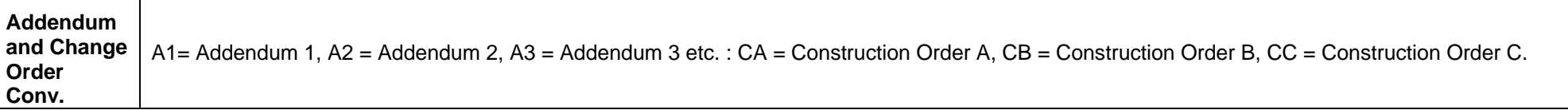

**The below items are a Work-In-Progress and will be standardized during the ProjectWise Implementation Project. At this time, only Highways, Bridge and Facility Design have been considered for Submission Naming Conventions. In the future, other disciplines will be required to develop similar naming conventions. The below submission naming conventions only considers plans and specifications at this time. We encourage users to begin proper file naming as soon as possible.** 

<span id="page-62-0"></span>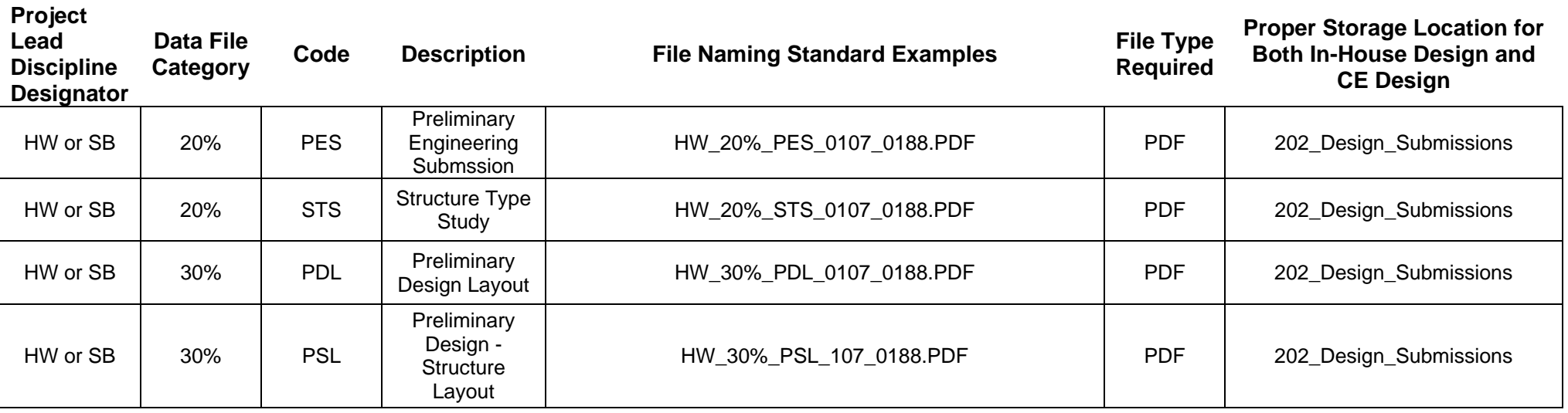

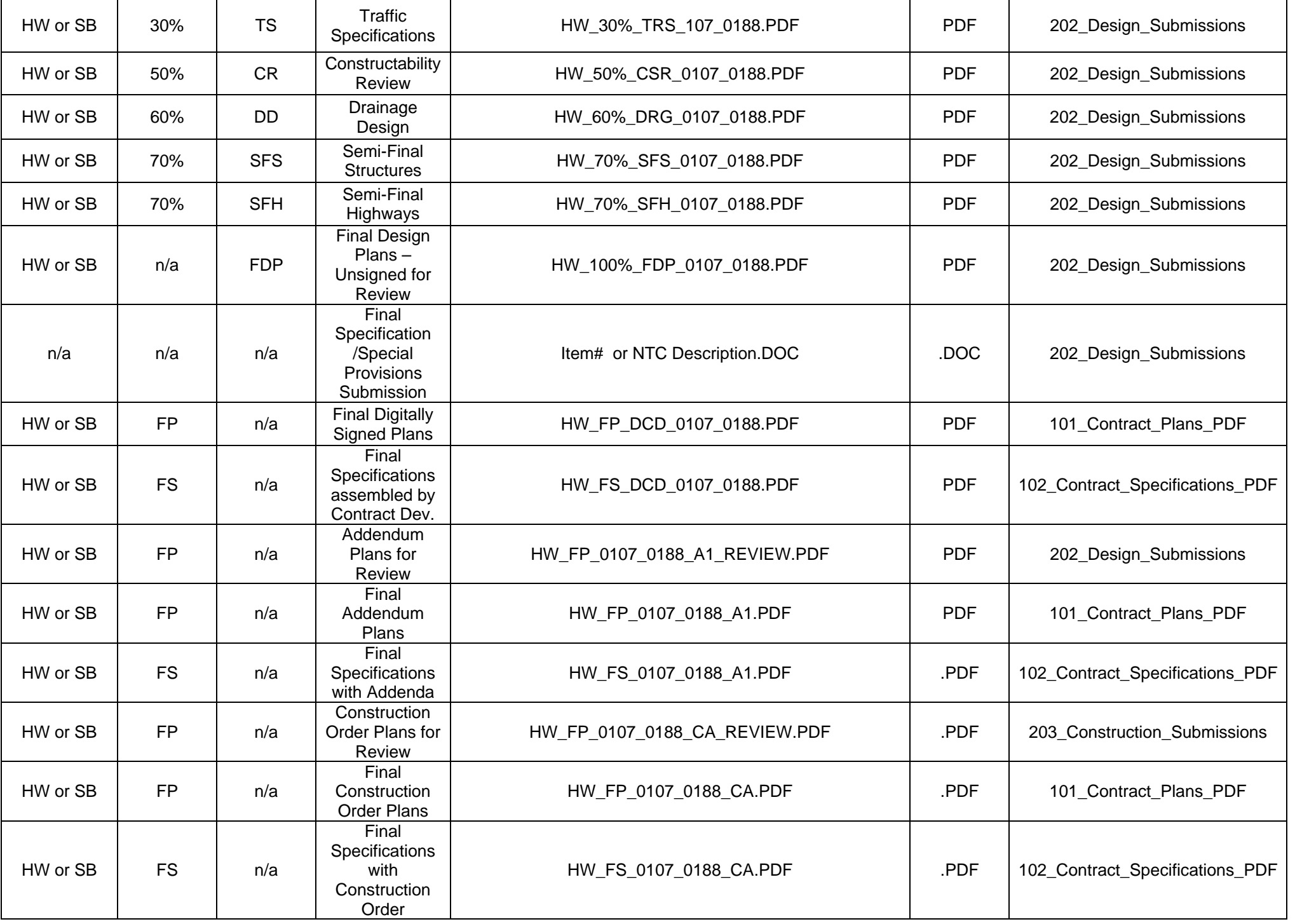

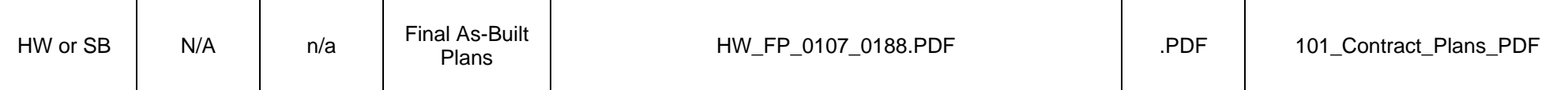

#### C.7Design Submissions File Naming – Facilities Design

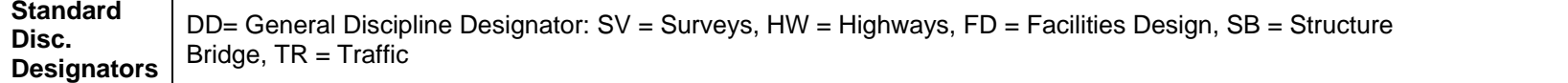

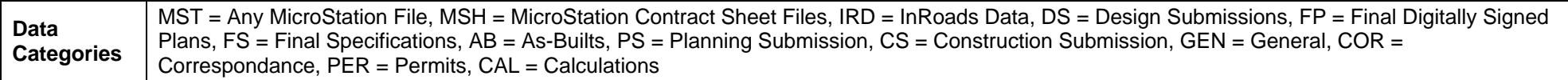

## **Addendum**

**and Change Order Conv.**  A1= Addendum 1, A2 = Addendum 2, A3 = Addendum 3 etc. : CA = Construction Order A, CB = Construction Order B, CC = Construction Order C.

**The below items are a Work-In-Progress and will be standardized during the ProjectWise Implementation Project. At this time, only Highways, Bridge and Facility Design have been considered for Submission Naming Conventions. In the future, other disciplines will be required to develop similar naming conventions. The below submission naming conventions only considers plans and specifications at this time. We encourage users to begin proper file naming as soon as possible.** 

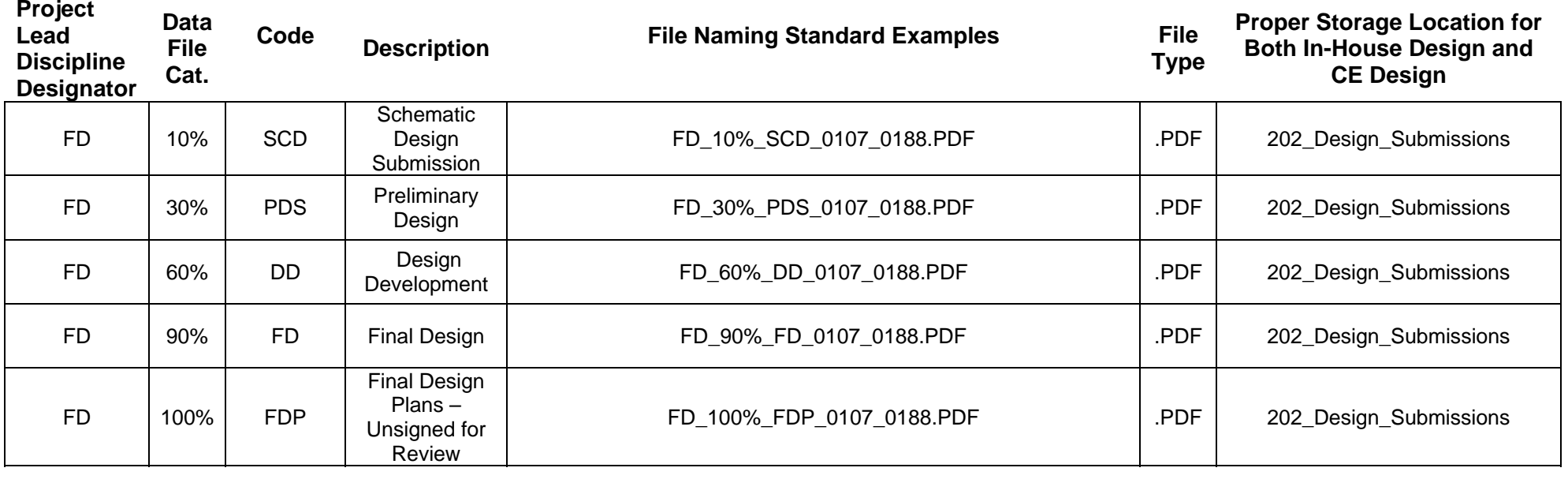

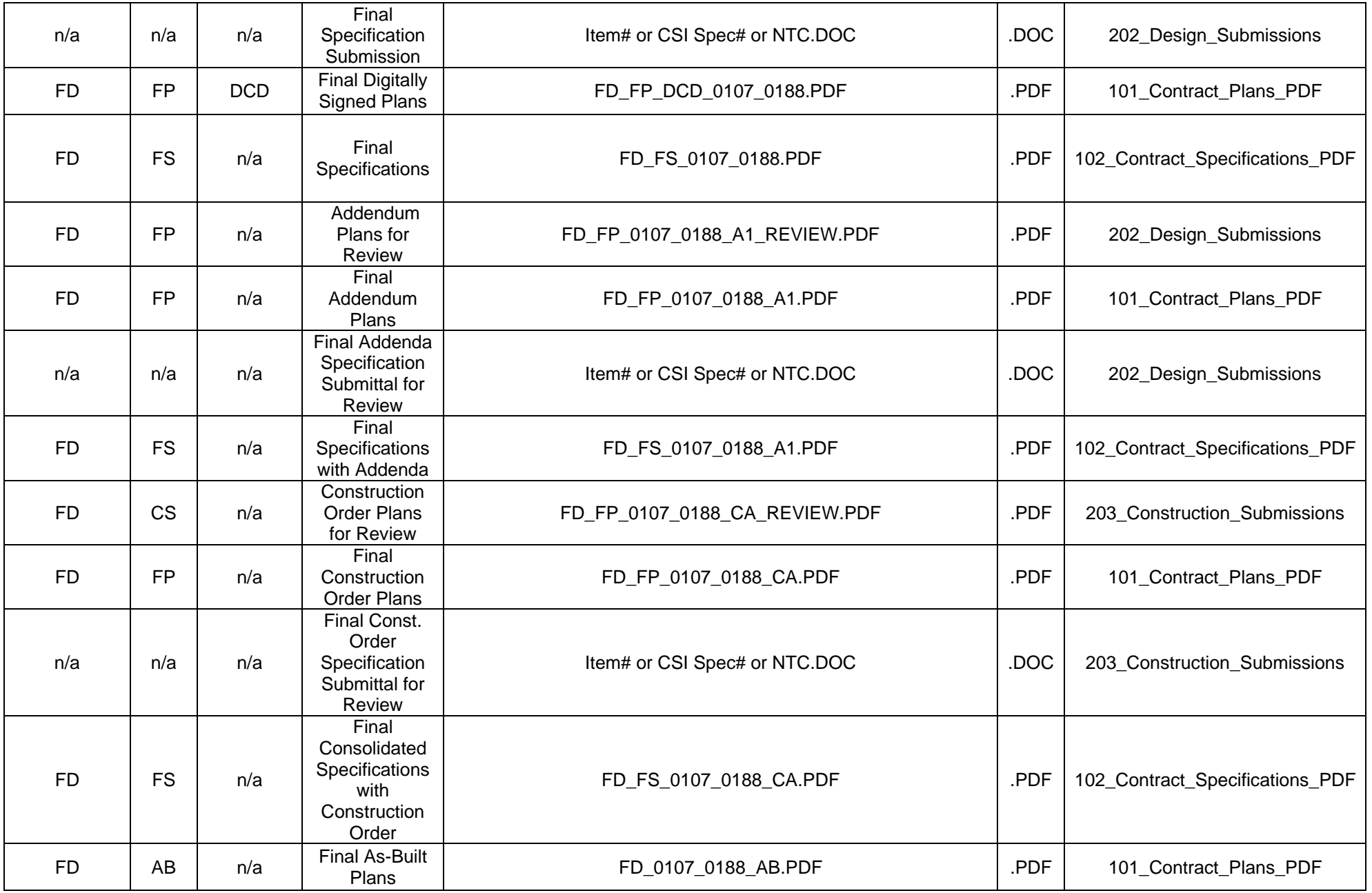

#### C.8General Project Information – File Naming Conventions

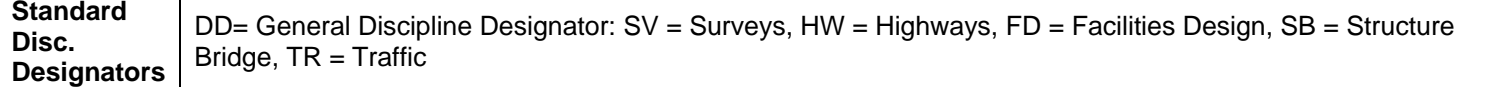

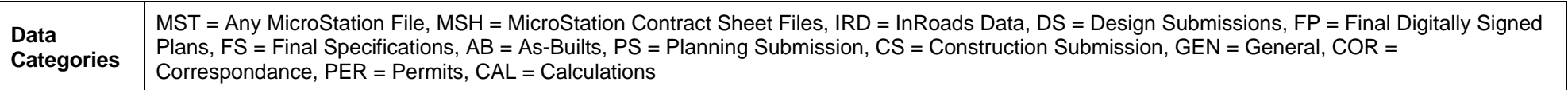

**Addendum and Change Order Conv.** A1= Addendum 1, A2 = Addendum 2, A3 = Addendum 3 etc. : CA = Construction Order A, CB = Construction Order B, CC = Construction Order C.

**The below items are a Work-In-Progress and will be standardized during the ProjectWise Implementation Project. In the future, other disciplines will be required to develop similar naming conventions. The below submission naming conventions only considers plans and specifications at this time. We encourage users to begin proper file naming as soon as possible.** 

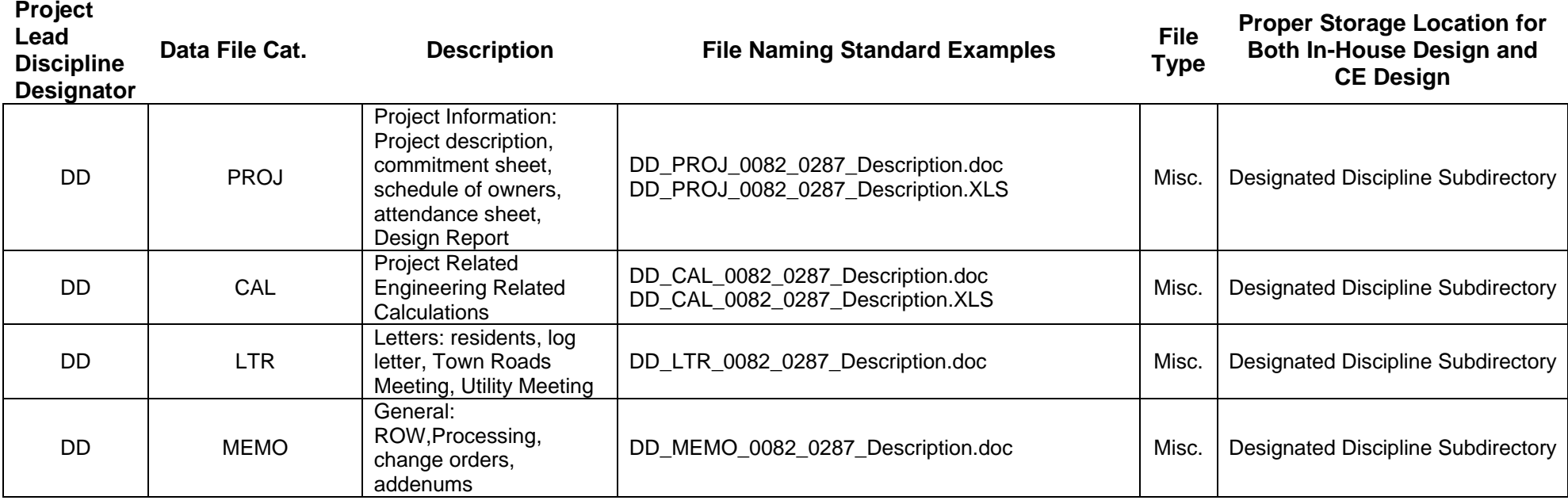

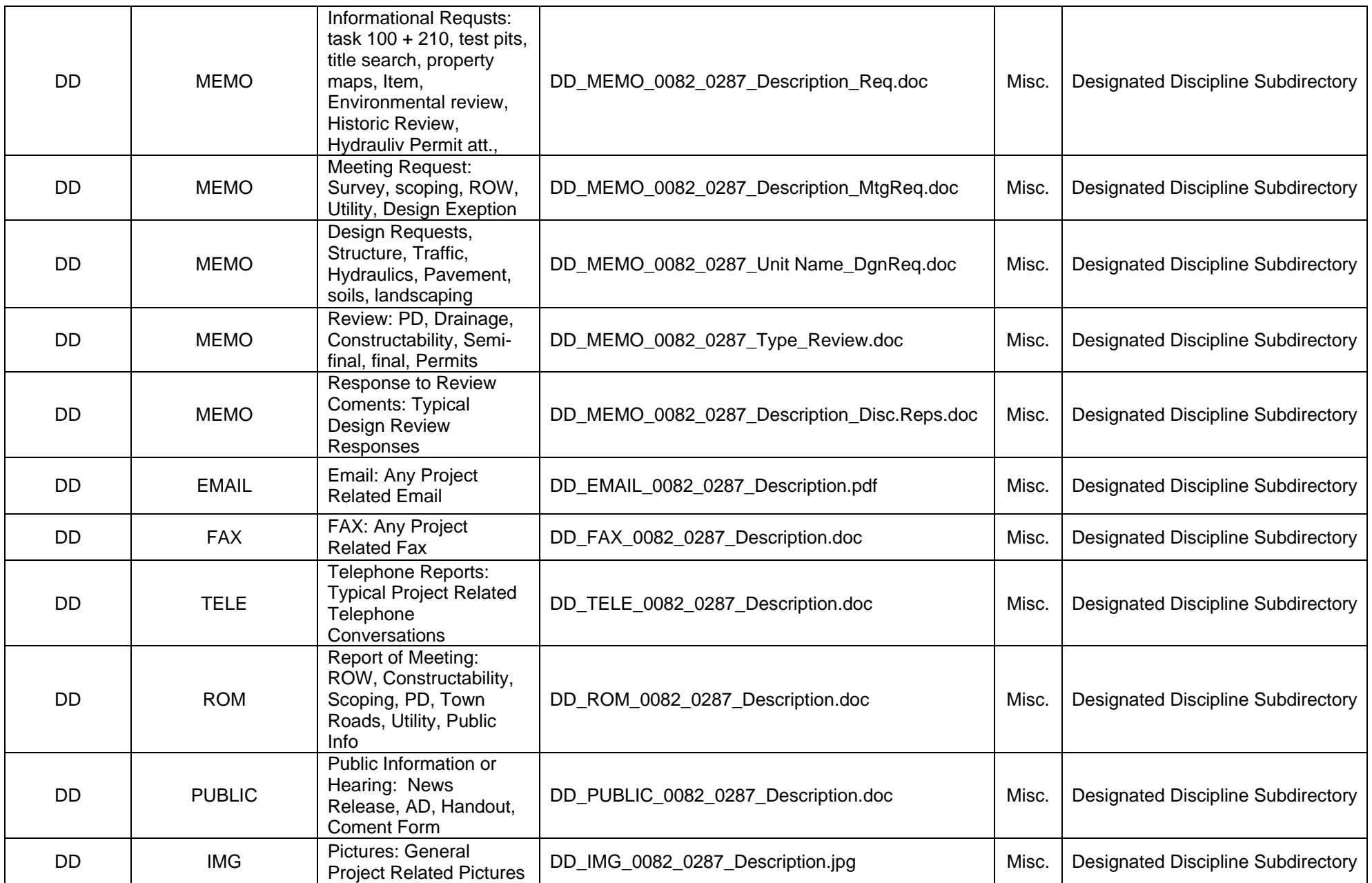

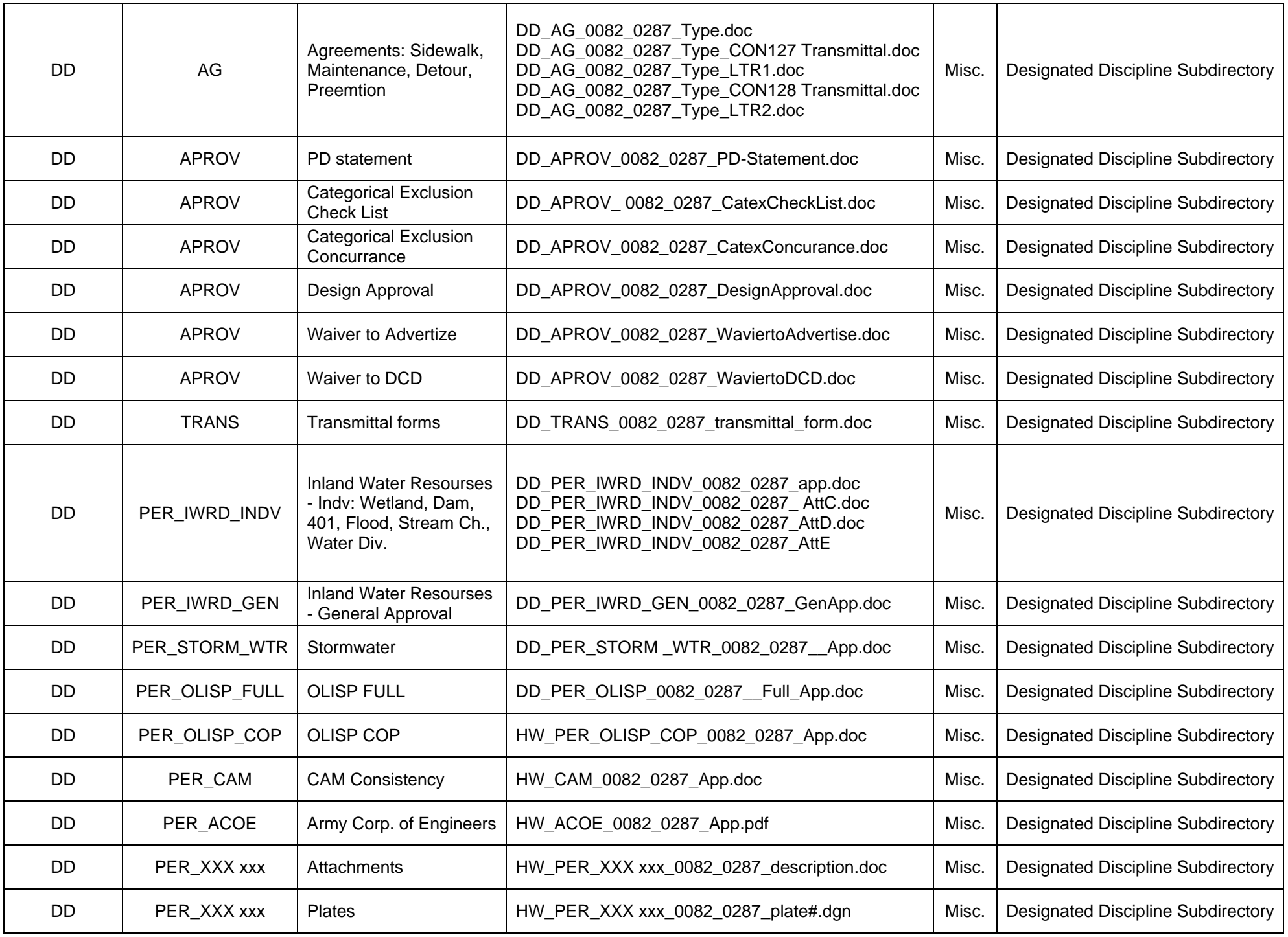

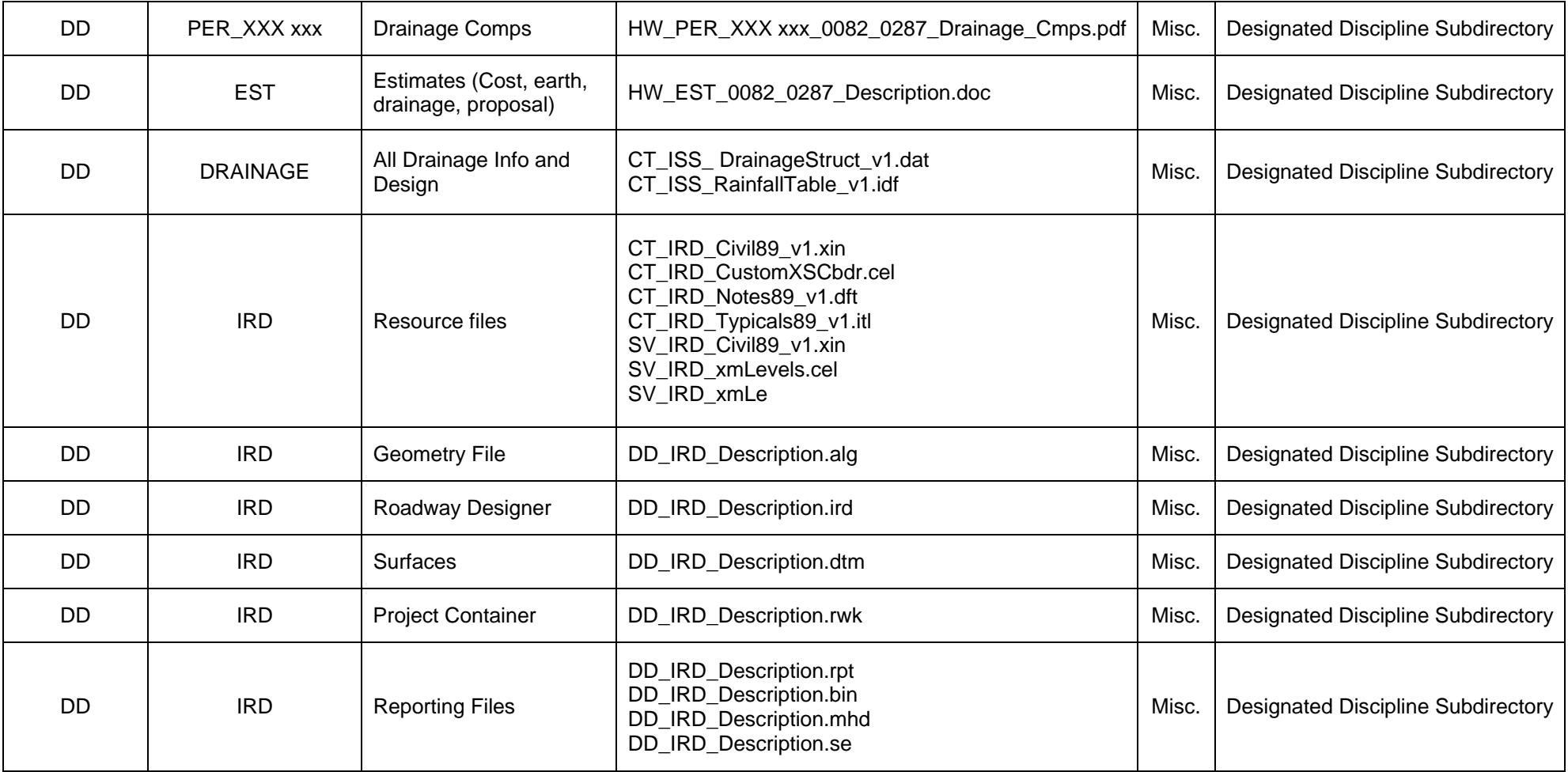

# <span id="page-71-0"></span>Appendix D CTDOT CAD Drawing Standards

## D.1 Design and Sheet Models

Starting with MicroStation Version 8, Bentley Systems Inc. introduced Models. Each MicroStation DGN file can contain one or multiple Models. CTDOT has standardized on one Model per DGN file. These Models can be 2D or 3D.

### D.1.1 Design Models

Design Models can be 2D or 3D as previously mentioned. However the majority of the time these Models will be used in a 3D environment. They are mainly used for designing an entire corridor using InRoads. They will also be used for developing 3D models for Bridges and Structures as well as Traffic Signing layout. Typically this file is used at a custom drawing scale of one inch equals forty feet. However all other drawing scales function as required. The Design Model is intended to be referenced into smaller cut sheets where annotation and dimensioning occur.

### D.1.2 Sheet Models

Sheet Models are commonly 2d work areas, located in a DGN file used for composing finished contract sheets. These sheet models could be geo-referenced or non geo-referenced. Geo-Referenced sheet models attach design models to the correct real world x,y,z coordinates, this way users can obtain real world coordinates and elevations from the MicroStation geometry. Non Geo-Referenced sheet models attach design models or other sheet models to an arbitrarily coordinate location.

A Civil type sheet model would reference a corridor design model to make up a highway plan contract sheet. This sheet model would be geo- referenced.

An Architectural type sheet model would contain multiple details drawn at different scales. This sheet model would be non geo-referenced.

Each sheet model contains a gray rectangle called the transient shape. This shape represents the printing extents for each model, and is automatically located when performing batch plotting on dgn files.

Civil type sheet models will be created using the CT\_Sheet\_Civil\_2007.dgn seed file. The transient shape will initially be turned off. Once the user locates the sheets plotting extents the transient shape needs to be turned on and placed manually at this location, and rotated if necessary. After placing the transient shape in the correct location the user will then need to superimpose the appropriate border cell directly on top of it.

Architectural type sheet models will be created using the CT\_Sheet\_Arch\_2007.dgn seed file which already has the transient shape turned on located with its lower left corner at  $x,y,z = 0,0,0$ , and the CT\_Plan\_Border cell superimposed onto it. For more information on Connecticut seed files see [D.2 Seed Files.](#page-73-0)
# D.1.3 Contract Sheet Border Cells

CT\_Borders\_Contract.cel is a cell library, located in the Workspace

CTDOT\_Standards/Standards/Cells/2007/, that contains all contract plan sheet borders that should be used in a set of contract drawings, including the title sheet. The most common being the CT\_Plan\_Border. This plan border cell also includes title block tags that are discussed throughout this guide. Below is the list of available Contract Border Cells and their corresponding transient shape. As listed below the new CTDOT Contract Borders are now 20.75"x 31.75". The new 2007 Contract Border size was reduced slightly from the 2006 border to enable users to print a sheet - half scale (true half scale) to a local printer on 11" x 17" paper.

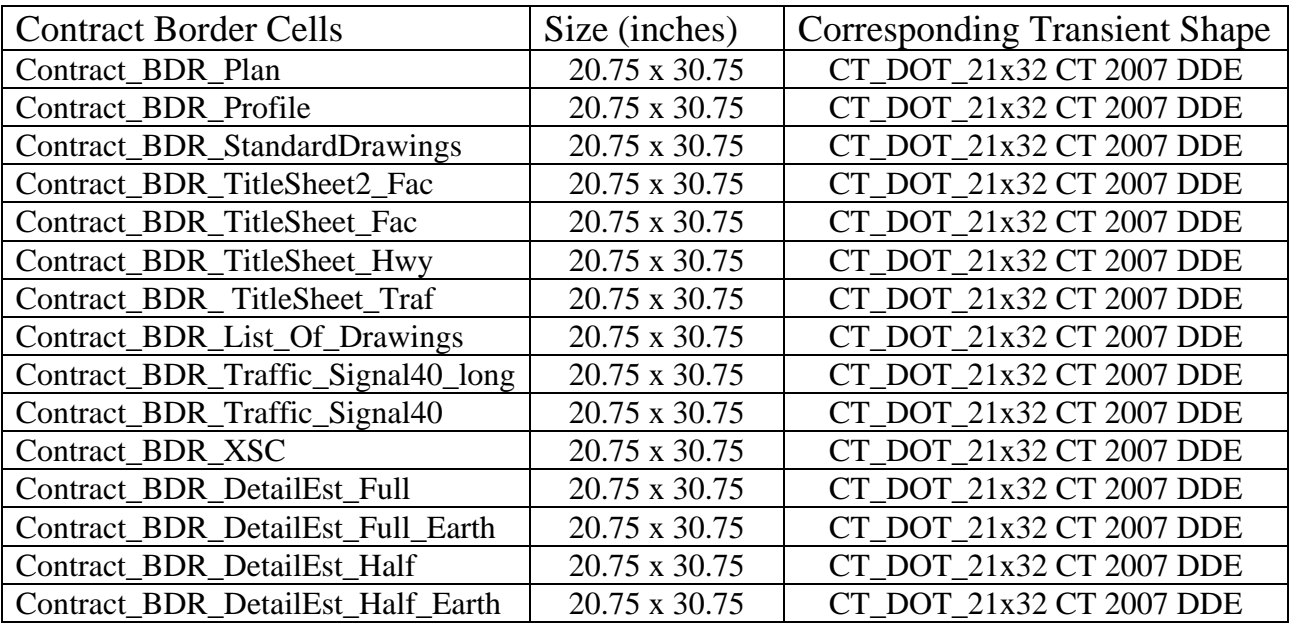

# D.1.4 Micellaneous Sheet Border Cells

CT\_Borders\_Misc.cel is a cell library, located in the Workspace

CTDOT\_Standards/Standards/Cells/2007/, that contains the miscellaneous plan sheet borders that are used for permits, location, and USGS sheets. Please use the table below for selecting the appropriate border cell and corresponding transient shape.

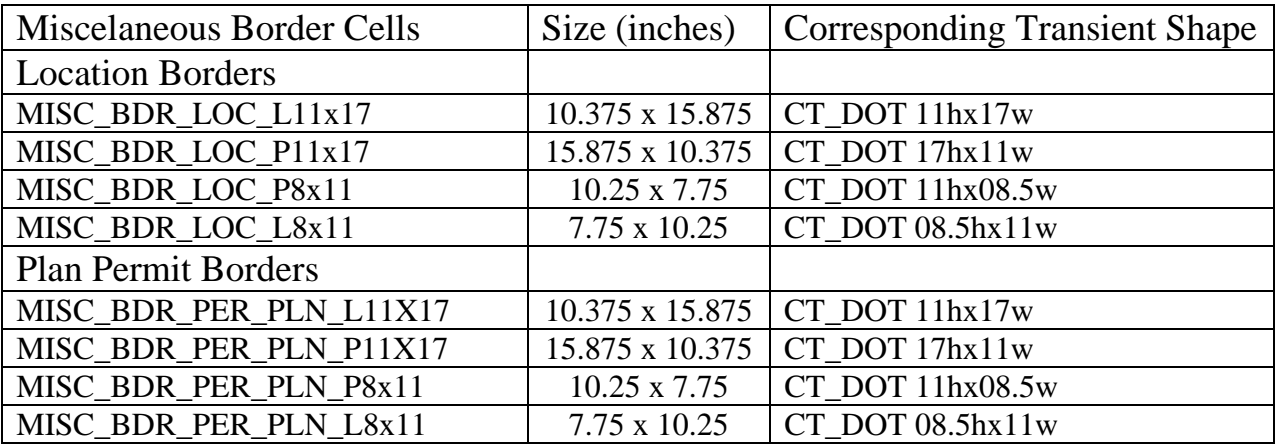

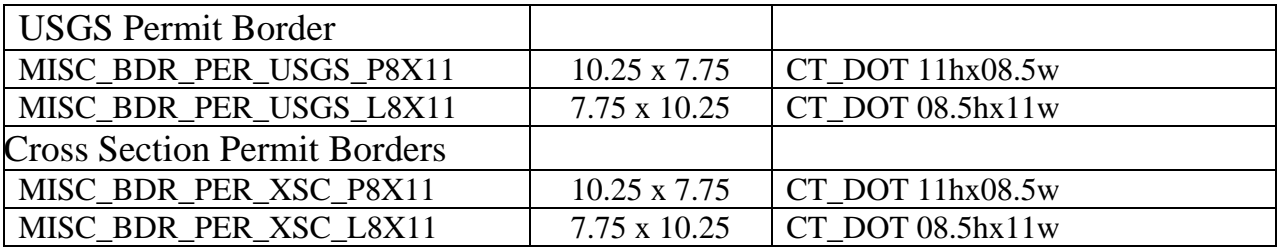

## D.2 Seed Files

From MicroStation Help:

"When you create a DGN file, you identify a seed file as a template for the DGN file. The new DGN file is actually a copy of the seed file. Seed files do not (necessarily) contain elements, but, like other DGN files, they do contain at least one (default) model, settings, and view configurations. Having a seed file with customized settings frees the user from having to adjust settings each time a new DGN file is created."

The following CTDOT standard seed files for all discipline users are stored In the CTDOT\_Standards/Standards/Seed/2007/ folder: If these seed files do not meet a discipline's or user's specific needs, they may copy any one of these seed files, modify it, and store it in their discipline\_workspace/standards/seed/2007/ folder

# D.2.1 CT\_Design.dgn

Contains one borderless 3d design model set to 40 scale. Used for creating 3d designs where typically elements are placed at the correct coordinates and elevation. The active scale may be changed to any engineering or architectural scale required.

# D.2.2 CT\_Sheet\_Civil\_2007.dgn

Contains one 2d sheet model set to 40 scale. Typically used for civil contract cut sheets such as highway plans. The active scale may be change to any engineering or architectural scale require. Users are required to manually display the transient shape and attach the border cell.

# D.2.3 CT\_Sheet\_Arch\_2007.dgn

Contains a 2d sheet model with a displayed transient shape and the CT\_Plan\_Border cell attached at xyz=0,0,0. Typically used for architectural detailed contract sheets.

# <span id="page-73-0"></span>D.3 Drawing Scales and Custom Units

The CTDOT DDE uses a unique style of detailing within MicroStation files. The method used is very similar to original drafting of details by hand and uses both Architectural and Engineering scales. The method uses MicroStation's Units.def file. This file is located within the Project Container, see [5.1.2.14](#page-19-0) [Project Workspace Folder](#page-19-0)**.** 

The units.def file is consulted when converting data from file formats with incomplete unit information. It is also used to store configured "Custom Units".

CTDOT's DDE's Custom Units were developed based on the Bentley article "How to use varying units of measure when detailing with MicroStation V8".

CTDOT's DDE gives the ability to work in Geo-Referenced models and models containing different scaled details (Non Geo-Referenced models).

The current custom unit or drawing scale of a model is checked upon opening and displayed via a custom VB application delivered with our workspaces.

Geo-Referenced files are Typically 1"=40' (Survey, Highway and Bridge Models Etc....) for designing complete corridors.

Architectural Details are generally non geo-referenced and can have an unlimited amount of details at any Architectural or Engineering scale.

Dimension Styles are used for each different custom unit or drawing scale. By working in this manner, different drawing scaled details can coexist with live dimensions in the same model.

### D.4 Text Styles

Text Styles are made up of the following attributes; font, size, style, and justification. Text Styles are compilations of these attributes, which are saved and can be placed in an automated and consistent fashion, creating clear and professional detail text.

CTDOT Text styles are saved in the CTDOT DGNLIB.

All text placed on CTDOT Contract Sheets shall conform to one of the following CTDOT "Text Styles". Below, shown in actual size, are the approved text styles for the CTDOT DDE 2007.

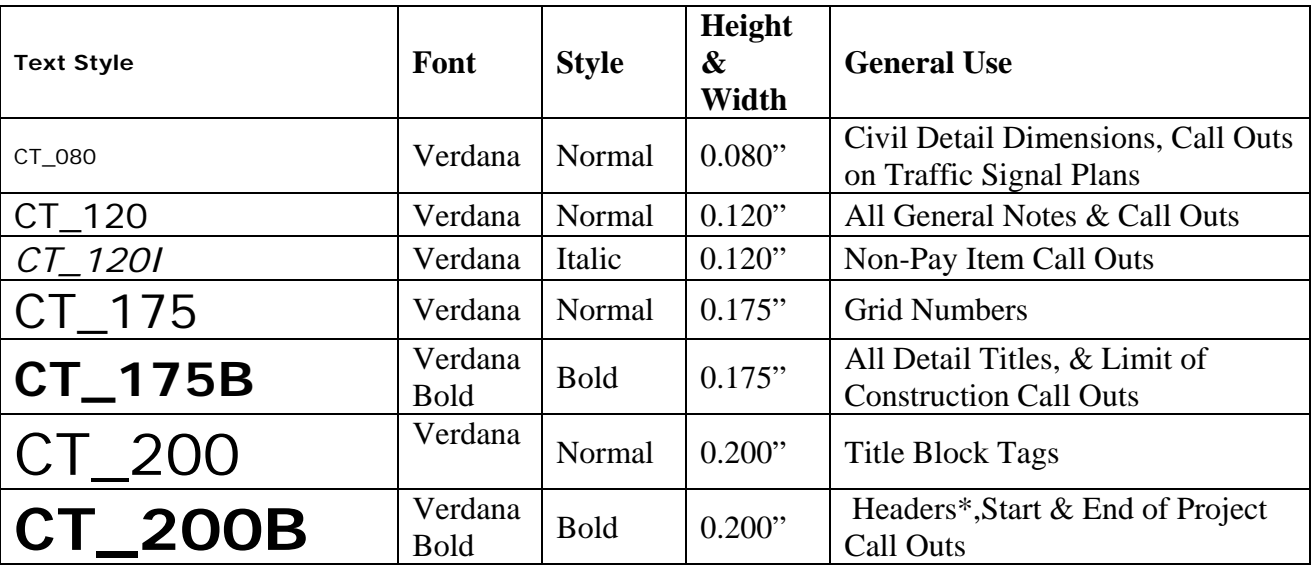

\*Headers are used to describe one or more titles All sizes are measured at full scale.

# D.4.1 Font

All text and annotation used on CTDOT Contract Sheets shall be either Verdana or Verdana Bold. These fonts are MicroStation fonts that have been developed with custom symbols and are

contained within the CTDOT\_Font.rsc. This file is delivered with the CTDOT project container folder under Project/Workspace/Symb/.

Below is an example of each respectively.

# 229 VERDANA ABCDEFGHIJKLMNOPQRSTUVWXYZ

## **147 VERDANAB ABCDEFGHIJKLMNOPQRSTUVWXYZ**

# D.4.2 Justification

#### Notes

All notes shall be top left justified by default and may be changed to center or right as necessary.

#### Dimensions

Call outs (except end of project call outs – right top), shall be left top justified.

### D.4.3 Underlined

All titles and headers shall be underlined with one line; weight  $= 3$ 

## D.5 Dimension Styles

Dimension styles are made up of saved settings such as custom units, text style, arrow size, line attributes; color , weight, and style, etc.. There is a CTDOT Dimension Style for each possible Drawing Scale custom unit (see [D.3 Drawing Scales and Custom Units](#page-73-0)). These Dimension Styles are automatically set when changing drawing scales using the CTDOT Bar Menus.

CTDOT dimension styles are saved in the CTDOT\_Workspace/Standards/dgnlib/.

All contract drawings containing dimensions shall use the dimension styles delivered with the CTDOT DDE.

# D.6 Microstation Drafting Tools

Microstation offers a set of detailing annotation commands called Drafting Tools. CTDOT disciplines Facilities Design and Bridge Design make use of these tools. Design scripts have been developed to create navigation links from these symbols when the contract drawings are exported to a PDF set (see [8.3.2 Using ProjectWise Plot Organizer](#page-44-0)).

The Drafting Tools have been added to the Bridge, Facilities, and Highway Design Barmenus. The advantage to using these tools through the barmenu is that the appropriate drafting level, the correct text style, and the drafting tool properties are automatically selected.

#### Drafting Tools

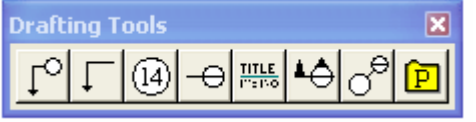

To launch the Drafting tools go to to tools /tool boxes then check the drafting tools box and click okay

#### Architectural Drafting Tool Properties

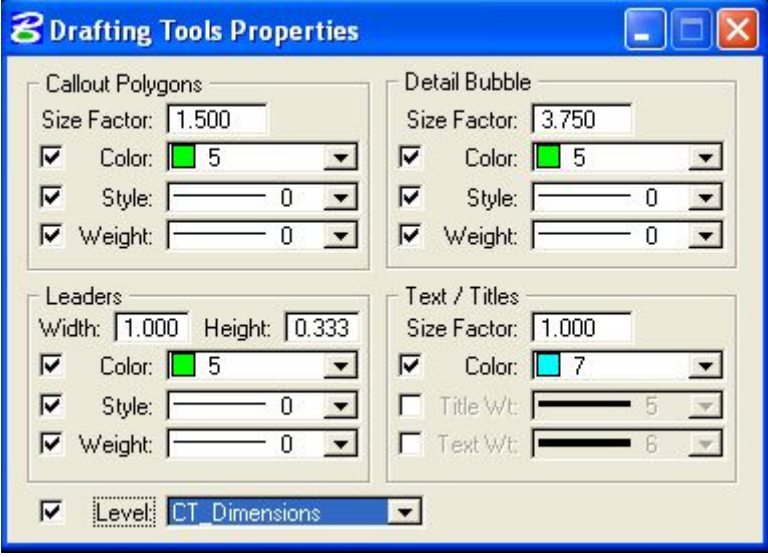

The following properties shall be used for all CTDOT detailed contract sheets, Except for ROW notes, see callout out polygons below for ROW properties.

#### Civil ROW Drafting Tool Properties

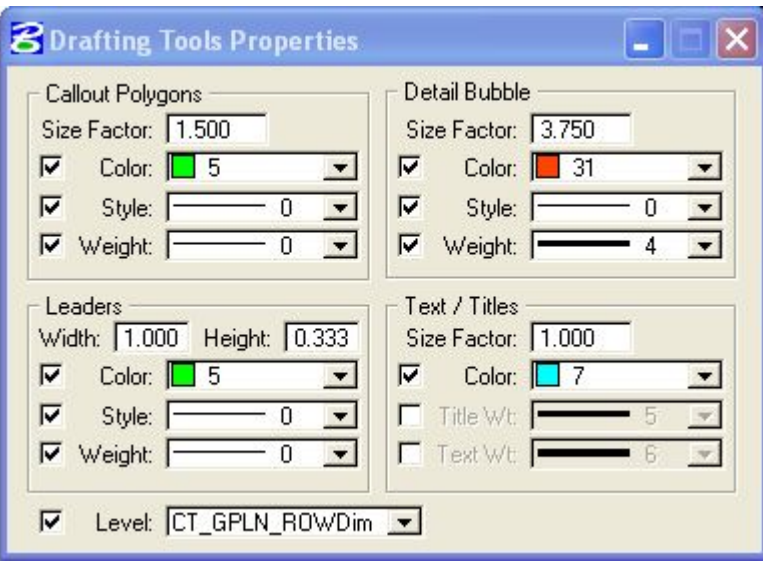

The following properties shall be used for all ROW notes on CTDOT detail contract sheets.

# Arrow markers typically are used to show where a detail is being cut to show the section detail. The Arrow Marker bubble includes the designator and the sheet that the detail resides on. In a PDF document the bubble arrow becomes a hyperlink to the corresponding section marker. The direction of the arrows corresponds to the view the section detail is drawn. **DETAIL DESIGNATOR; SHALL BE A CAPITAL LETTER** D **HHH-345** DRAWING NUMBER; DESIGNATES WHAT SHEET THE SÉCTION MARKER **RESIDES ON**

If corresponding Section and Arrow Markers reside on the same drawing a dash should be placed in the lower half of the bubble instead of the actual drawing number.

**Section Marker** 

Section markers are used to add a title to a section detail. The bubble includes the designator and the sheet that the detail resides on. In a PDf document the bubble becomes a hyperlink to the corresponding arrow marker.

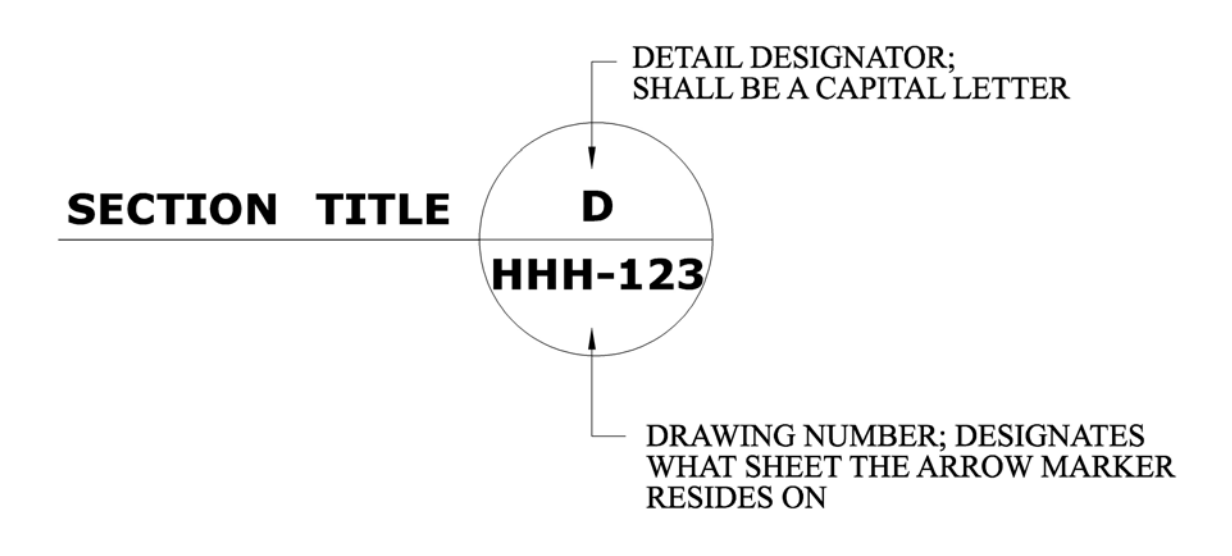

# Detail Marker

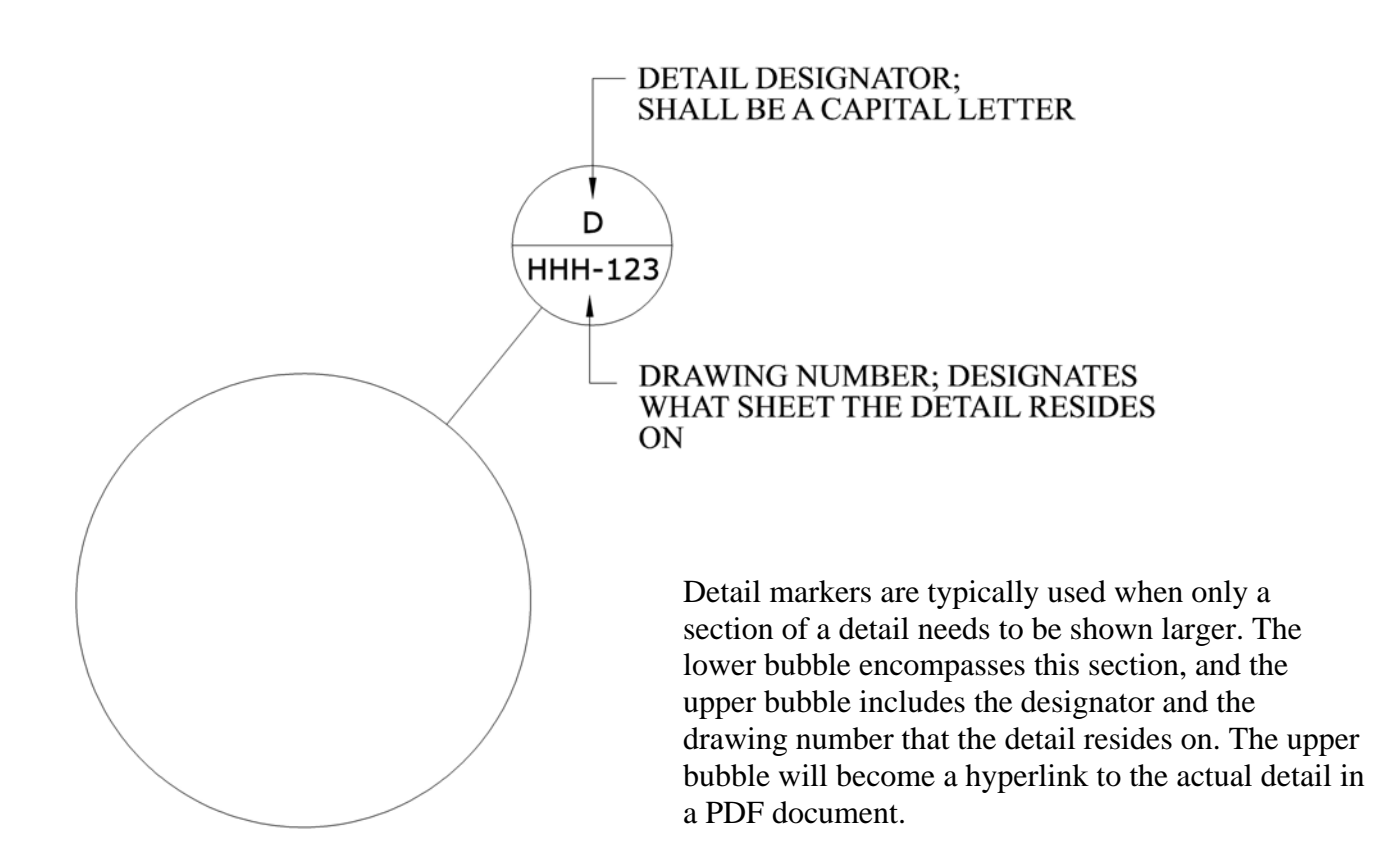

Call-Out Bubble

Call-Out Bubbles are typically used when a note will not fit on a detail. The designator describes where in the plans the note that it represents is located

- DETAIL DESIGNATOR; SHALL BE A CAPITAL LETTER. HH CALL OUT BUBBLE; SHALL BE A HEX FOR ROW NOTES

- DETAIL DESIGNATOR; SHALL BE A CAPITAL LETTER.  $HH)$ CALL OUT BUBBLE; SHALL BE A CIRCLE FOR GENERAL NOTES

## D.7 Contract Sheet Order Contract Sheet Order:

Contract sheets shall be placed in the order as shown in the following lists. These list include all

potential drawings per discipline. If any sheet is not needed simply leave it out. However, if a drawing number prefix is needed that does not exist in the list below please call the appropriate CTDOT discipline representative **(**[Appendix B](#page-50-0) **)** for guidance on drawing number prefix and order location.

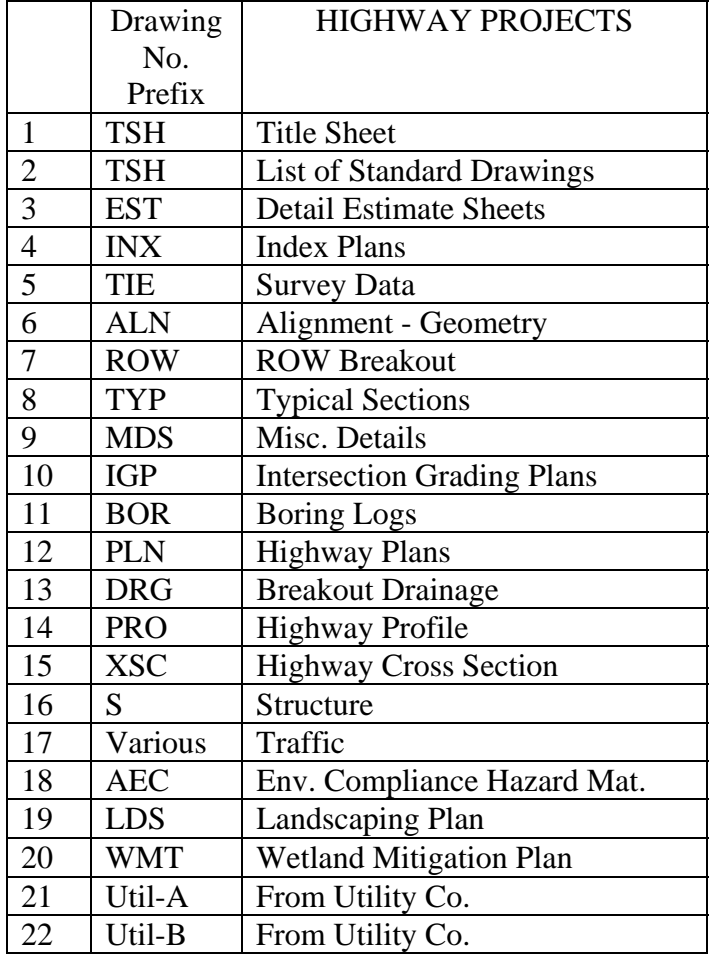

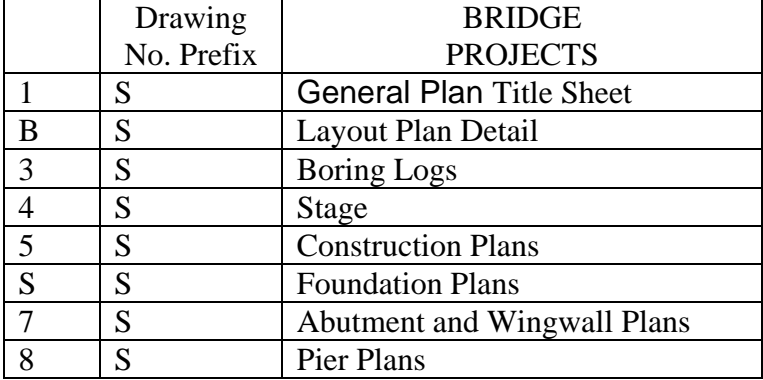

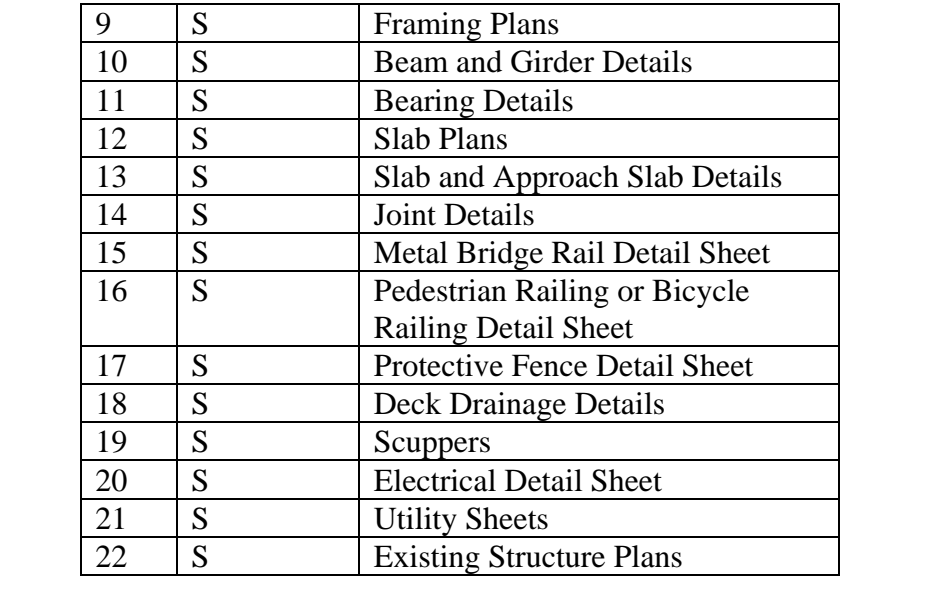

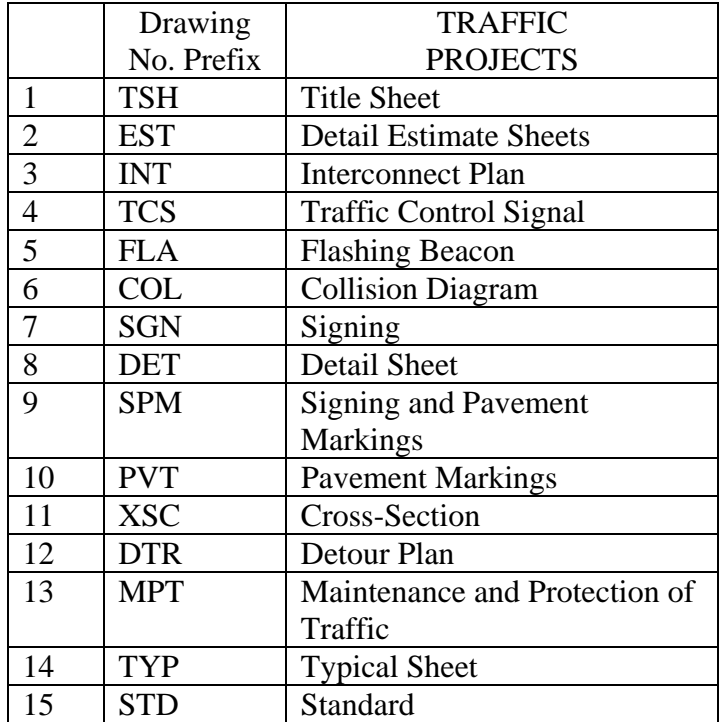

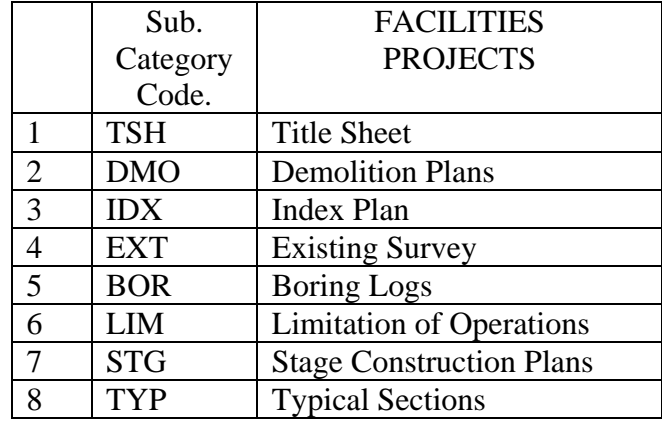

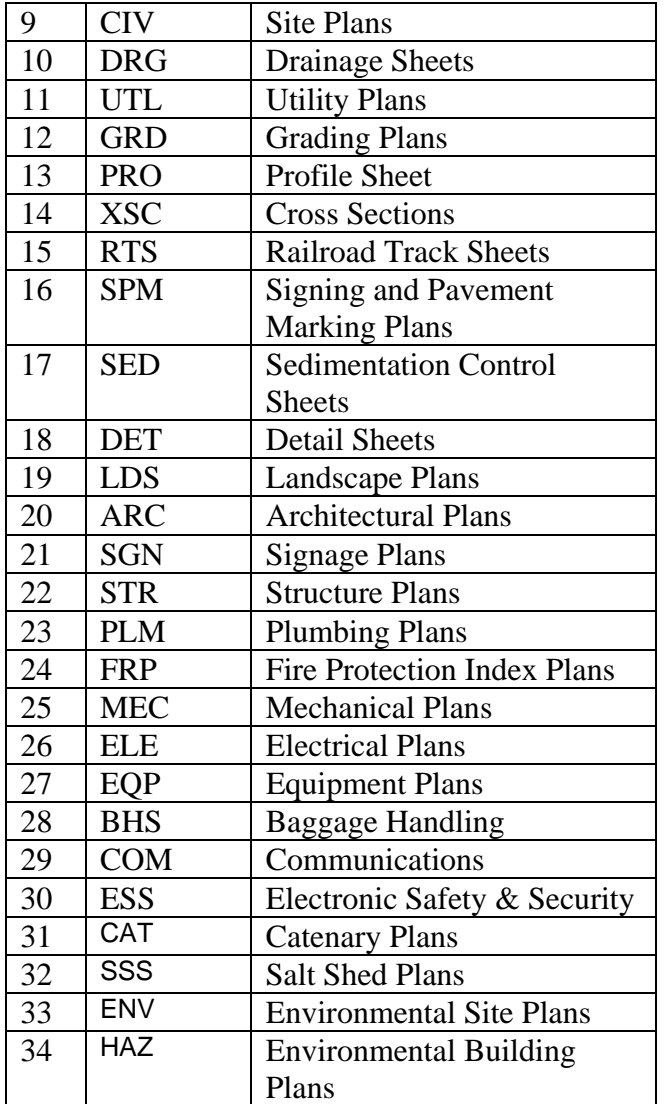

# D.8 Drawing Numbers

All disciplines, except facility design, please use the chart below when determining the number of characters to follow the drawing number prefix. Facilities, regardless of drawing count shall always use three digits.

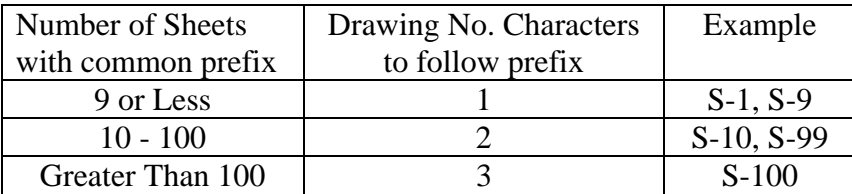

Drawing Numbers:

Drawing numbers start with an alpha prefix to help separate the sheets by detail type, and discipline. Also the drawing number will become a bookmark when creating a pdf document. With the exception of structure bridge sheets, the sub-category codes listed in [Appendix C](#page-51-0) - File [Naming Conventions](#page-51-0) shall be the drawing number prefix.

A capital letter S will be the drawing number prefix for all structure bridge sheets. When more than one site occurs per project the prefix will include the site number, for example site number one will be S1; site two will be S2.

Example:

This is an example of a highway miscellaneous detail sheet, the prefix is MDS and the sheet number is 04. The 04 indicates that the total MDS sheet count is less than 100 but greater than 10.

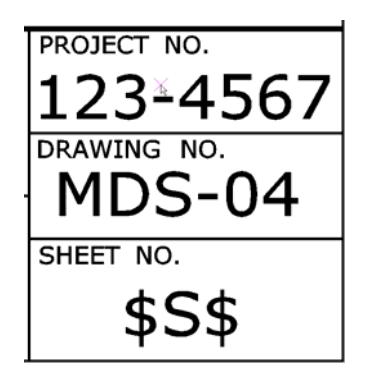

## D.9 Levels

Standard level names and attributes (style, weight, and color) have been created for all CTDOT and discipline standards. To create a consistent and professional set of dgn files it is imperative that user's create all MicroStation elements on their proper level.

Referencing other discipline dgn files is a standard practice, and many times referenced elements need to be turned off or on, and level symbology attributes need to be changed. However if the elements are not placed on the correct levels, using the standard bylevel attributes, these simple operations may become extremely difficult and time consuming.

Example: Bridge Design elements representing concrete abutment stems should be place on level sb Stem Concrete. Also the bylevel attributes (color-3, style-0, weight -6) that were selected for this level shall not be changed. When it is necessary to plot or view any level differently than the bylevel attributes please use the level symbology override attributes and turn on level symbology.

If a level name is needed that is not currently available in your discipline, or CTDOT dgnlib please contact your discipline representative to have it added.

# D.10 Border Title Block

Title block text is made up of text tags that are located in the CT Border Cells. Once a border is placed in the active dgn file the user can edit the text tags by using the MicroStation Tool Set "Tags", located on the main tool bar or the tag manager, located on the CTDOT\_Utilities\_2007 Barmenu. It is important to use these tag sets because these tags are also used to create plot set

information. For example, the drawing number tag will be used to create the bookmark in the PDF document. For more on Tag Manager, see [Section 7 Managing Contract Sheets with Tag Manager](#page-42-0)**.** 

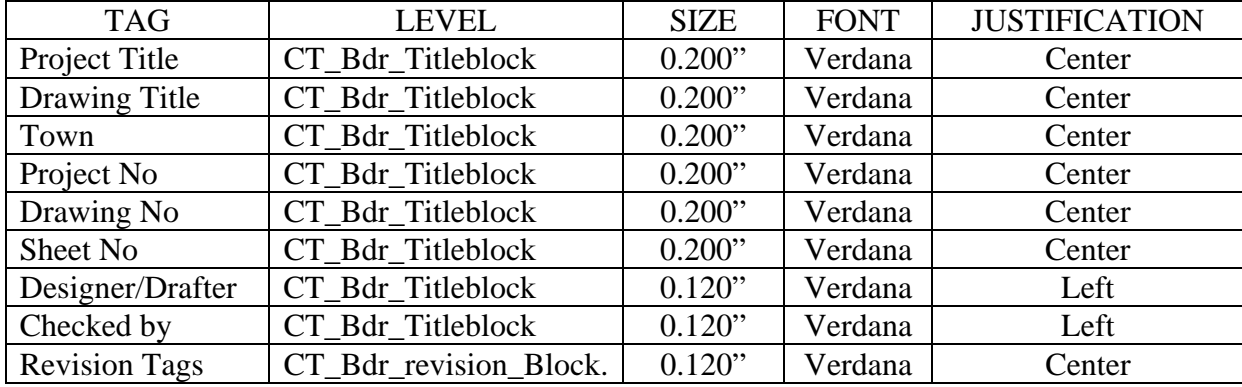

#### Tag Attributes

# D.11 CTDOT Design Libraries

MicroStation Design Libraries (dgnlib) are standard MicroStation files that have been populated with level names and attributes, level filters and dimension and text styles. These settings are then referenced into the user's active MicroStation file based on what discipline workspace is current.

The CTDOT DDE has two sets of design libraries being referenced at all times. These Libraries are discussed in detail below:

## D.11.1 CT\_Dim\_Text\_Styles.dgnlib

This design library is located in \CTDOT\_Standards\Standards\dgnlib\2007\ and is used by all disciplines when running MicroStation within the DDE. It is CTDOT's main configuration for enterprise standards.

Note: The  $\langle 2007 \rangle$  folder indicates this is a standard for projects starting after June 1<sup>st</sup> 2007.

It contains the following:

#### **Level Names:**

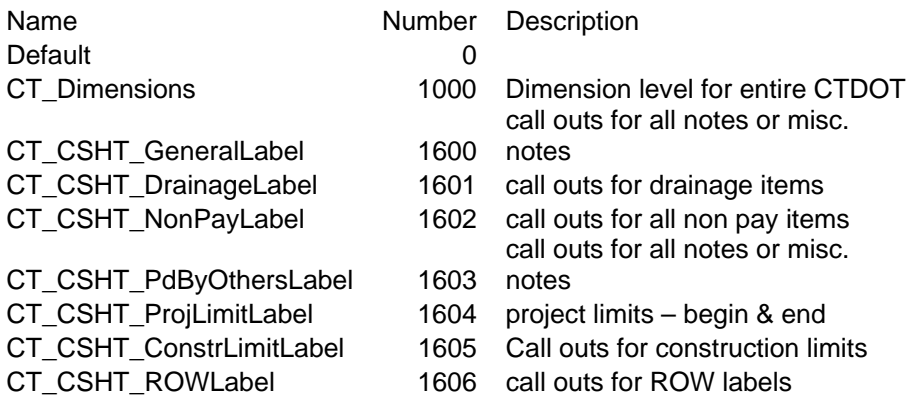

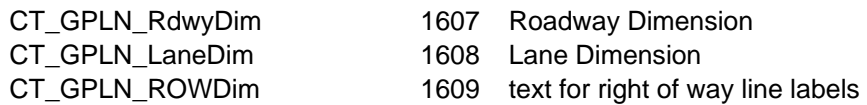

Note: Additional level information such as by-level attribute settings are not shown.

#### **Text Styles:**

All text styles used in CTDOT contract drawings are included in this library.

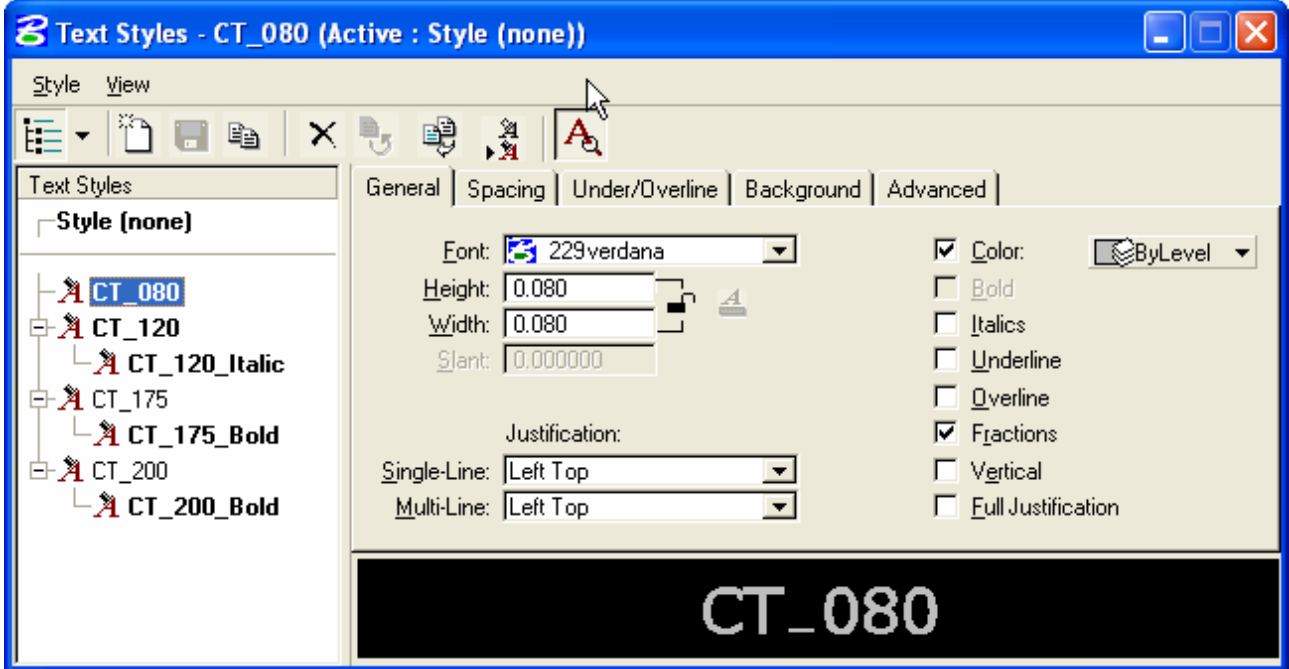

#### **Dimension Styles:**

Dimension styles store attributes asscociated with that dimension. The size of the terminator arrows, the text style used, the color, weight , and style of the extension lines are just a few examples of attributes stored in the dimension styles. All dimension styles used in CTDOT contract drawings are located in this library. Every drawing scale has a dimension style associated with it along with additional styles.

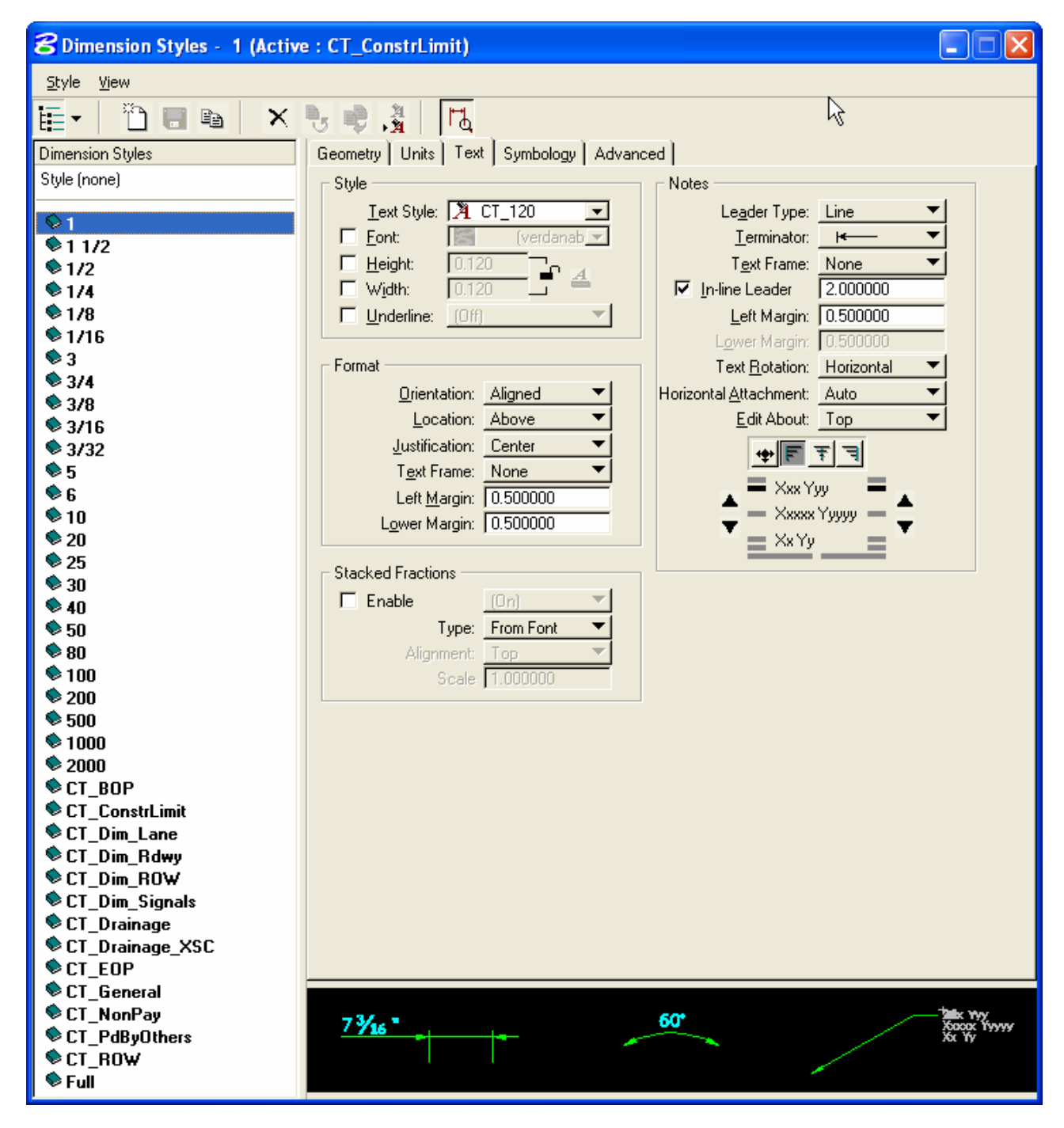

## D.11.2 Discipline Design Libraries

All Discipline's have their own design library. They each have both level names along with their assigned attributes and discipline filters.

See the facilities example below, all other disciplines are similar in structure, but vary in content.

#### **Facil\_Levels\_Styles.dgnlib**

The following section describes the design library for Facilities Design. The remaining delivered disciplines are configured similar with there own data sets.

85

This library is located in \Facil\_Workspace\Standards\dgnlib\ and is called when working in a Facilities Design workspace along with the CT\_Dim\_Text\_Styles.dgnlib.

It contains Level naming and attribution information for Facilities design projects. It also contains filtering information for filtering Facilities levels.

The level names, bylevel attributes, and filters shown below in the level manager dialog box are a few examples of the type of information stored in the Facil\_Levels\_Styles.dgnlib.

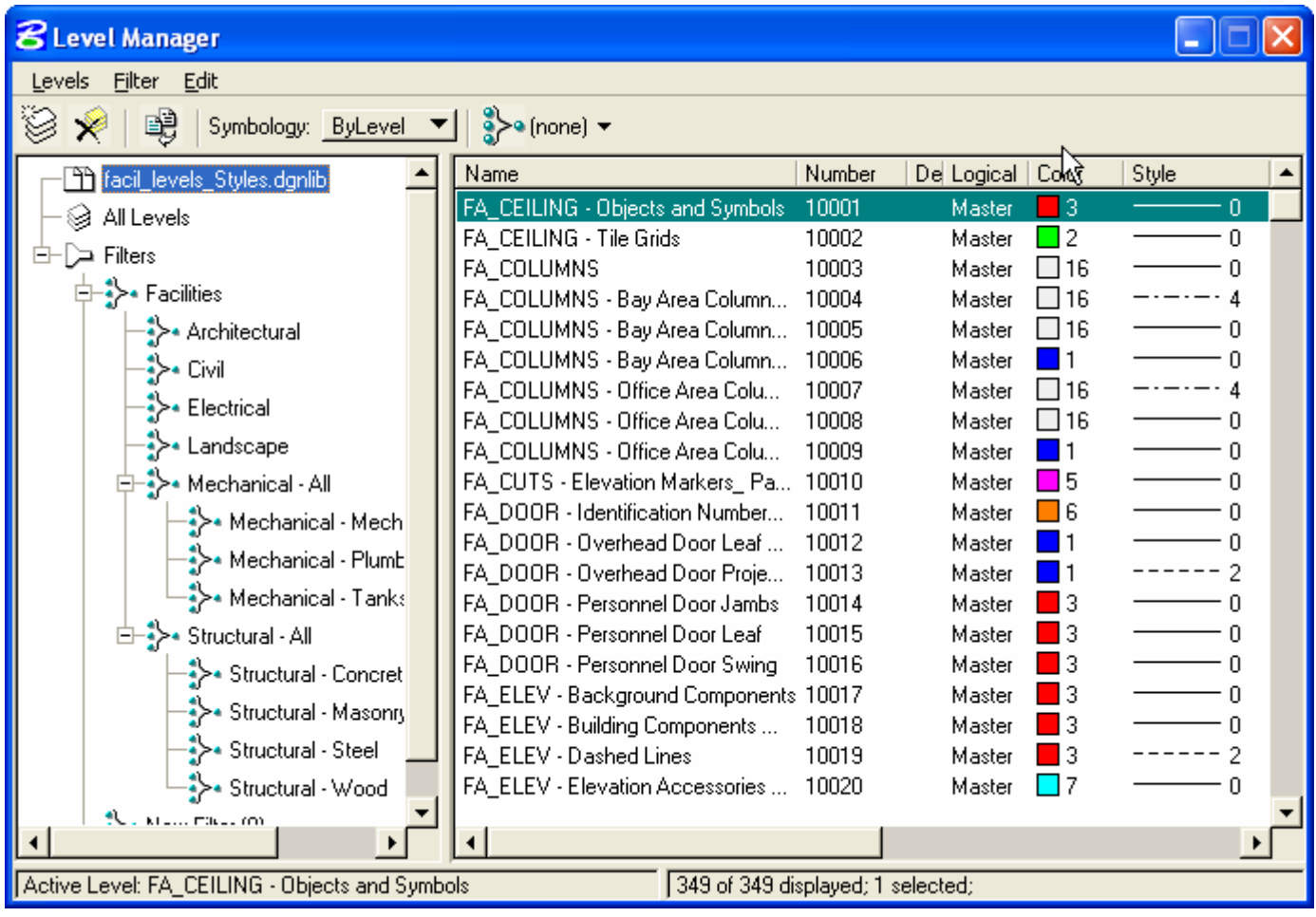

# Appendix E MicroStation Configuration Levels and Files

# E.1 Microstation Configuration Levels

MicroStation 2004 has five levels of configurations. Listed in order of priority, they are: System, Application, Site, Project, and User. User configuration has final precedence. Starting with System, we can tell MicroStation how to start up, how to configure MicroStation related programs, increase the effectiveness of workgroups, manage projects, and allow individual user customization without disturbing others.

# E.1.1 The Modified Configuration Process

CTDOT has modified all of the MicroStation configuration levels in one way or another. Because the DDE was designed to be installed on a server rather than on individual pc's, the configuration files are all in central locations for easy maintenance. This allows CAD Managers to implement standards, Project Managers to organize data, and IT staff to upgrade software all more efficiently.

The majority of MicroStation customization in the DDE occurs at the Site level. CTDOT has split Site into sublevels which allows both Department (or corporate) and Discipline (or workgroup) standards to coexist. Common Department standards and defaults are set in CTDOT\_standards.cfg, but can be added to or overwritten by each Discipline workgroup through a discipline\_standards.cfg. Additional Site level variables are also broken out into plotting configuration files, CTDOT\_IPLOT.cfg and Discipline\_IPLOT.cfg, used with ProjectWise plot Oranizer.

During a typical session using the CTDOT DDE, the MicroStation program executes from a local pc then jumps to a server for additional System settings. Department standards are set, Discipline standards are added, Project specifics are read, and User customizations become available. A detailed flowchart explaining this configuration process is included in this appendix.

# E.1.2 Configuration Files

The following Workspace Configuration File tree shows the MicroStation configuration levels, where they are located, and what files they are associated with. The individual configuration files are explained in the subsections that follow. In this MicroStation session example, user "rinaldijs" began "MicroStation 2004" using a "Facilities" discipline workspace and picked "999\_TEST\_2007" for a project:

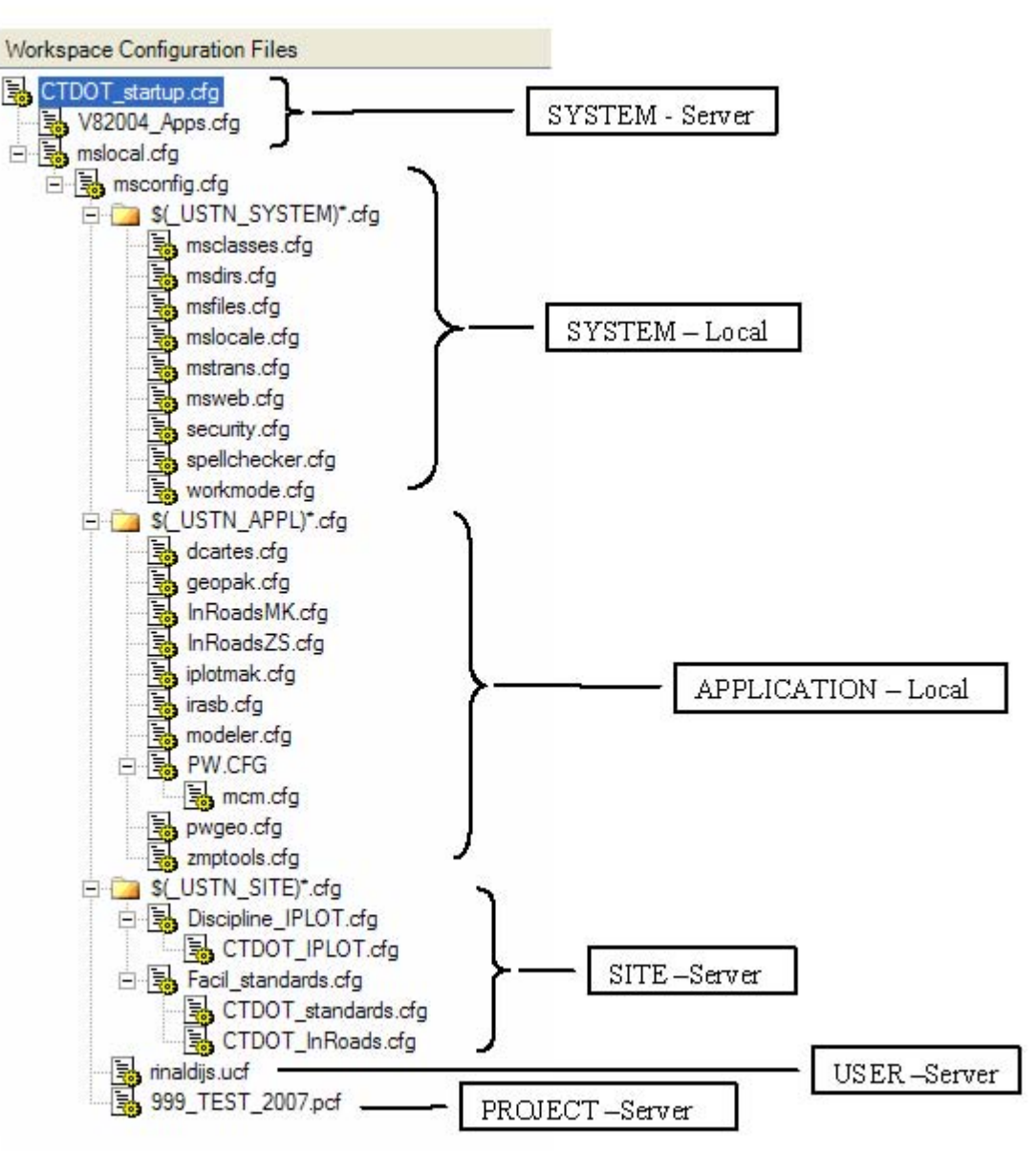

The following configuration files are not included in this manual since they are frequently revised. They should be viewed from within the most current version of the DDE.

# E.1.2.1 CTDOT\_startup.cfg

This is CTDOT's main SYSTEM configuration file. It is found on the CTDOT\_V8\_Workspaces root. CTDOT\_startup.cfg is a centrally customized file that all users begin MicroStation with. It eliminates the need of locally modifying mslocal or msconfig on each pc. All variables that begin with a "CT\_" prefix were added by CTDOT. This file is where CAD Managers can set the Project and Workspace directories. The file checks to see what MicroStation version is running and separates user workspaces into two folders. This helps avoid user workspace corruption when switching between MicroStation V8 2004 and XM. These user workspace folders include function key menus, interfaces, and user preferences. They have been pulled out of the individual Discipline folders and consolidated since 2005.

It is important to note that CTDOT\_startup.cfg changes the default \_USTN\_WORKSPACEROOT value. This is how MicroStation can use different Discipline workspaces based on which desktop shortcut is selected.

# E.1.2.2 V82004\_Apps.cfg (V8XM\_Apps.cfg)

Most MicroStation Applications are locally installed and include additional configuration files such as Inroads, IRAS, and ProjectWise, but some, such as third party applications, are more easily managed on the server through the DDE. Applications are also platform dependent. V82004\_Apps.cfg and V8XM\_Apps.cfg can help point to common licenses and variables based on which version of MicroStation is running.

# E.1.2.3 Discipline\_IPLOT.cfg (CTDOT\_IPLOT.cfg)

IP.cfg, IPLOT.cfg, and IPLOTSRV.cfg are also locally installed configuration files. They are used with ProjectWise Plot Organizer. Modifications to variables associated with these files are done on the server at the SITE level in Discipline\_IPLOT.cfg and in CTDOT\_IPLOT.cfg. CTDOT\_IPLOT.cfg sets values like default plot settings paths, pen tables, and design scripts and instructs MicroStation on such things as whether or not to save plotting metafiles. Based on the CTDOT project version, we can also determine which standard sheet size to use.. Usually Discipline\_IPLOT.cfg is left blank in most Discipline workspaces, but it exists to accommodate groups that usually do not work on the contract drawing set. For example, a designer may wish to plot a four foot long color presentation without rotating and offsetting the plot like a typical monochrome contract document sheet.

# E.1.2.4 Facil\_standards.cfg (Rails\_standards.cfg, Traffic\_standards.cfg, etc.)

A SITE configuration file exists for every Discipline listed under CTDOT\_V8\_Workspaces. Most variables are defined in CTDOT\_standards.cfg (see below). In the above session, CTDOT\_V8\_Workspaces\Facil\_Workspace\Standards\Facil\_standards.cfg was used. The Discipline specific configuration file allowed a Facilities user to default to a Facilities specific barmenu and a custom architectural sheet model as a default design seed file.

# E.1.2.5 CTDOT\_standards.cfg

This is CTDOT's main SITE configuration file. It is found under

CTDOT\_V8\_Workspaces\CTDOT\_Standards\Standards\ and contains many components from MicroStation's Standards.cfg. It is the baseline for Department Standards. The file defines search paths, start up mdl's, vba's, workmodes, and default reference file settings for all users regardless of which Discipline configuration is running. It checks to see if a user workspace exists based on their Windows login, if not, it assigns a read only default. This file also checks for project type (old or new) to use the appropriate workspace subfolders.

# E.1.2.6 CTDOT\_InRoads.cfg

This additional SITE level file exists mainly for InRoads development. It is included for Disciplines who are running the design software and may need to see additional resources such as Survey cell libraries or Highway design libraries to place InRoads features.

# E.1.2.7 Rinaldijs.ucf

So much DDE customization has been in the MicroStation configuration files up to this point, that there is not much left to be done at the USER level. The ucf used in the above example merely calls up the user's last project and interface. The USER level still has the greatest precedence in the MicroStation configuration process if needed. This MicroStation V8 file was created under CTDOT\_V8\_Workspaces\User\_Workspaces\_V82004\. If an XM session was running, we would use a different user configuration file from CTDOT\_V8\_Workspaces\User\_Workspaces\_V8XM.

## E.1.2.8 999\_TEST\_2007.pcf

All project folders listed under CTDOT\_Projects must have an accompanying project configuration file with the same name. These pcf's appear as choices in the MicroStation Manager dialog box and are processed at the PROJECT level. The variables, CT\_PROJECT\_NUMBER and CT\_PRJ\_VER, are defined at the beginning of each pcf. (see [2007\\_step\\_by\\_step\\_DDE\\_install.pdf](http://www.ct.gov/dot/lib/dot/documents/deng/2007_step_by_step_DDE_Install.pdf) – Step 2.4.2) They tell MicroStation which project folder to use and what standards were used to create the project. Reference files in project subdirectories can be a problem due to MicroStation search path limitations. The pcf specifies each subdirectory path used in a project. It also defines resources such as linestyles, fonts, and custom rendering files and any other project specific information.

# E.2 Microstation Configuration Flowchart

The following flowchart shows how MicroStation configurations are processed. Most DDE interaction is automated and goes unnoticed by the user. Note that in a typical session, the MicroStation user selects only a desktop shortcut, a project, and a design file.

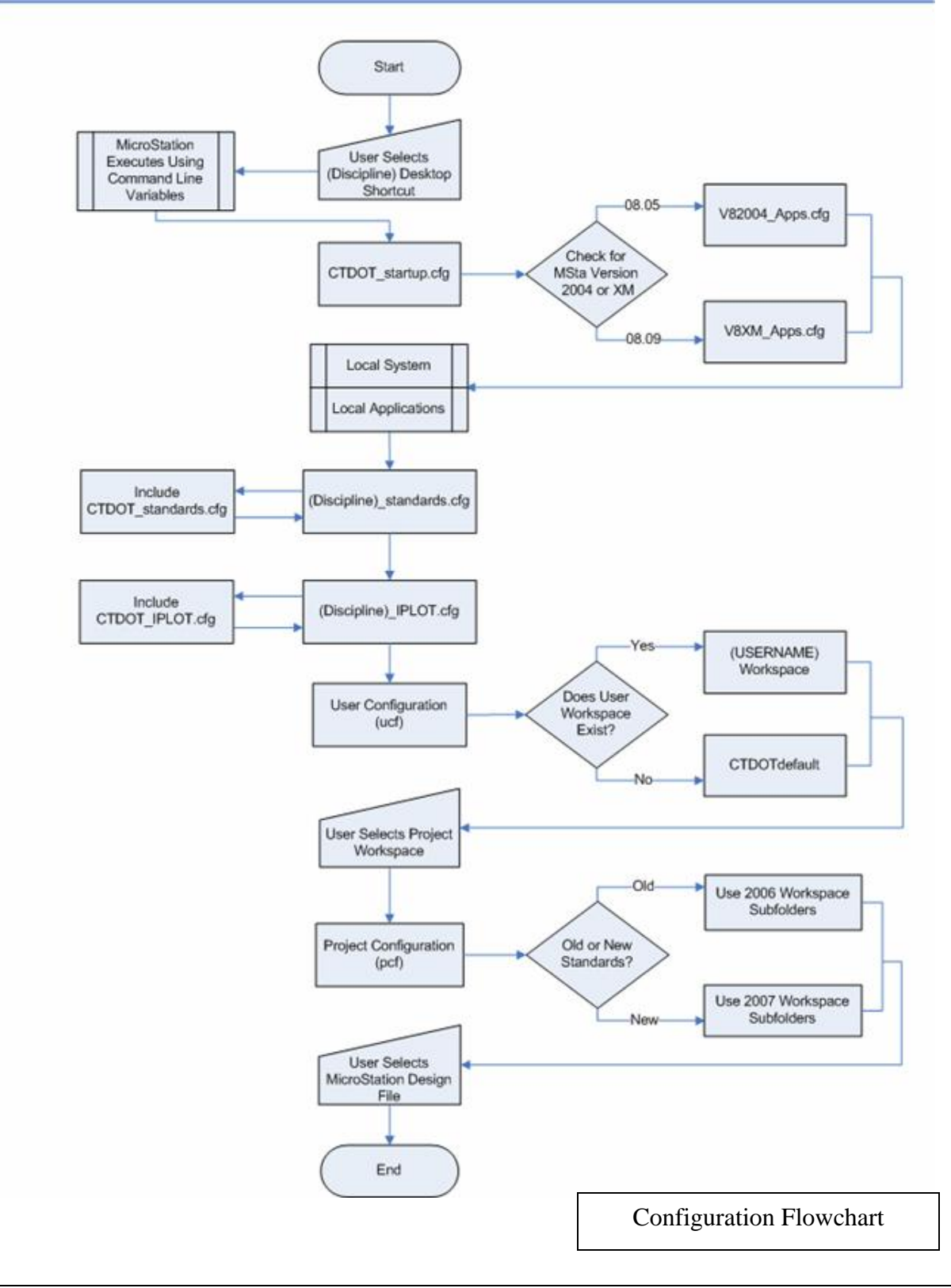

# E.3 Printing and Plotting Flowchart

The following flowchart illustrates the steps and processes taken in order achieve a particular plot output format using MicroStation. Note that the left column also uses ProjectWise Plot Organizer for added benefits.

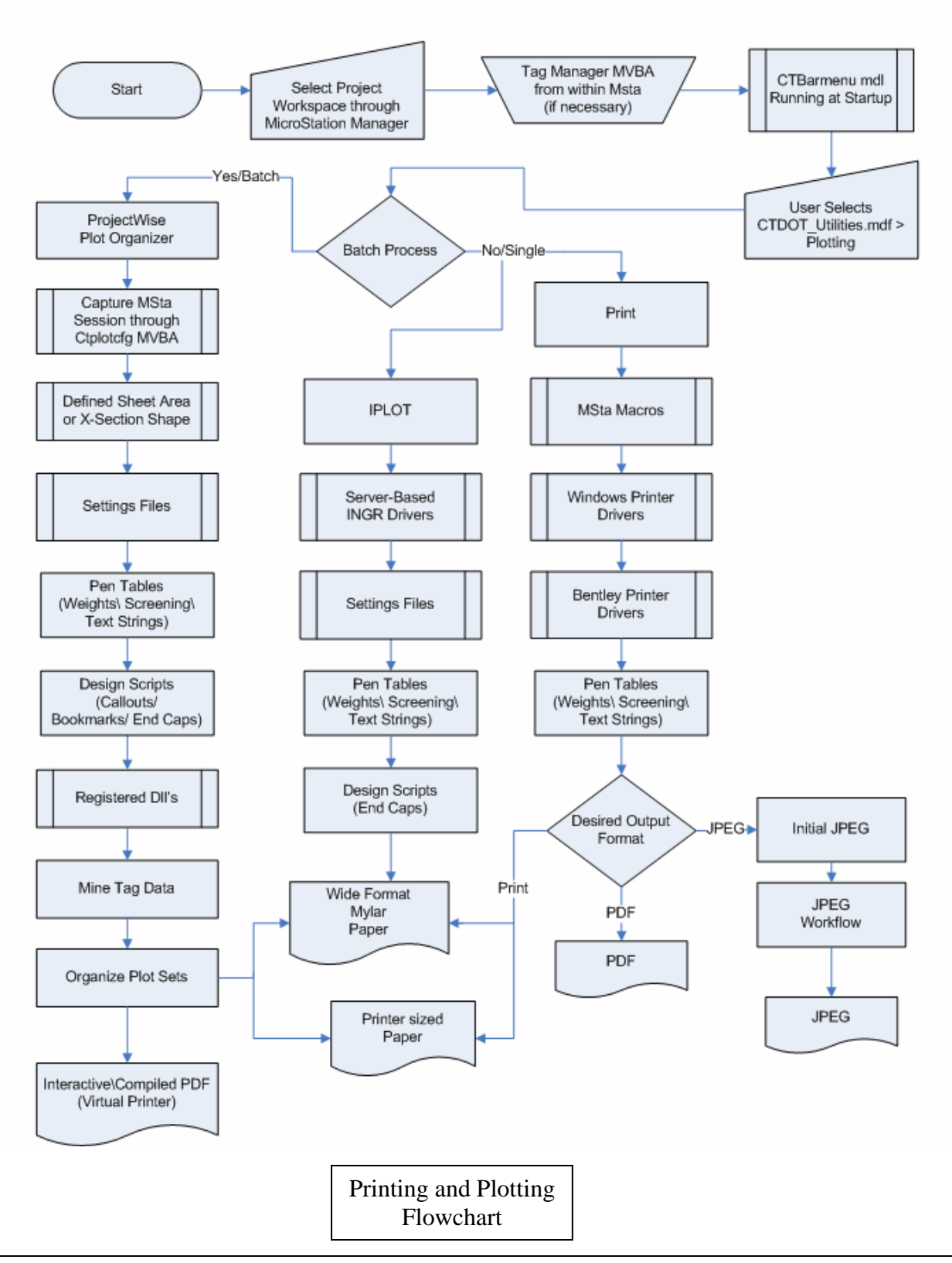

# Appendix F CTBarmenu Custom Menus

The primary purpose of the custom bar menus are to enforce consistency when drawing and to automate the operation of frequently used MicroStation tools. Discipline specific bar menus have been created along with the CTDOT\_Utilities bar menu which is available to all disciplines. When entering MicroStation your discipline bar menu will be opened automatically. The MDL application has been modified by CTDOT to accommodate multiple bar menus. The CTDOT\_Utilities bar menu can be opened by clicking on <<MDF located on the right of the bar menu.

#### Discipline Bar Menu

When selecting a particular drawing production item on the bar menu your discipline custom settings (level, text style, dimension style, color, weight, line style) and tools will become active. The discipline Bar Menus are located in the discipline workspaces under Standards/Data/2007/\*.mdf

Bar menus have been created for the following disciplines: Traffic Structure Bridge Highways, Facilities **Concepts** Survey Aviation

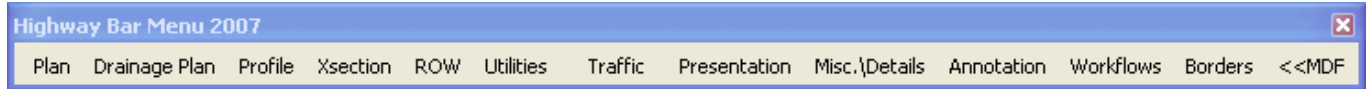

#### **Figure App G - 1 – Highways Barmenu**

#### CTDOT\_Utilities Bar Menu

The tools in this bar menu have been set up to work across all disciplines. This multi-discipline bar menu is located in the CTDOT\_Standards workspace under Standards/Data/2007/CTDOT\_Utilities\_2007.mdf

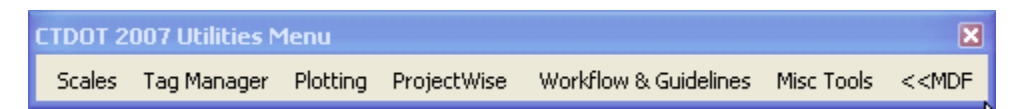

**Figure App G - 2 – CTDOT\_Utilities Barmenu**

# Appendix G CTDOT Accounting

This appendix details operations of CADD Accounting with CTDOT.

# G.1 Editing project numbers within CADD Accounting

Note: This appendix is for users working within CTDOT.

To add, delete or modify an active project number on the accounting menu, you must contact the person who has been designated as the "account editor" for your unit. Account editors can modify project numbers via the 'Edit accounts' button on the accounting screen. **That button will show up only for those individuals in the AcctEditors global group.**

The users in the AcctEditors global group are as follows:

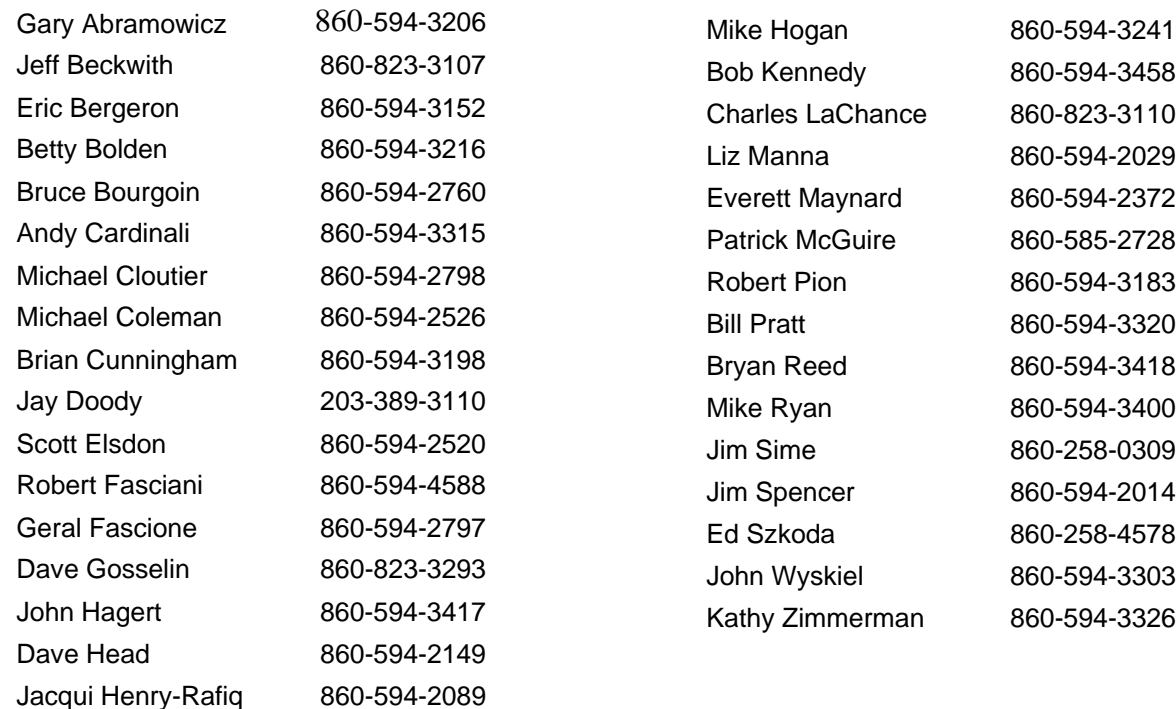

Account editors should pay particular attention to the order and accuracy of the number added. The correct format for new project numbers is town, project, appropriation, function and activity, (town= 3 char., project= 4 char., appropriation =3 char., function =3 char., activity =3 char.) Use leading zeros where necessary.

Account editors are also responsible for deleting closed projects from their .dbs list.

# Appendix H CTDOT Custom VBA's

### H.1 Tag Manager

\CTDOT\_Standards\Standards\vba\ChangeTags.mvba

The Tag Manager is used to manage tag sets of multiple sheets of the entire project.

See [Section 7 Managing Contract Sheets with Tag Manager](#page-42-0).

### H.2 Data Miner & Plot Sorter

\CTDOT\_Standards\Standards\vba\CTplotcfg.mvba

The Data Miner and Plot Sorter get used when running the ProjectWise Plot Organizer Batch Plotting application.

See [Section 8 Plotting and Adobe PDF Publishing](#page-43-0). Plot sorter is still under development.

#### H.3 Drawing Scales

\CTDOT\_Standards\Standards\vba\CTscales.mvba

The Drawing Scale application displays the MicroStation file's current custom unit setting when entering a design file. This application is also used to display the drawing scale when user changes occur.

See [Appendix C -](#page-70-0) [D.3 Drawing Scales and Custom Units](#page-73-0)**.**